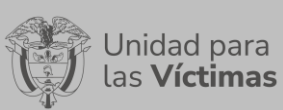

## **TABLA DE CONTENIDO**

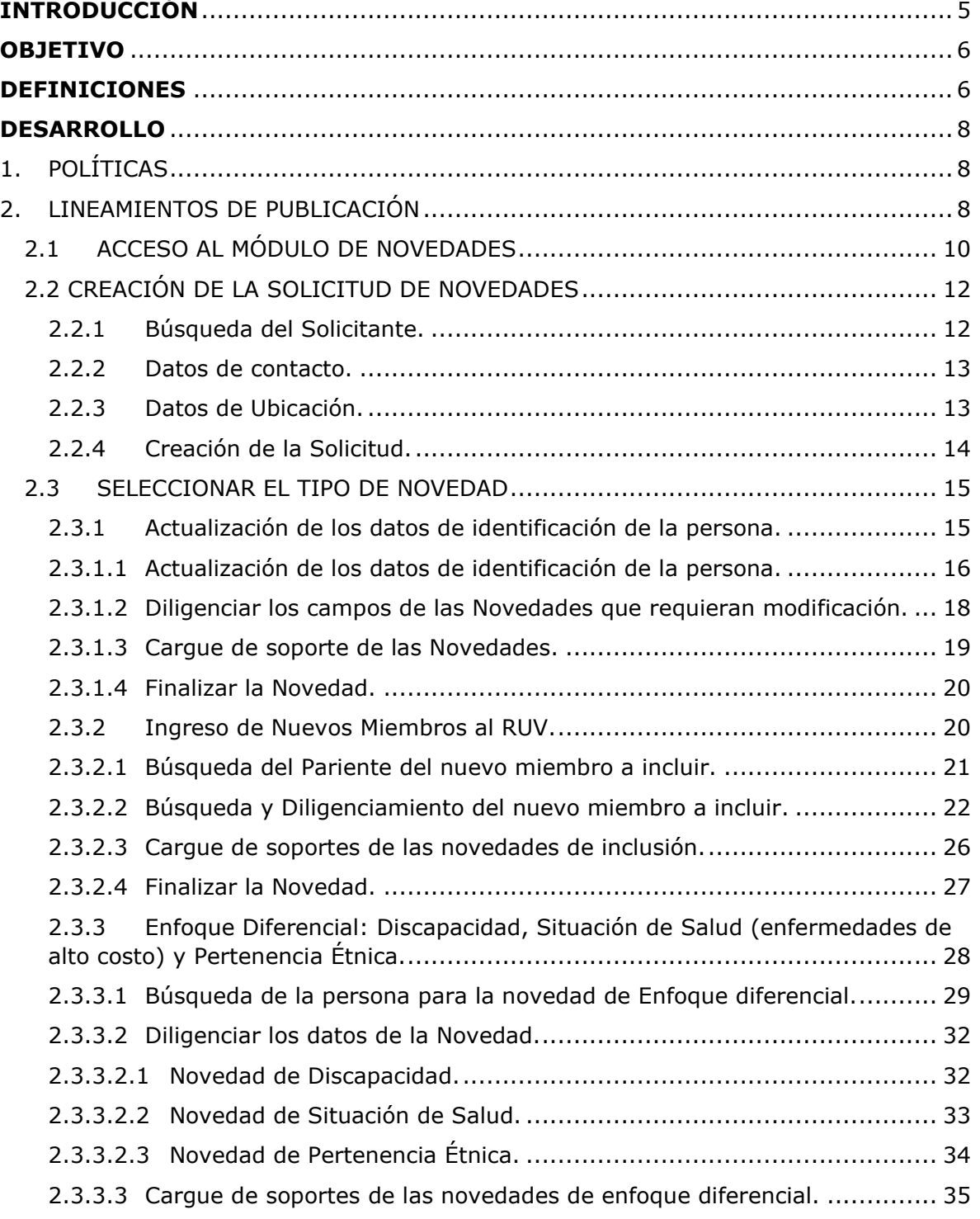

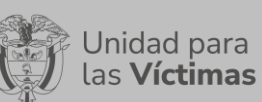

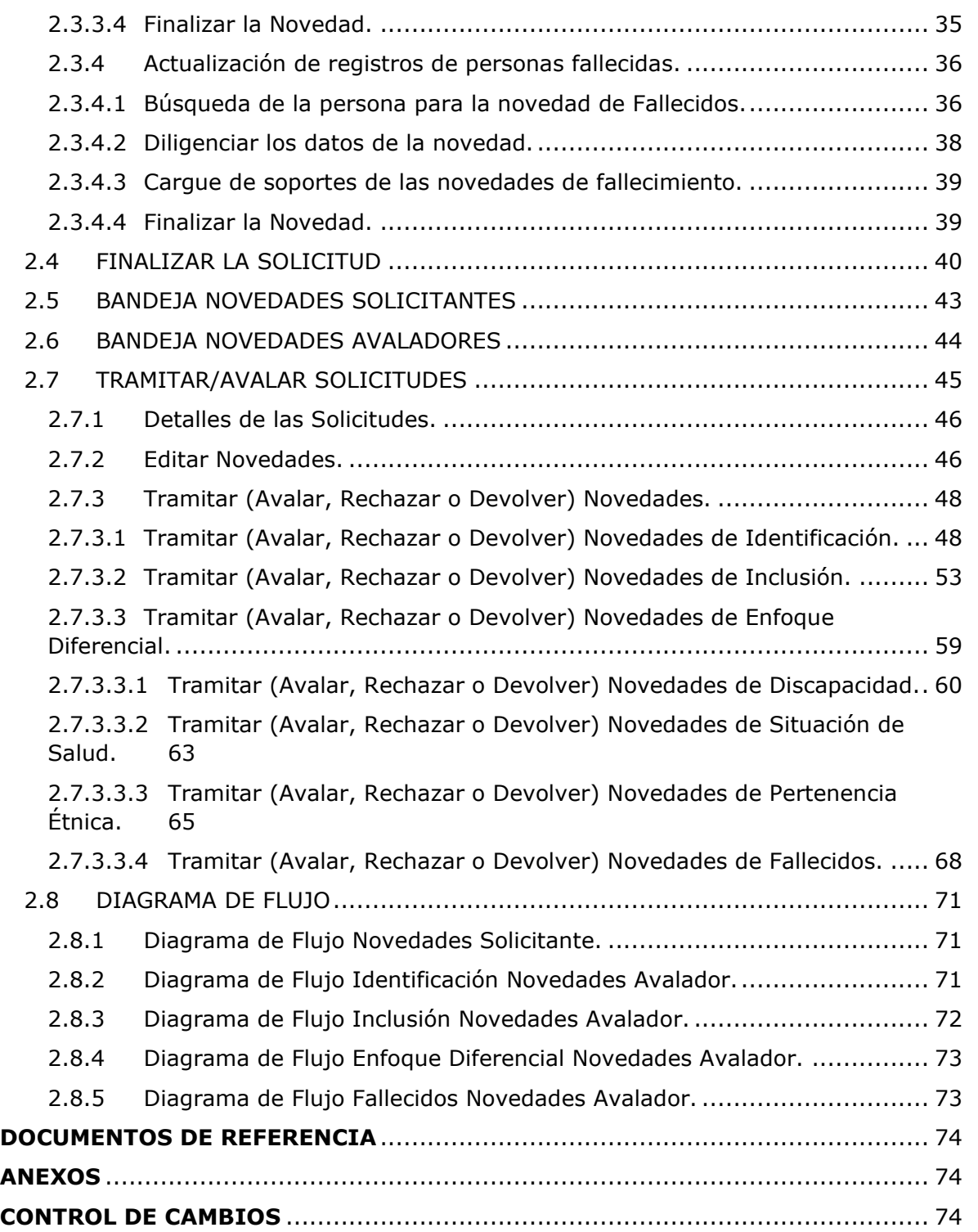

**MANUAL DE USUARIO MÓDULO VIVANTO NOVEDADES** Código:510,05,06-52

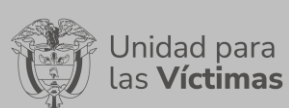

## **TABLA DE ILUSTRACIONES**

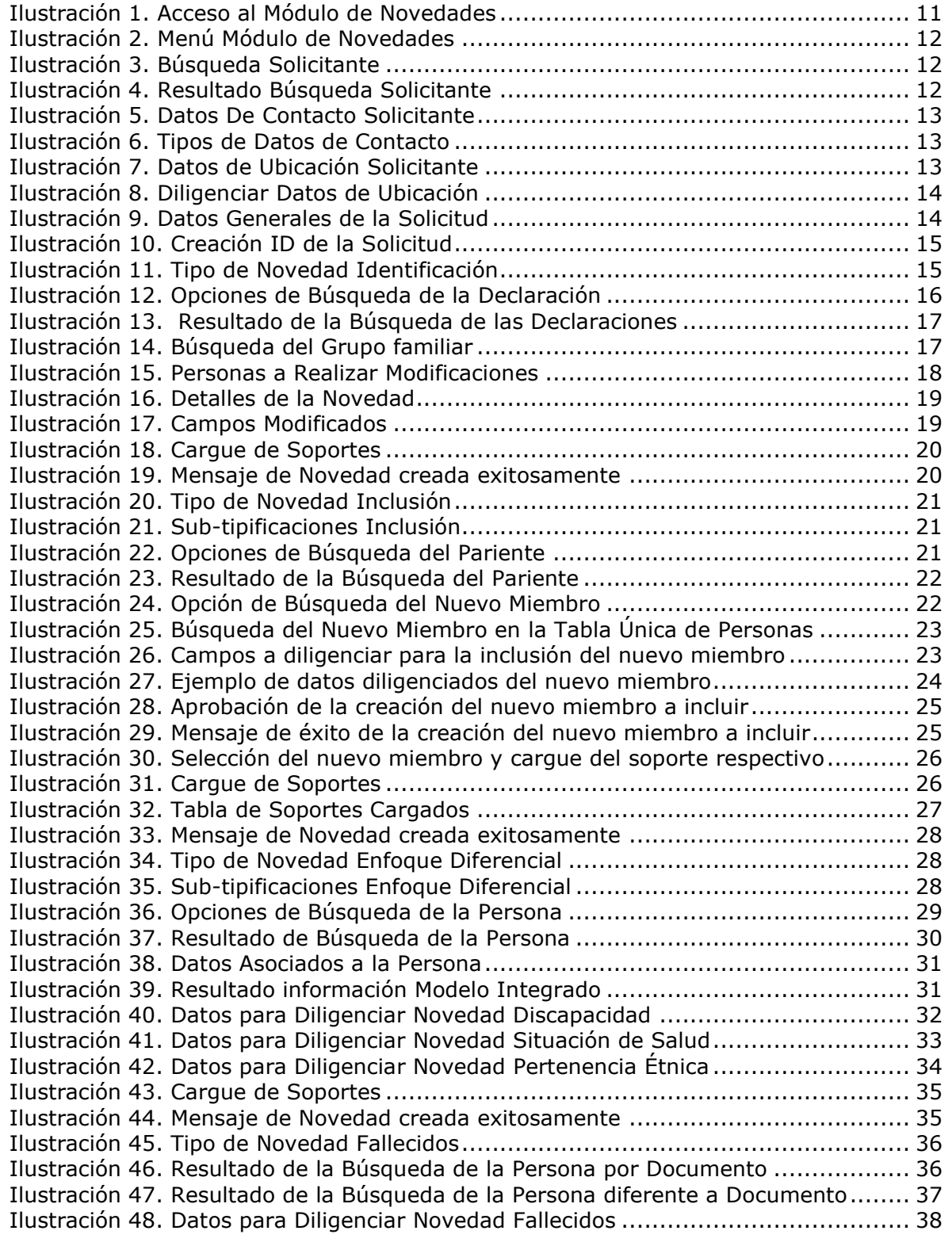

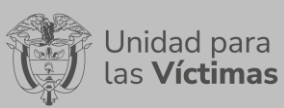

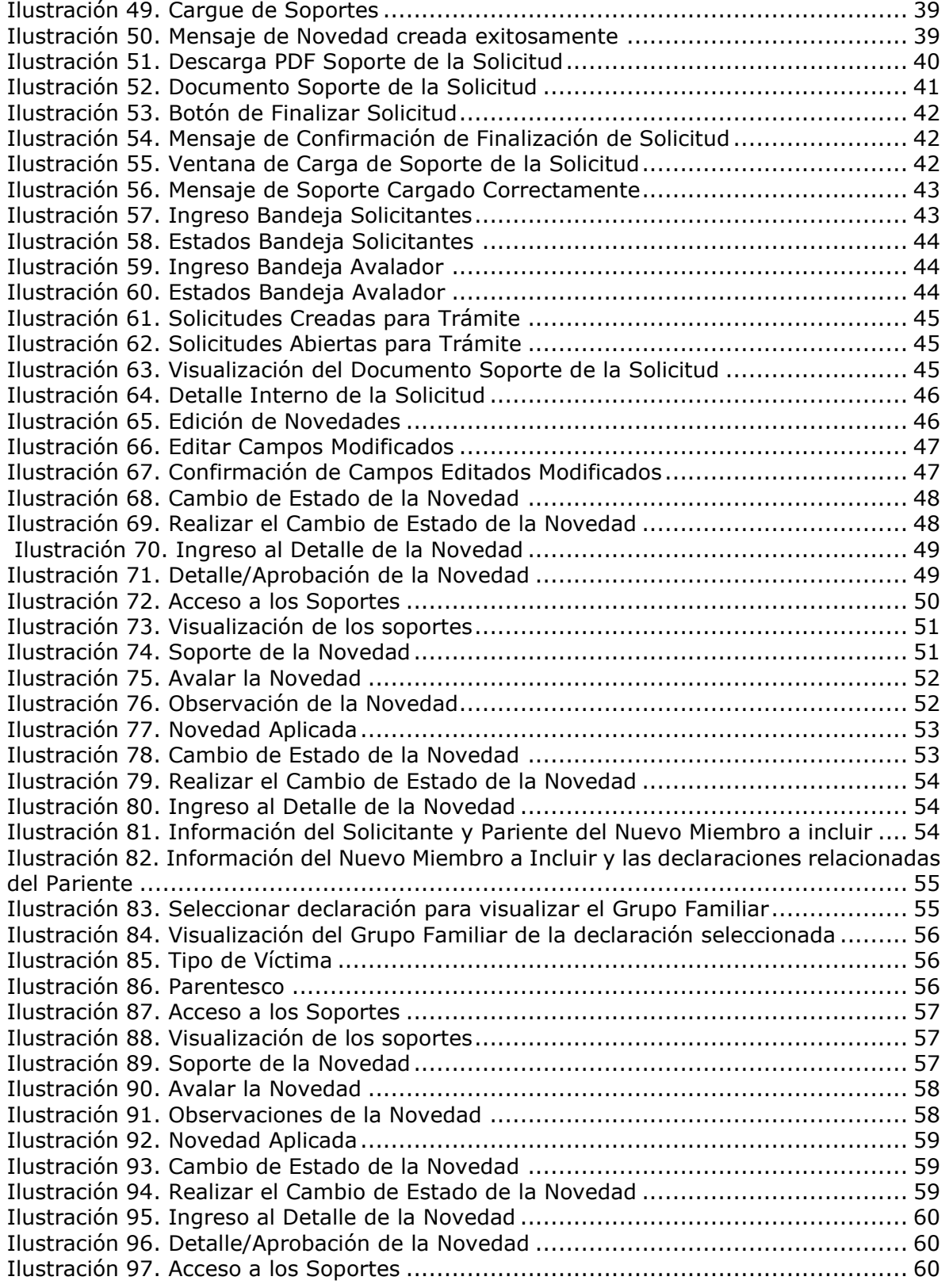

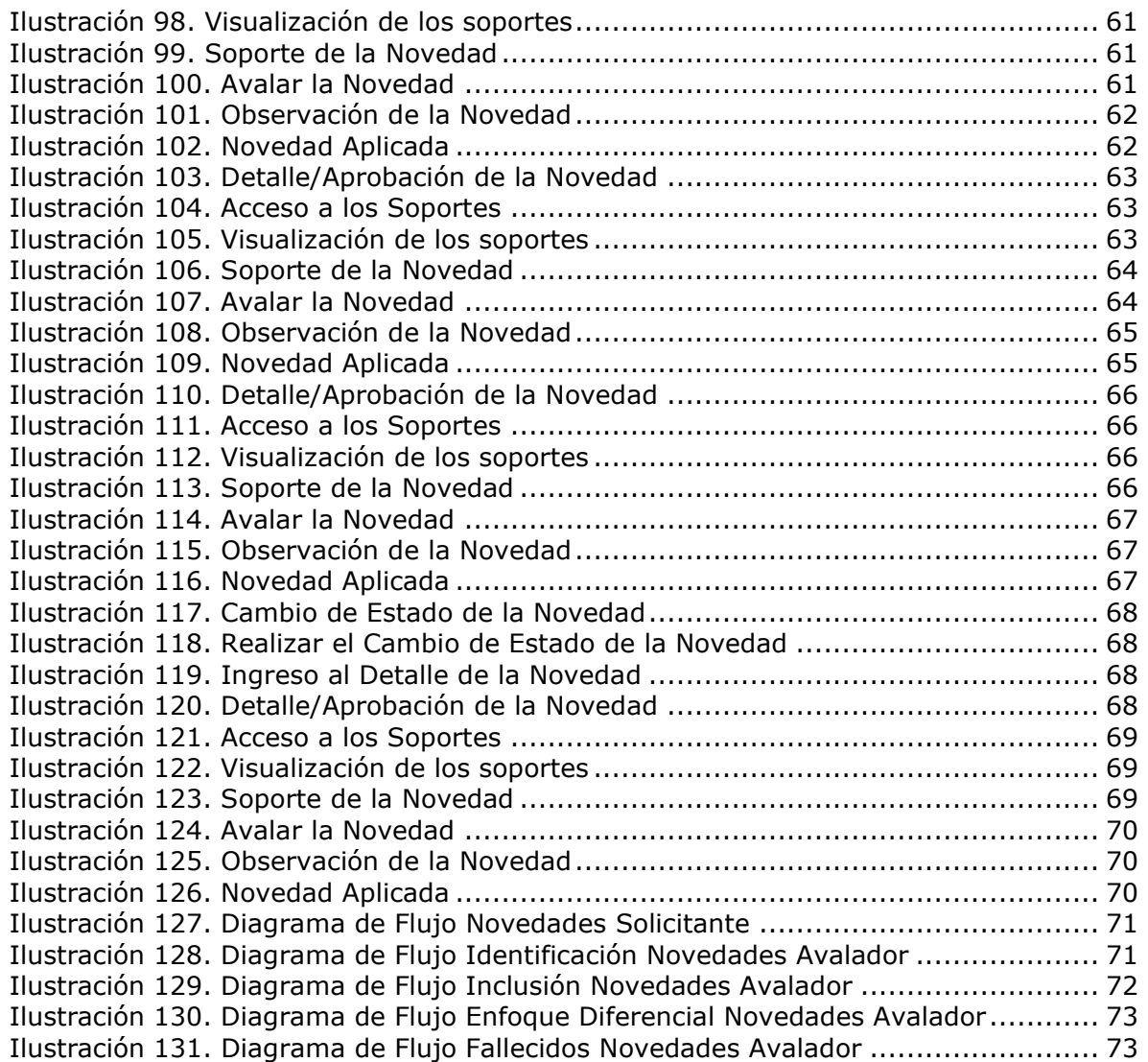

<sup>;</sup> Unidad para<br>las **Víctimas** 

**GESTIÓN DE LA INFORMACIÓN | Versión:1 DIFUSIÓN Y APRENDIZAJE** Fecha: 01-08-2022 Página **5** de **75**

# **INTRODUCCIÓN**

<span id="page-5-0"></span>La Ley 1448 de 2011 y el decreto único reglamentario 1084 de 2015, del sector de la inclusión social y reconciliación, contemplan de manera explícita disposiciones referidas a la actualización de la información en el Registro Único de Víctimas – RUV, mediante la inclusión de novedades respecto de los datos personales de las víctimas a que hace referencia el artículo 3 de la Ley 1448 de 2011. Actualización que puede solicitarse en cualquier momento a partir de la inscripción en el registro por parte de la víctima de que trata el registro, en un instrumento sencillo y de fácil acceso que disponga la Unidad Administrativa Especial para la Atención y Reparación Integral a las Víctimas. (capítulo 6. decreto único reglamentario 1084 de 2015, del sector de la inclusión social y reconciliación).

Es así como en el marco de la automatización y mejora de las herramientas proporcionadas por la Subdirección Red Nacional de Información - SRNI, se diseña, desarrolla y despliega el Módulo de Novedades, el cual se integra al portal del aplicativo VIVANTO como una nueva opción de procesamiento, que permite registrar las novedades y actualización de la información sobre una víctima que se encuentra en el Registro Único de Víctimas (RUV).

El módulo está diseñado de tal forma que los funcionarios de la Subdirección de Valoración y Registro (SVR), que tienen dentro de sus funciones y competencias la gestión de los trámites ante el RUV, puedan recibir, estudiar, valorar, aceptar o rechazar estas solicitudes de actualización de la información, todo en línea. Adicionalmente, este módulo se conectará con el aplicativo SGV, para que los usuarios de la Subdirección de Asistencia y Atención de los canales telefónico y presencial puedan recibir solicitudes de novedades al RUV por parte de las víctimas que atienden.

El nuevo Módulo de Novedades está construido bajo los lineamientos y estándares establecidos por el MinTic en su programa de Gobierno en Línea.

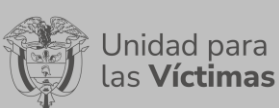

#### **OBJETIVO**

<span id="page-6-0"></span>Poner a disposición de las víctimas una herramienta que permita de una forma más eficiente el trámite de las solicitudes de novedades en el RUV, permitiendo un control y seguimiento de los requerimientos realizados.

Poner a disposición de las diferentes áreas de la UARIV, las herramientas y aplicativos de la Subdirección Red Nacional de Información - SRNI, en el marco de sus principios de automatización, mejora y eficiencia de los procesos.

# **DEFINICIONES**

<span id="page-6-1"></span>**GOBIERNO EN LÍNEA:** Es el nombre que recibe la estrategia de gobierno electrónico (e-government) en Colombia, que busca construir un Estado más eficiente, más transparente y participativo gracias a las TIC.

**MINTIC:** Ministerio de Tecnologías de la Información y las Comunicaciones de Colombia.

**MODELO INTEGRADO:** Es una estrategia de manejo de la información que permitirá unificar la información de las víctimas en los contextos de persona, conformación de grupos familiares, ubicación, contacto, caracterización, temáticas de atención y acceso a la oferta, permitiendo la integración de diversos formatos y fuentes de información bajo una estructura única orientadas a lograr una óptima accesibilidad para aprovechar al máximo el potencial de la información facilitando el acceso, intercambio e interoperabilidad de los sistemas de información.

**POLÍTICA PÚBLICA:** Son los planes, programas, proyectos/actividades que un Estado diseña y gestiona a través de un gobierno y una administración pública con fines de satisfacer las necesidades de una sociedad.

**PORTAL:** Es un sitio (en este caso web) que permite a un usuario acceder a diversos servicios, recursos, aplicaciones o posibilidades desde un mismo lugar.

**RUV:** Es una herramienta técnica, que busca identificar a la población víctima y sus características y tiene como finalidad mantener información actualizada de la población atendida y realizar el seguimiento de los servicios que el Estado presta a la población afectada por la violencia.

**SNARIV:** SNARIV es el Sistema Nacional de Atención y Reparación Integral a las Víctimas, está compuesto por diferentes entidades públicas nacionales y territoriales, al igual que por las mesas de participación efectiva de víctimas y organizaciones encargadas de realizar planes, programas y proyectos tendientes a la atención y reparación integral de las víctimas, tal como se estableció en la Ley 1448 de 2011.

**SRNI:** Dependencia de la Unidad para la Atención a las Víctimas encargada de la Coordinación de la Red Nacional de Información

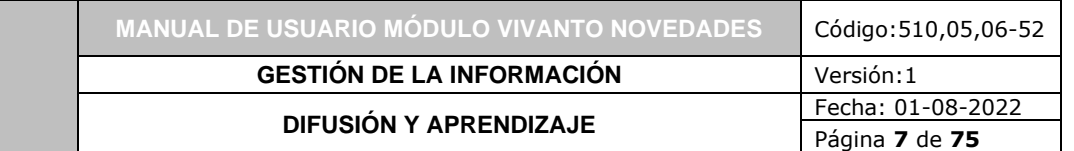

**SVR:** Es el área encargada de administrar y mantener actualizado el Registro Único de Víctimas, siguiendo los protocolos de seguridad, integridad, confidencialidad y disponibilidad de la información suministrada por las víctimas; el cumplimiento de su misionalidad es un paso necesario para la implementación de la política de atención y reparación integral a las víctimas, en la medida que la inclusión en el RUV de las solicitudes representa la puerta de entrada para el acceso de las víctimas a las medidas de asistencia, atención y reparación establecidas por la Ley.

Jnidad para las **Víctimas** 

**VÍCTIMAS:** Articulo 3 ley 1448, **"**Aquellas personas que individual o colectivamente hayan sufrido un daño por hechos ocurridos a partir del 1º de enero de 1985, como consecuencia de infracciones al Derecho Internacional Humanitario o de violaciones graves y manifiestas a las normas internacionales de Derechos Humanos, ocurridas con ocasión del conflicto armado interno".

**VIVANTO:** Aplicativo de la UARIV que consolida toda la información de los diferentes sistemas de las entidades del SNARIV y de los cuatro marcos normativos que conforman el RUV (SIPOD, SIV, SIRAV y LEY 1448 de 2011), con las restricciones de seguridad y confidencialidad de la información respectiva.

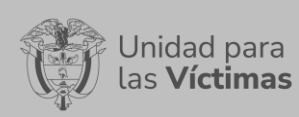

Página **8** de **75**

# **DESARROLLO**

# <span id="page-8-1"></span><span id="page-8-0"></span>**1. POLÍTICAS**

Facilitar el acceso y uso oportuno de los productos y servicios de la SRNI, en apoyo a los procesos de Novedades de la SVR.

Adoptar tecnologías de información y comunicaciones, que respondan a las necesidades de la Unidad para la Atención y Reparación Integral a las Víctimas - UARIV.

# <span id="page-8-2"></span>**2. LINEAMIENTOS DE PUBLICACIÓN**

Para la publicación del módulo de Novedades, se debe tener en cuenta la secuencia de de los siguientes pasos para completar el proceso de la creación de una solicitud de novedad:

- **Acceso al Módulo de Novedades:** Credenciales mediante las cuales los usuarios acceden al módulo de novedades, teniendo en cuenta los perfiles dispuestos para este fin.
- **Perfil Atención/Solicitante:** funcionarios que tienen la tarea de cargue de solicitudes de novedades. Orientadores, Operadores telefónicos, Profesionales en territorio, etc.
- **Perfil Avalador:** funcionarios de la SVR, que tienen la tarea de tramitar, o rechazar las solicitudes de novedades.
- **Creación de la solicitud de Novedades:** Bajo el perfil de Atención, estos funcionarios y de acuerdo con solicitudes de las víctimas, tienen la capacidad de crear estos requerimientos en el módulo de novedades. Al crear una solicitud se generará un número, el cual permitirá hacer el seguimiento a la misma; tenga presente que una solicitud puede contener múltiples novedades.
- **Búsqueda del Solicitante:** A través de esta opción, el orientador puede buscar en las Bases de Datos - BDs de la UARIV al solicitante de la posible novedad. De no encontrarse en las BDs, el sistema permite crear un nuevo solicitante, estos casos serán atendidos por un grupo especial de personas en la SVR, grupo de novedades.
- **Datos de Contacto:** Este paso permite la actualización de los datos de contacto del solicitante si ya contamos con ellos, de lo contrario podemos ingresarlos por primera vez. También nos permite seleccionar el medio por el cual el solicitante quiere ser notificado.
- **Datos de Ubicación:** Este paso permite la actualización de los datos de ubicación del solicitante si ya contamos con ellos, de lo contrario podemos ingresarlos por primera vez.

• **Creación de la Solicitud:** Este paso permite generar la numeración de la solicitud que se está creando, vincula el solicitante con la numeración de la solicitud y más adelante las novedades asociadas a dicha solicitud.

Jnidad para las **Víctimas** 

- **Seleccionar el tipo de Novedad:** Esta opción le permite a quien toma la solicitud de novedades, seleccionar el tipo de novedad que se va a diligenciar.
- **Actualización de los datos de identificación de la persona:** Este tipo de novedad le va a permitir al solicitante actualizar sus datos de información personal, como de los miembros familiares relacionados a sus declaraciones.
- **Ingreso de Nuevos Miembros a Hogares Incluidos en el RUV:** Bajo este tipo de novedad, el solicitante podrá incluir nuevos miembros del hogar a declaraciones en las cuales se encuentra incluido en el RUV. Cabe aclarar que esta solicitud no permitirá las solicitudes de nuevas inclusiones en el RUV, estas solicitudes deben tomar su ruta a través de declaraciones ante el ministerio público.
- **Enfoque Diferencial:** Discapacidad, Situación de Salud (enfermedades de alto costo) y Pertenencia Étnica: Esta novedad permite actualizar toda la información relacionada con el enfoque de Discapacidad, enfermedades de alto costo como también la pertenencia étnica a la cual el solicitante, sus familiares o a quienes represente reconozcan.
- **Actualización de registros de personas fallecidas:** Para estas solicitudes, se permite la actualización del estado fallecido sobre las víctimas del RUV, tomando en cuenta que el procedimiento requiere un tratamiento especial.

**Nota:** Para estos últimos cuatro tipos de novedades, es necesario que la persona presente documentación de soporte, que le permita al orientador registrar la solicitud para que desde la SVR pueda ser aceptada.

- **Selección de las Declaraciones para modificar:** En esta parte del proceso el solicitante, debe determinar las personas sobre las cuales se van a generar la novedad. A través de la búsqueda de personas, se podrá encontrar las declaraciones en donde se encuentran los miembros a modificar.
- **Diligenciar las Novedades que requieran modificación:** Una vez que se ha seleccionado el tipo de novedad, el orientador puede diligenciar los campos que requieran la actualización.
- **Cargue de soportes de las novedades:** Una vez diligenciadas las novedades por parte del orientador, estas novedades deben tener un soporte documental, los cuales deben ser cargados a través de la plataforma de novedades VIVANTO. Estos serán los soportes que los avaladores de la SVR usarán para tomar la decisión de avalar o rechazar las solicitudes de acuerdo con los protocolos establecidos.
- **Finalizar la Solicitud:** Una vez terminado el proceso de diligenciamiento de las novedades, la persona que está tomando la solicitud debe grabar y finalizar la solicitud, esto permite que la solicitud llegue a las bandejas de los avaladores de la SVR para su procesamiento.
- **Bandeja Novedades Solicitantes:** A través de esta Bandeja, se puede observar las diferentes solicitudes creadas y su detalle. Esto le va a permitir al orientador tener control de sus solicitudes creadas, el estado y cómo va el proceso por parte de los avaladores.
- **Bandeja Novedades Avalador:** A través de esta Bandeja, el Avalador tendrá el control de las solicitudes a tramitar. Podrá también escoger la solicitud, editarla de ser necesario y tramitarla, ya sea, Avalando, Rechazando o devolviendo la novedad.
- **Tramitar/Avalar solicitudes:** Esta opción le permite aprobar las solicitudes.
- **Detalles de las Solicitudes:** Esta opción le permite al avalador conocer los cambios o modificaciones requeridos en la solicitud creada por los orientadores.
- **Editar Novedades:** A través de esta opción el avalador puede hacer correcciones de los cambios realizados por el orientador. De esta forma no es necesario devolver ciertas solicitudes y se pueden mejorar tiempos de trámite.
- **Tramitar (Avalar, Rechazar o Devolver) Novedades:** Esta opción le permite aceptar o rechazar cualquier tipo de novedad.
- <span id="page-10-0"></span>2.1 ACCESO AL MÓDULO DE NOVEDADES

Jnidad para las **Víctimas** 

Para poder ingresar a la plataforma introduzca la siguiente dirección en el navegador Web, Dirección URL:<http://vivantov2.unidadvictimas.gov.co/>

Una vez ingrese la dirección se ejecutará la siguiente ventana:

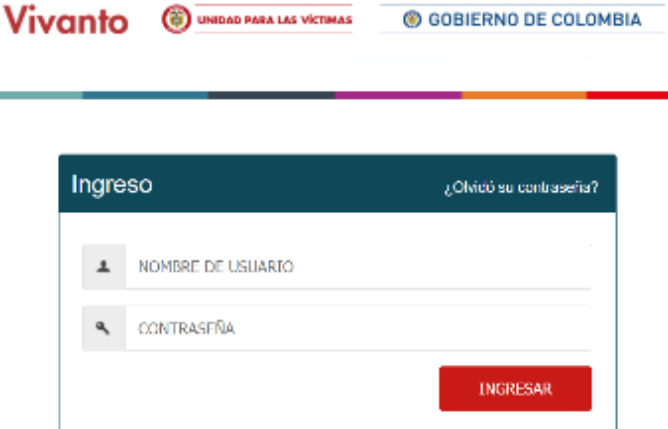

**Nota:** Tenga en cuenta para ingresar al aplicativo VIVANTO, debe contar con un Nombre de usuario y una contraseña los cuales deben ser asignados previamente con sus respectivos perfiles, módulos y permisos según corresponda, a continuación, inserte sus datos y dé clic en el botón INGRESAR.

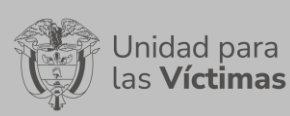

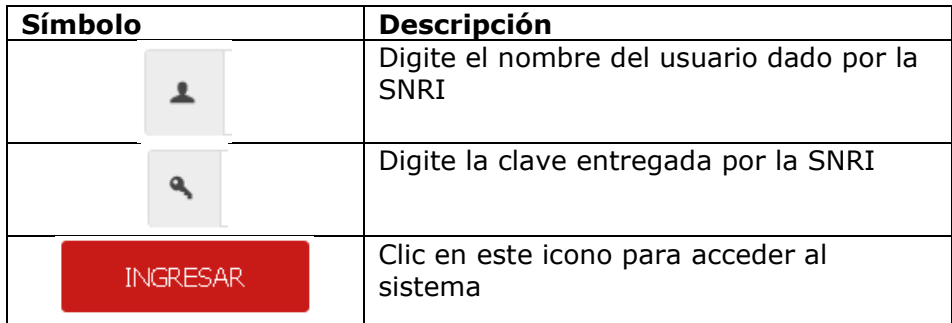

Una vez autenticado el usuario se procede a verificar en la pantalla los diferentes módulos que integran el Portal VIVANTO, tenga en cuenta que el módulo al cual se le brinda la habilitación será resaltado con un logo y color vivo frente a los demás:

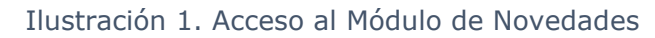

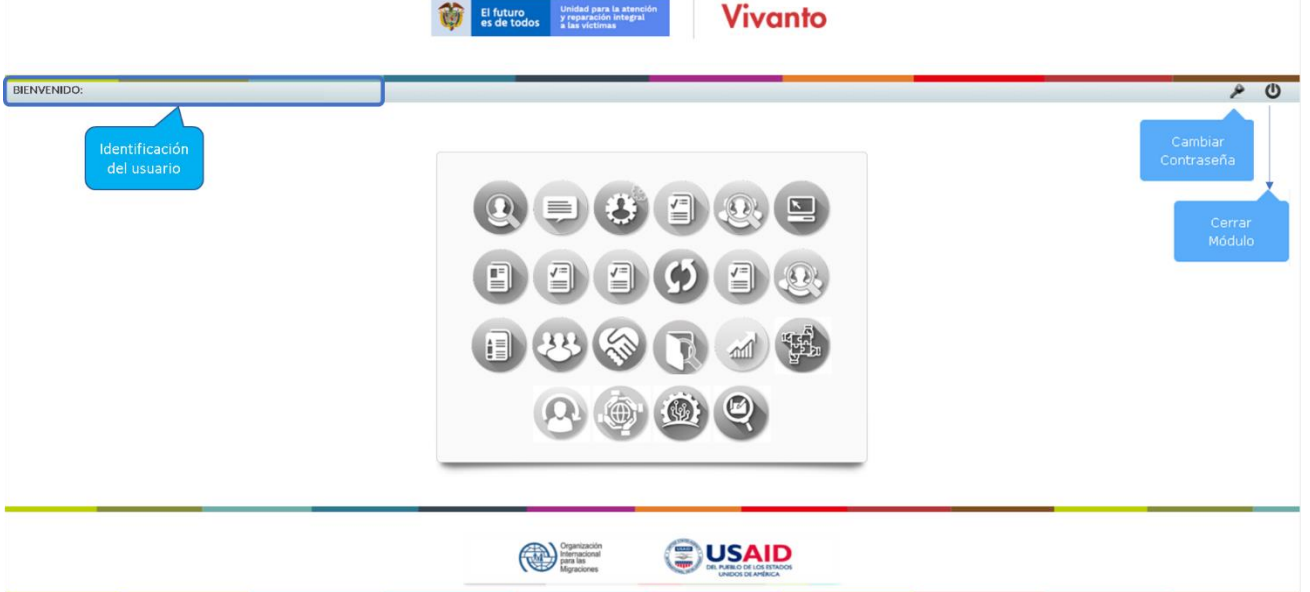

En esta ventana en la parte superior izquierda aparecerá el nombre de usuario utilizado para el ingreso, así como en la esquina superior derecha las opciones de "Cambio de Contraseña" y "Cerrar Modulo".

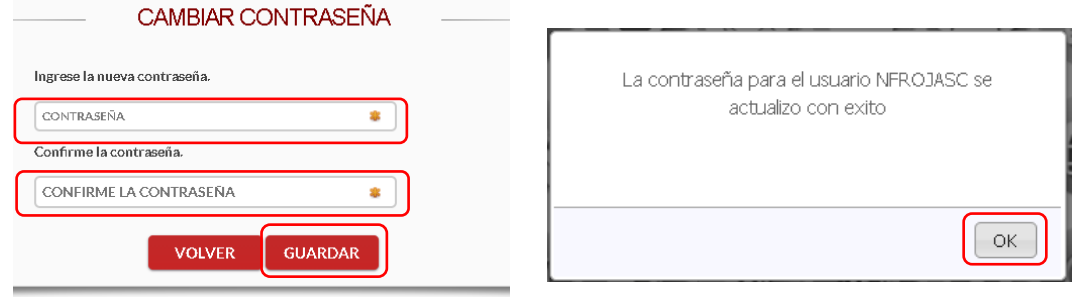

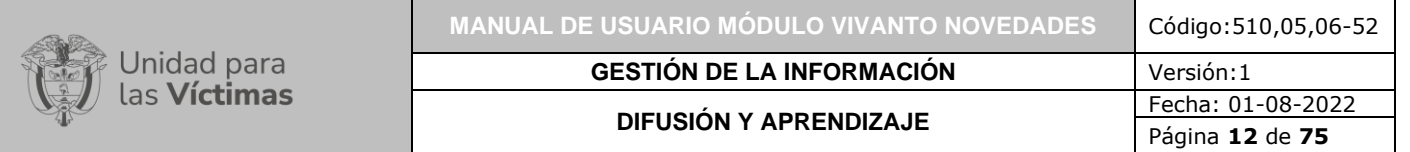

**Nota:** Si selecciona la opción "Cambio de Contraseña" se le solicitará escribir la contraseña nueva y confirmarla, una vez hecho esto de clic en "Guardar", y aparecerá la ventana emergente que corrobora el éxito del Cambio de Contraseña.

Seleccione el módulo habilitado dando clic sobre el:

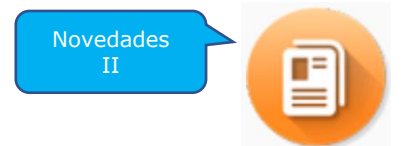

Una vez ingrese al módulo seleccionado, se habilitará la siguiente ventana:

Ilustración 2. Menú Módulo de Novedades

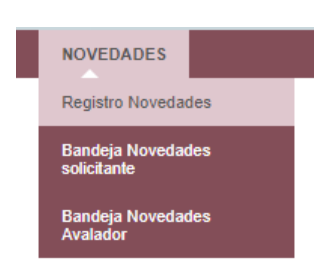

# <span id="page-12-0"></span>2.2 CREACIÓN DE LA SOLICITUD DE NOVEDADES

<span id="page-12-1"></span>2.2.1 Búsqueda del Solicitante.

En la ventana Registro de Novedades, se realiza la búsqueda del solicitante escribiendo el número de documento. Todo solicitante debe ser mayor de edad, excepto en los casos de inclusión de menores de edad, quienes a partir de los 15 años pueden realizar la solicitud de inclusión de sus hijos, sin embargo; para otro tipo de novedad lo debe realizar su tutor o representante.

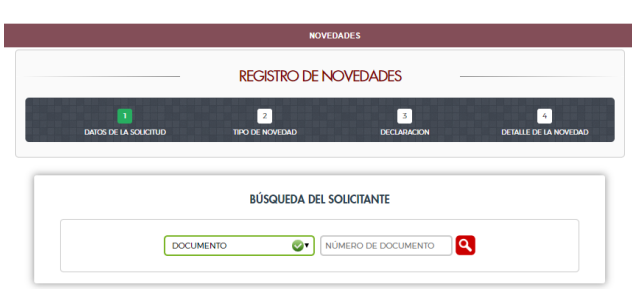

Ilustración 3. Búsqueda Solicitante

En este paso se deben corroborar los datos del solicitante.

Ilustración 4. Resultado Búsqueda Solicitante

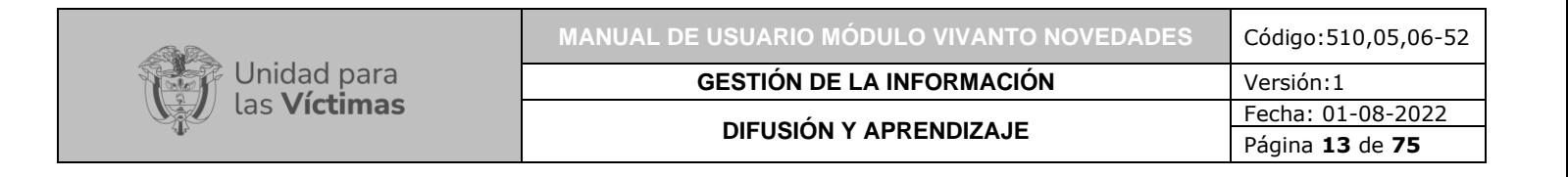

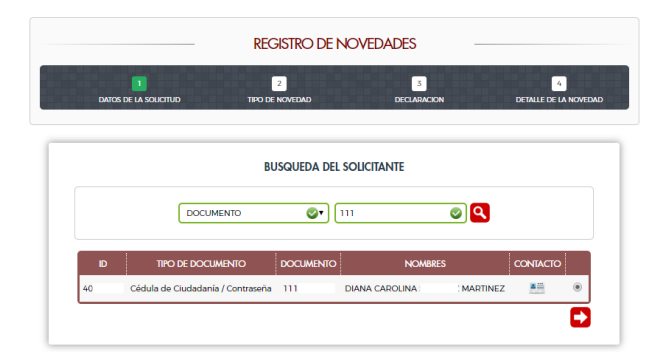

<span id="page-13-0"></span>2.2.2 Datos de contacto.

Este paso, permite actualizar los datos de contacto del solicitante, como también el medio por el cual quiere que sea notificado de la respuesta.

> **INFORMACIÓN DEL SOLICITANTE IDENTIFICACION DEL SOLICITANTE** TIPO DE DOCUMENTO NÚMERO DE DOCUMENTO  $\boxed{111}$ CEDULA DE CIUDADANÍA / CONTRASEÑA  $\pmb{\mathsf{v}}$ PRIMER NOMBRE SEGUNDO NOMBRE PRIMER APELLIDO SEGUNDO APELLIDO MARTINEZ CAROLINA DIANA SEXO **GRUPO ETNICO** FECHA DE NACIMIENTO MUJER  $\blacktriangledown$  $03/09/$ DATOS DE CONTACTO **TIPO DE CONTACTO** VALOR **NOTA INACTIVAR** NOTIFICACION TELÉFONO FIJO  $(4) 583$  $\blacksquare$ о

Ilustración 5. Datos De Contacto Solicitante

Ilustración 6. Tipos de Datos de Contacto

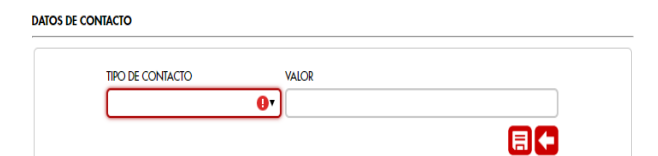

<span id="page-13-1"></span>2.2.3 Datos de Ubicación.

Este paso, permite actualizar los datos de ubicación del solicitante.

Ilustración 7. Datos de Ubicación Solicitante

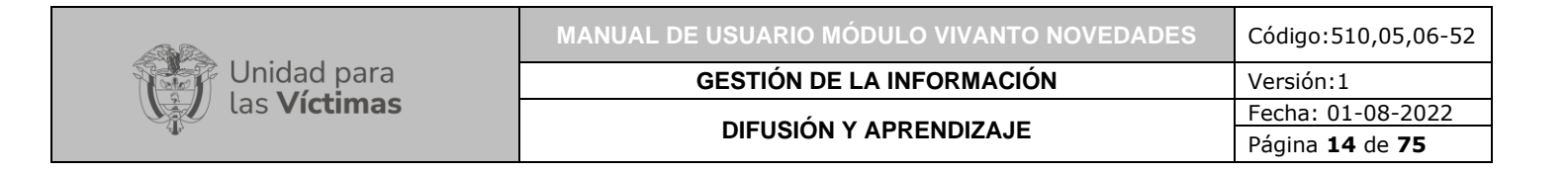

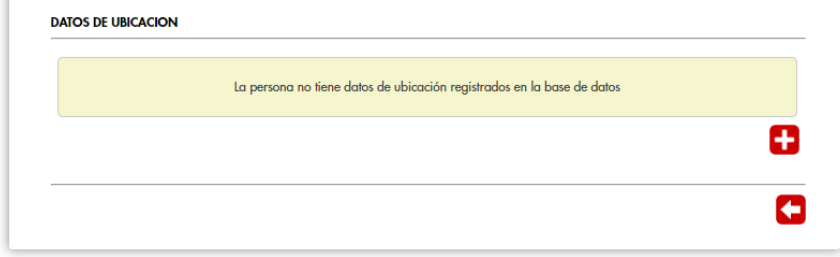

Ilustración 8. Diligenciar Datos de Ubicación

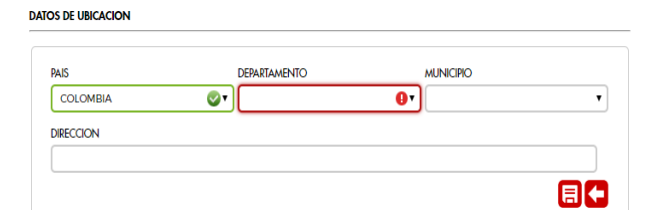

<span id="page-14-0"></span>2.2.4 Creación de la Solicitud.

Para este paso se deben diligenciar los campos para conectar la solicitud, la entidad y la ubicación que está recibiendo dicha solicitud. Una vez estos campos se han diligenciado se graba la solicitud y el sistema la numera.

**Nota:** Este número ni los campos ya guardados puede ser modificados posteriormente.

Ilustración 9. Datos Generales de la Solicitud

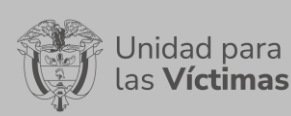

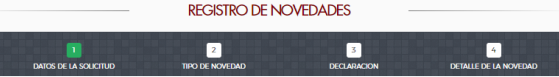

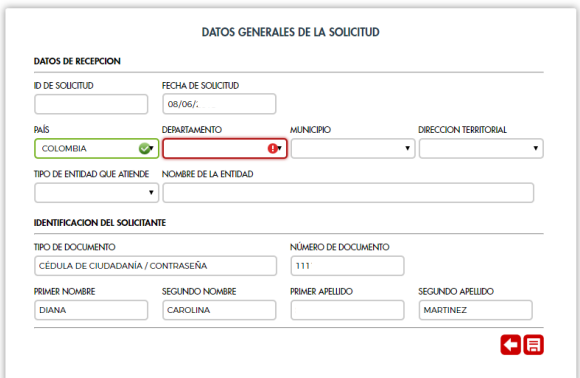

Ilustración 10. Creación ID de la Solicitud

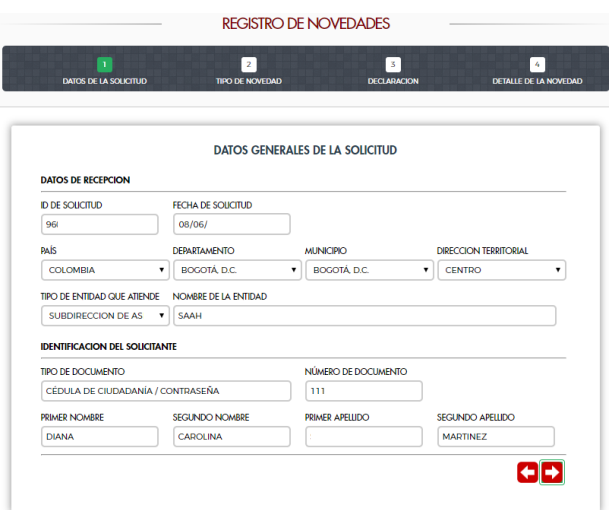

# <span id="page-15-0"></span>2.3 SELECCIONAR EL TIPO DE NOVEDAD

<span id="page-15-1"></span>2.3.1 Actualización de los datos de identificación de la persona.

Ilustración 11. Tipo de Novedad Identificación

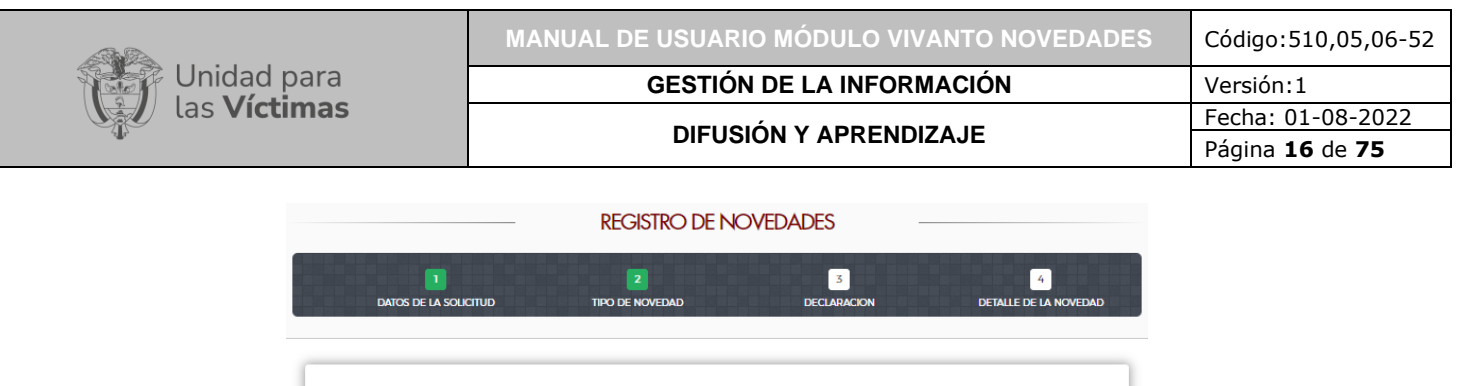

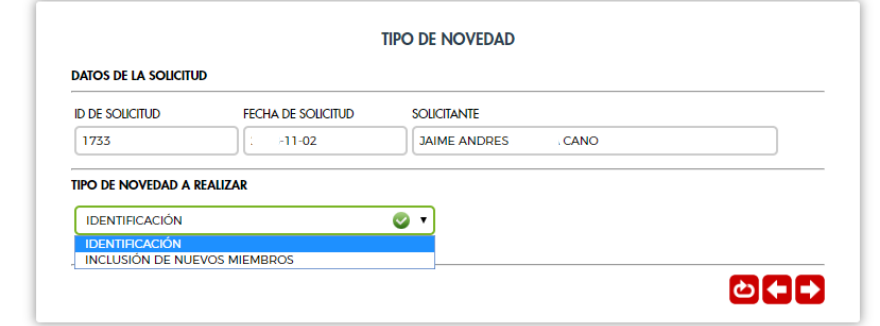

A través de la tipificación de identificación de personas, se pueden realizar novedades a cuatro (4) bloques de información:

- Bloque de Identificación
- Bloque de nacionalidad y expedición de documento
- Bloque de sexo y genero
- Bloque de pertenencia étnica.
- <span id="page-16-0"></span>2.3.1.1 Actualización de los datos de identificación de la persona.

En este paso se busca a la persona o personas que requieren las novedades solicitadas. Se despliegan ocho (8) opciones de búsqueda, para ubicar estas personas.

Ilustración 12. Opciones de Búsqueda de la Declaración

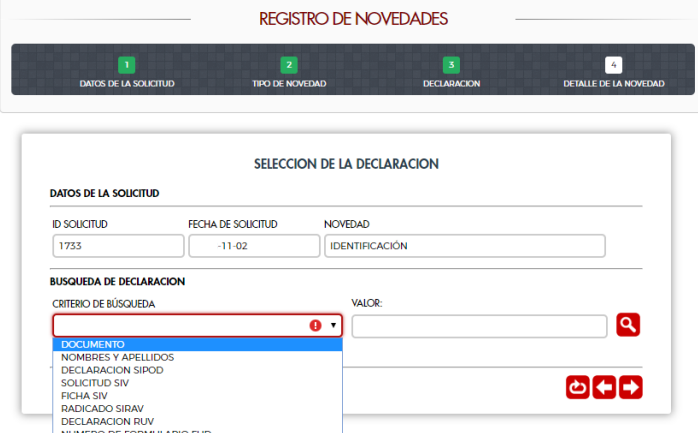

Una vez se ubican las personas que requieren la novedad, se deben ubicar las declaraciones en las cuales se encuentran relacionadas; de esta manera, la novedad se actualizará en todas las bases de datos donde se encuentran registradas las personas. La herramienta permite solicitar novedades a otros miembros del hogar, pero en todos los casos es necesario tener en cuenta que se debe contar con un soporte para que el

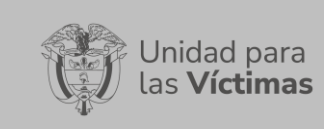

#### cambio pueda ser aceptado.

Ilustración 13. Resultado de la Búsqueda de las Declaraciones

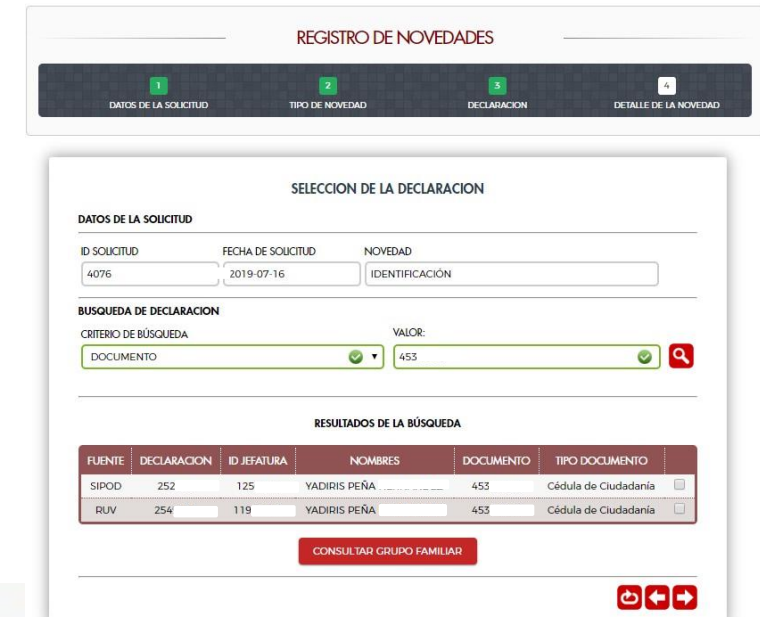

Ilustración 14. Búsqueda del Grupo familiar

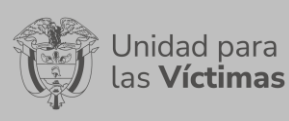

| <b>ID SOUCITUD</b>                                     | FECHA DE SOUCITUD                                                      |                  | <b>NOVEDAD</b>                   |                       |                                 |   |  |
|--------------------------------------------------------|------------------------------------------------------------------------|------------------|----------------------------------|-----------------------|---------------------------------|---|--|
| 4074                                                   | $1.07 - 16$                                                            |                  | <b>IDENTIFICACIÓN</b>            |                       |                                 |   |  |
| <b>BUSQUEDA DE DECLARACION</b><br>CRITERIO DE BÚSQUEDA |                                                                        |                  | VALOR:                           |                       |                                 |   |  |
| <b>DOCUMENTO</b>                                       |                                                                        | . ⊽              | 453                              | $\tilde{\phantom{a}}$ |                                 |   |  |
|                                                        | <b>GRUPO FAMILIAR FUENTE: SIPOD - DECLARACIÓN: 252</b>                 |                  | <b>RESULTADOS DE LA BÚSQUEDA</b> |                       |                                 |   |  |
| D<br><b>PERSONA</b>                                    | <b>NOMBRES</b>                                                         | <b>DOCUMENTO</b> | <b>FECHA</b><br><b>NACIMENTO</b> | <b>GENERO</b>         | <b>ETNIA</b>                    |   |  |
| 125                                                    | ALEX <sub>1</sub><br><b>HERNANDEZ</b>                                  | 453              | $-07 - 10$                       | Hombre                | Negro(a) o<br>Afrocolombiano(a) | 日 |  |
| 125                                                    | YADIRIS I<br><b>HERNANDEZ</b>                                          | 453              | $-07 - 10$                       | Mujer                 | Negro(a) o<br>Afrocolombiano(a) | ū |  |
| 125                                                    | <b>LUIS</b><br>HERNANDEZ 453                                           |                  | $-07-10$                         | Hombre                | Negro(a) o<br>Afrocolombiano(a) | ₿ |  |
| <b>ID</b><br><b>PERSONA</b>                            | <b>GRUPO FAMILIAR FUENTE: RUV - DECLARACIÓN: 254</b><br><b>NOMBRES</b> | <b>DOCUMENTO</b> | <b>FECHA</b><br><b>NACIMENTO</b> | <b>GENERO</b>         | <b>ETNIA</b>                    |   |  |
| 118                                                    | <b>YADIRIS</b><br><b>HERNANDEZ</b>                                     | 653              | $-03 - 03$                       | Mujer                 | Negro(a) o<br>Afrocolombiano(a) | ₩ |  |
| 118                                                    | <b>NOEL</b><br><b>BALDONADO</b>                                        | 199              | $-12-07$                         | Hombre                | Negro(a) o<br>Afrocolombianola) | 同 |  |
| 118                                                    | <b>ROBINSON</b>                                                        |                  | $-01 - 16$                       | Hombre                | Negro(a) o<br>Afrocolombiano(a) | ⊟ |  |

Ilustración 15. Personas a Realizar Modificaciones

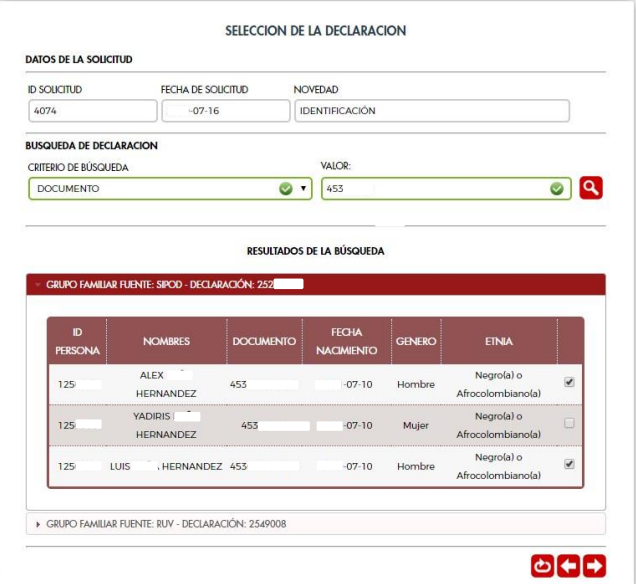

<span id="page-18-0"></span>2.3.1.2 Diligenciar los campos de las Novedades que requieran modificación.

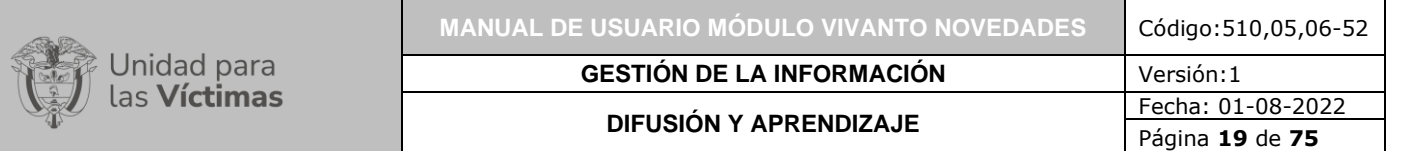

En la ventana de la edición de la novedad, se deben diligenciar todos los campos que requieran alguna modificación. Estos campos quedaran enmarcados en rojo. Adicionalmente se encuentra una casilla de observaciones, para adjuntar a la novedad que está siendo diligenciada.

## Ilustración 16. Detalles de la Novedad

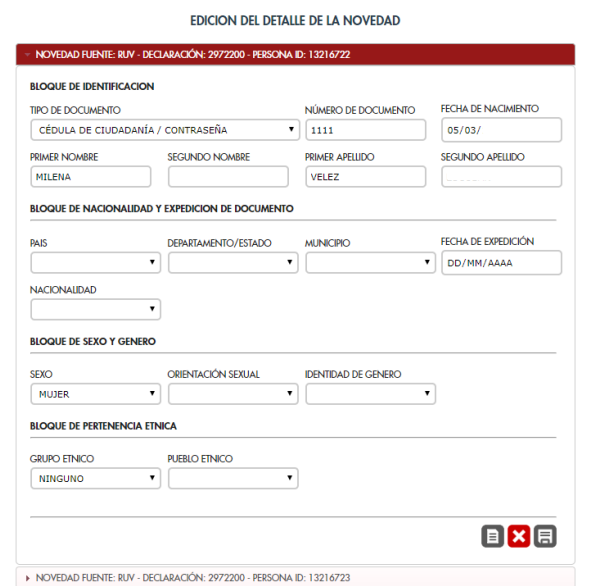

Ilustración 17. Campos Modificados

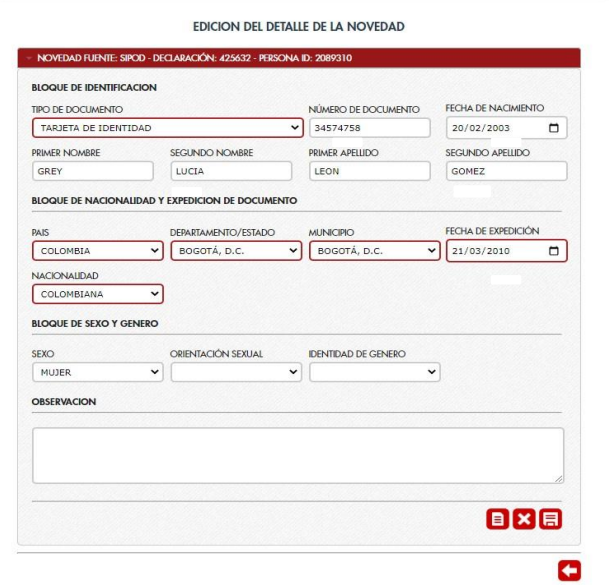

<span id="page-19-0"></span>2.3.1.3 Cargue de soporte de las Novedades.

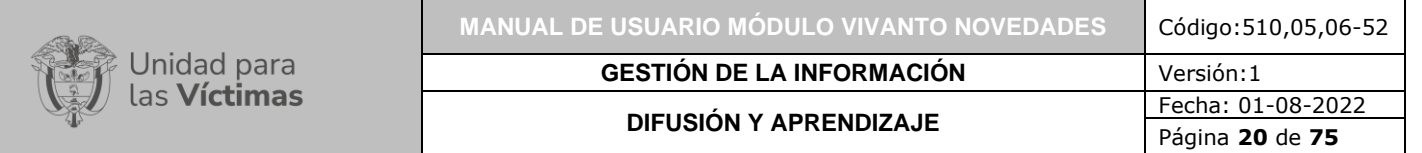

Una vez diligenciados todos los campos que requieran modificación, se deben cargar los soportes que respaldan esta solicitud. El tamaño digital de los soportes debe ser menor  $a \stackrel{\cdot}{2}$  Mb.

Ilustración 18. Cargue de Soportes

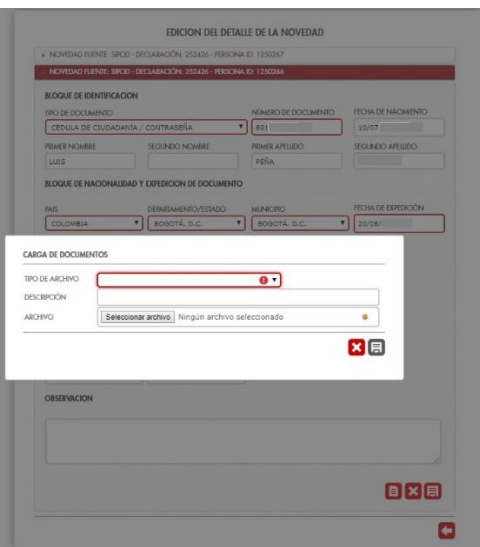

# <span id="page-20-0"></span>2.3.1.4 Finalizar la Novedad.

Ilustración 19. Mensaje de Novedad creada exitosamente

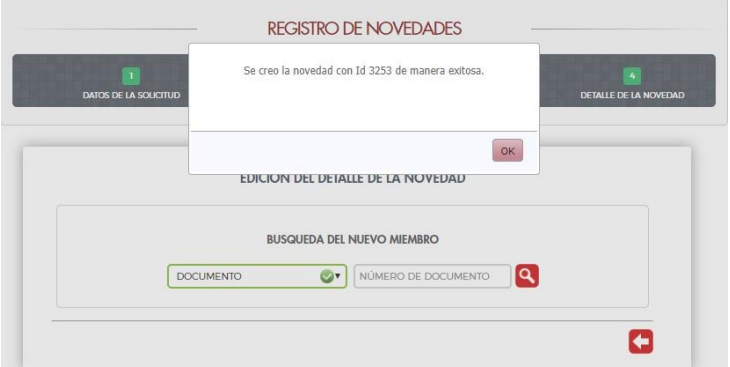

<span id="page-20-1"></span>2.3.2 Ingreso de Nuevos Miembros al RUV.

Al seleccionar la tipificación de inclusión de menores, se puede elegir entre 8 subtipificaciones, que varían de acuerdo con las características y los marcos normativos dentro de los cuales se realizará la inclusión.

• Inclusión de NNA

Unidad para

- Personas mayores o con discapacidad
- Mayor de edad por expediente
- Nuevos destinatarios homicidio/desaparición forzada. Decreto 1290
- Nuevos destinatarios homicidio/desaparición forzada. Ley 418
- Nuevos destinatarios homicidio/desaparición forzada. Ley 1448
- Delitos contra la integridad sexual
- Personas a partir de sentencias.

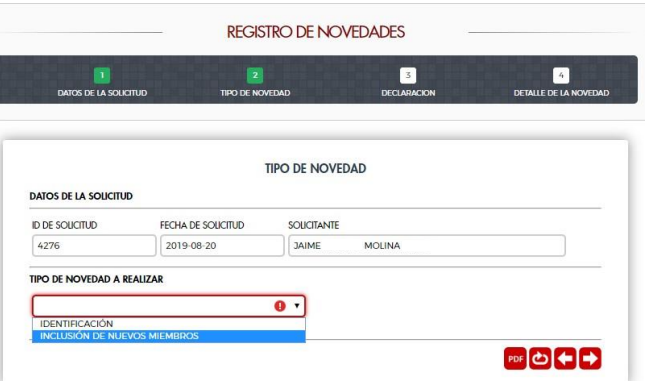

Ilustración 20. Tipo de Novedad Inclusión

Ilustración 21. Sub-tipificaciones Inclusión

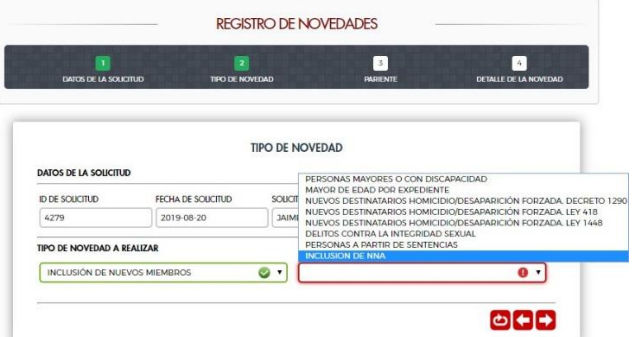

<span id="page-21-0"></span>2.3.2.1 Búsqueda del Pariente del nuevo miembro a incluir.

En este paso se busca al pariente del nuevo miembro a incluir. Solo se tiene la opción de búsqueda por documento, ya que el pariente del nuevo miembro debe estar debidamente identificado en el registro para llevar a cabo la inclusión.

Ilustración 22. Opciones de Búsqueda del Pariente

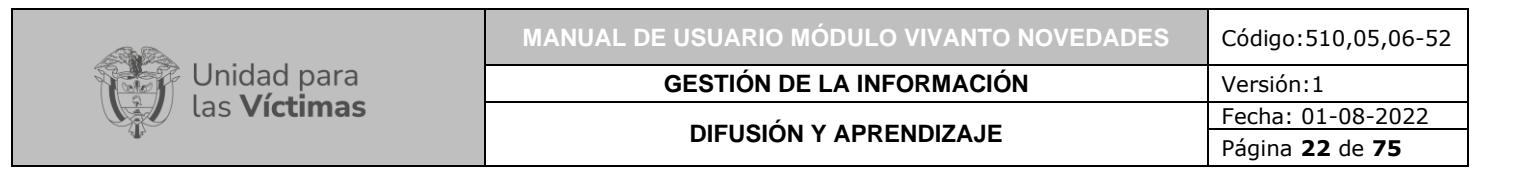

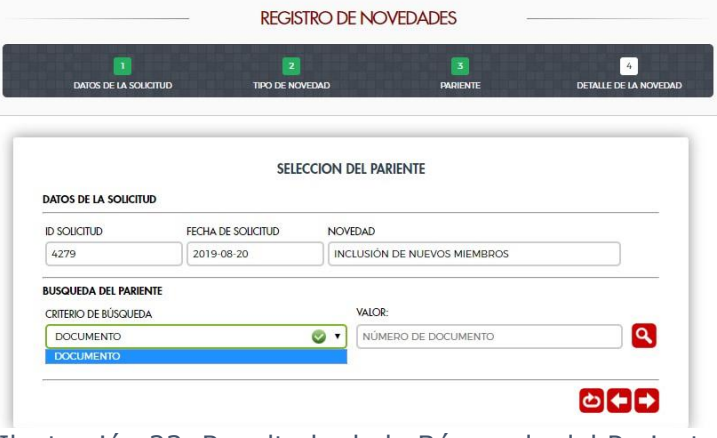

Ilustración 23. Resultado de la Búsqueda del Pariente

|                                           |                                                      |                    |                                          | <b>REGISTRO DE NOVEDADES</b>        |                                       |                |  |  |
|-------------------------------------------|------------------------------------------------------|--------------------|------------------------------------------|-------------------------------------|---------------------------------------|----------------|--|--|
|                                           | $\mathbf{I}$<br>DATOS DE LA SOLICITUD                |                    | $\overline{2}$<br><b>TIPO DE NOVEDAD</b> | $\overline{3}$<br><b>PARIENTE</b>   | $\mathbb{A}$<br>DETAILE DE LA NOVEDAD |                |  |  |
|                                           |                                                      |                    |                                          |                                     |                                       |                |  |  |
|                                           |                                                      |                    |                                          | <b>SELECCION DEL PARIENTE</b>       |                                       |                |  |  |
| <b>DATOS DE LA SOLICITUD</b>              |                                                      |                    |                                          |                                     |                                       |                |  |  |
| <b>ID SOLICITUD</b><br>FECHA DE SOLICITUD |                                                      |                    | <b>NOVEDAD</b>                           |                                     |                                       |                |  |  |
| $-08-20$<br>4279                          |                                                      |                    |                                          | <b>INCLUSIÓN DE NUEVOS MIEMBROS</b> |                                       |                |  |  |
|                                           | <b>BUSQUEDA DEL PARIENTE</b><br>CRITERIO DE BÚSQUEDA |                    |                                          | VALOR:                              |                                       |                |  |  |
| <b>DOCUMENTO</b>                          |                                                      |                    | ⊙ -                                      | 229                                 | Ø                                     | ۱Q             |  |  |
|                                           |                                                      |                    |                                          | <b>RESULTADOS DE LA BÚSQUEDA</b>    |                                       |                |  |  |
| ID                                        |                                                      | <b>NOMBRE</b>      | <b>DOCUMENTO</b>                         | <b>TIPO DOCUMENTO</b>               | <b>FECHA NACIMIENTO</b>               |                |  |  |
| 242                                       | <b>INFS</b>                                          | SALAS <sup>®</sup> | 229                                      | Cedula de Ciudadanía / Contraseña   | $-01-28$                              | $\circledcirc$ |  |  |
|                                           |                                                      |                    |                                          |                                     |                                       |                |  |  |
|                                           |                                                      |                    |                                          |                                     |                                       |                |  |  |

<span id="page-22-0"></span>2.3.2.2 Búsqueda y Diligenciamiento del nuevo miembro a incluir.

En esta opción realizamos la búsqueda del nuevo miembro, ya que es posible que se encuentre en la Tabla Única de personas (TUP), mas no en el registro; si se encuentra, esta información se precargaría en las casillas del nuevo miembro. Si por lo contrario el nuevo miembro no se encuentra en la TUP, el sistema despliega los campos que se deben diligenciar para obtener la información del nuevo miembro a incluir.

#### Ilustración 24. Opción de Búsqueda del Nuevo Miembro

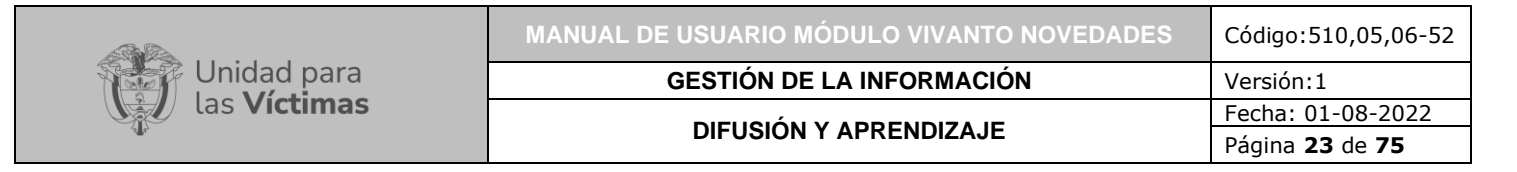

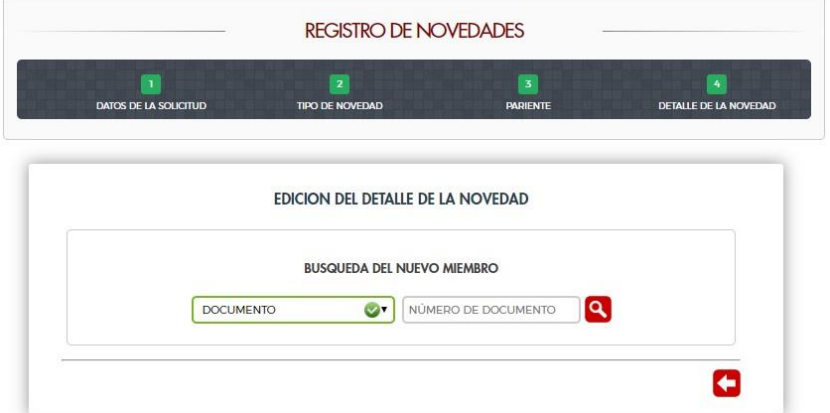

Ilustración 25. Búsqueda del Nuevo Miembro en la Tabla Única de Personas

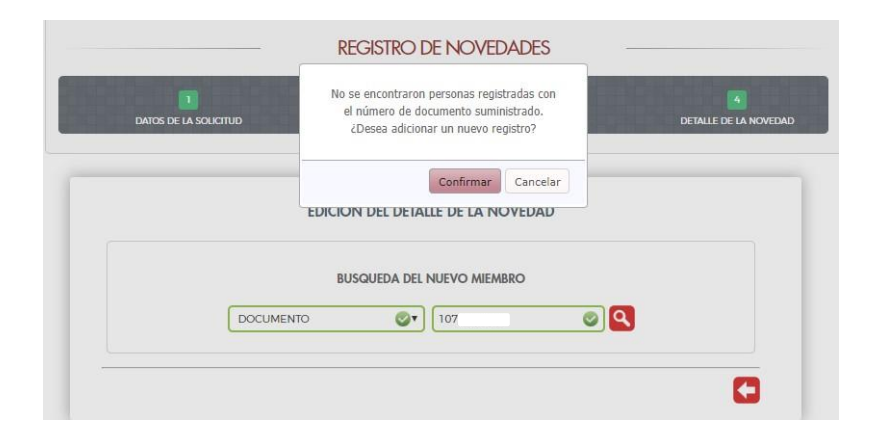

Ilustración 26. Campos a diligenciar para la inclusión del nuevo miembro

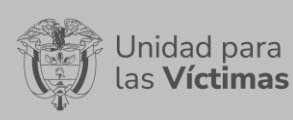

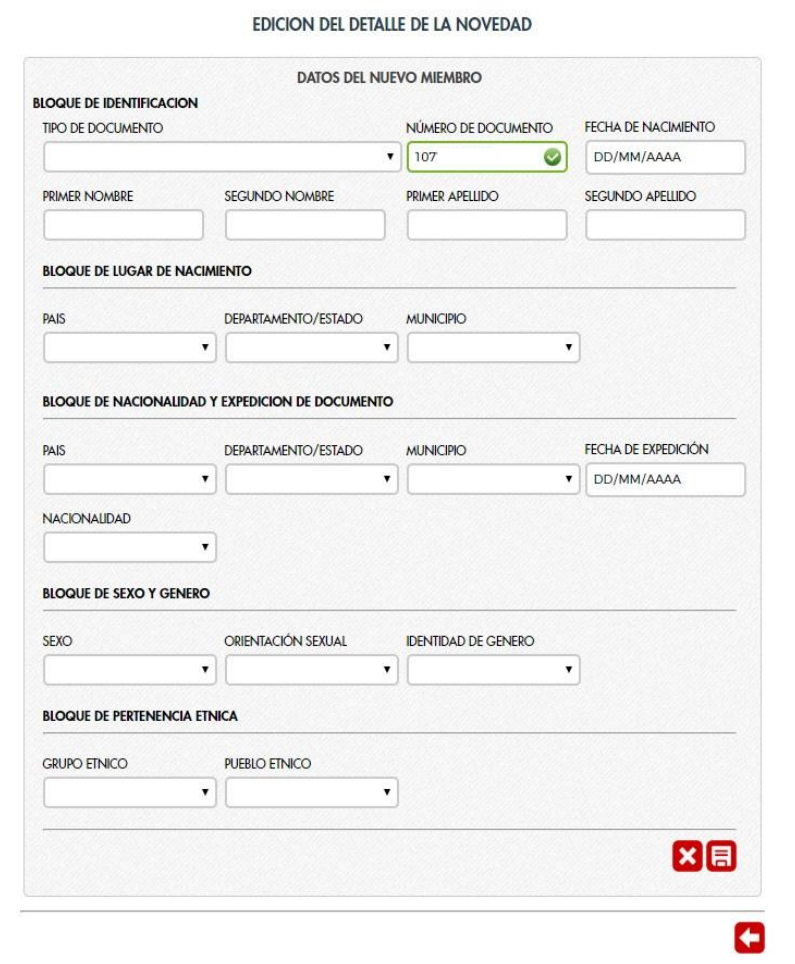

**Nota:** Los campos resaltados en verde son campos obligatorios que se deben diligenciar para la inclusión del nuevo miembro.

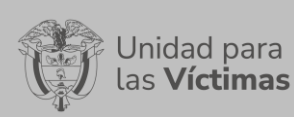

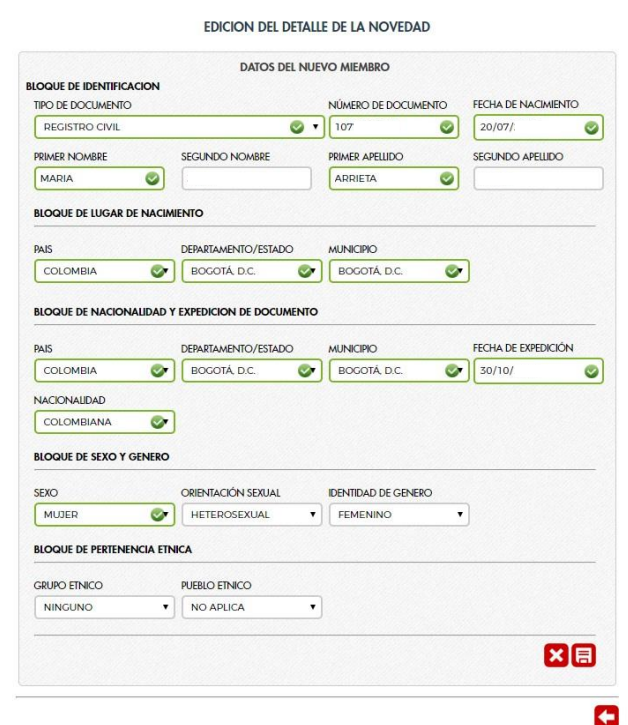

Ilustración 28. Aprobación de la creación del nuevo miembro a incluir

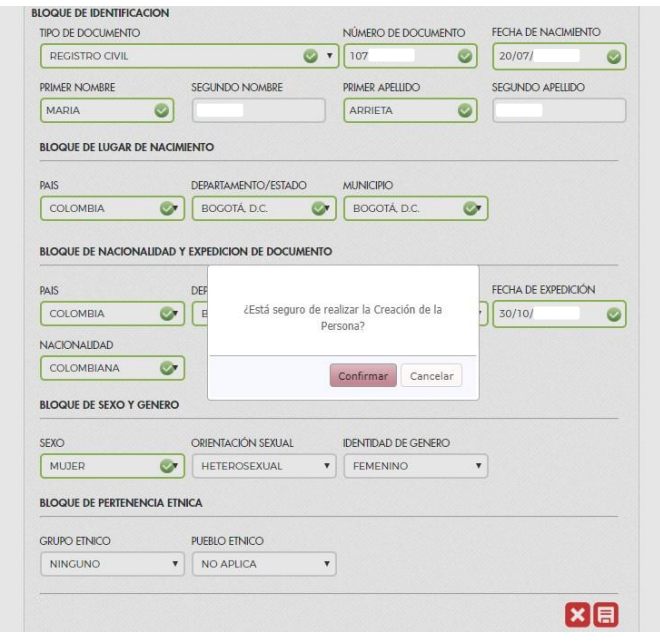

Ilustración 29. Mensaje de éxito de la creación del nuevo miembro a incluir

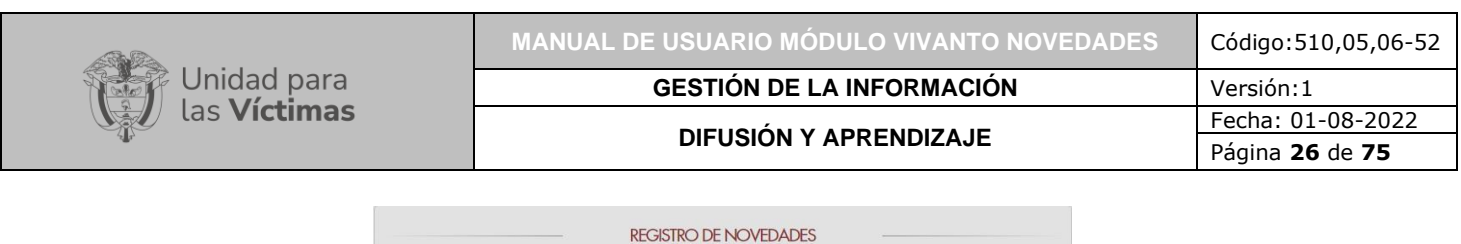

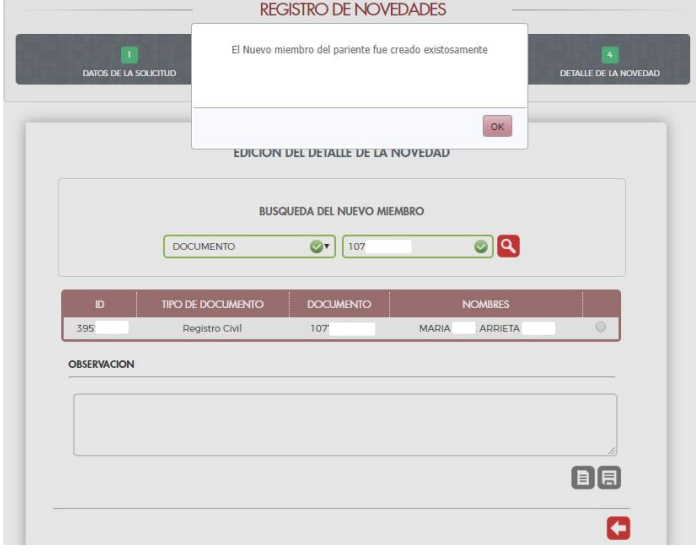

<span id="page-26-0"></span>2.3.2.3 Cargue de soportes de las novedades de inclusión.

Una vez se haya aprobado la creación del nuevo miembro a incluir, se deben cargar los soportes que respaldan esta solicitud. El tamaño digital de los soportes debe ser menor a 2 Mb.

Ilustración 30. Selección del nuevo miembro y cargue del soporte respectivo

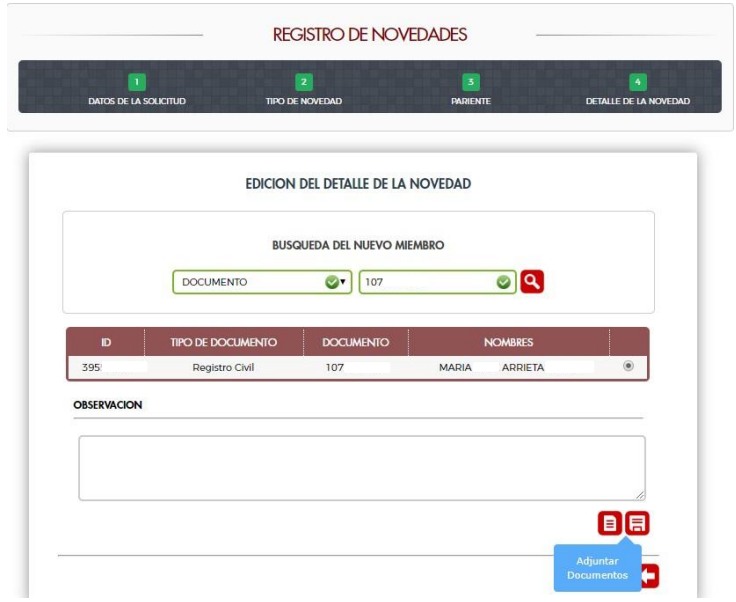

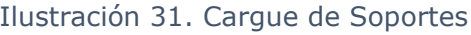

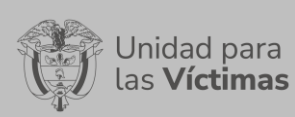

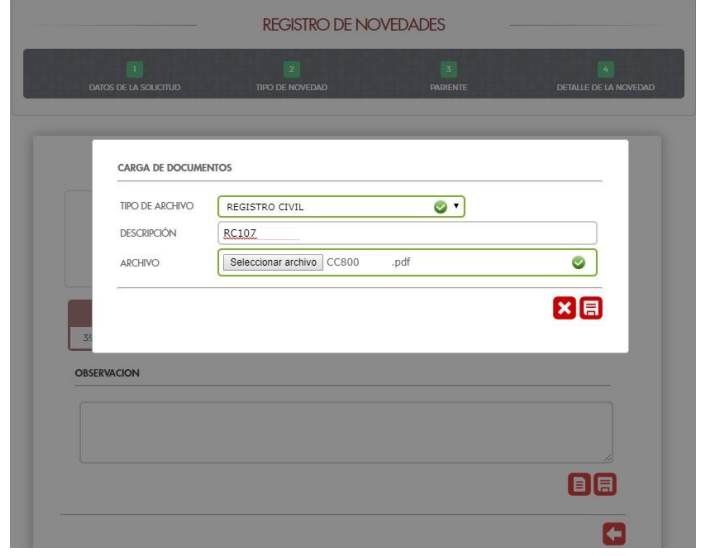

Ilustración 32. Tabla de Soportes Cargados

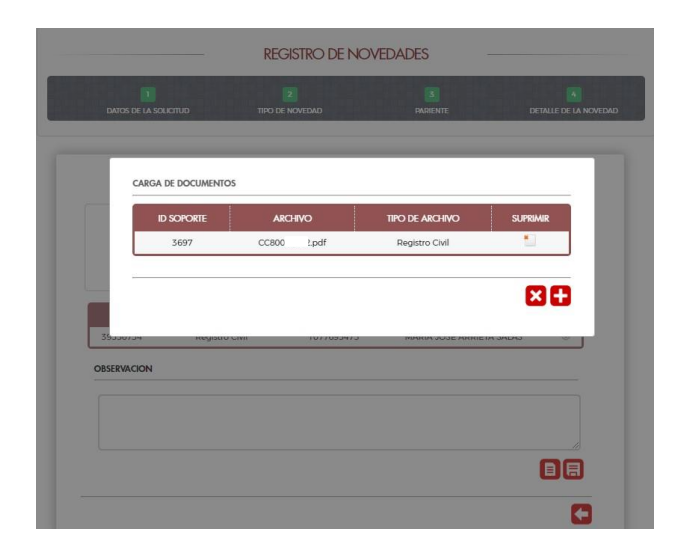

#### <span id="page-27-0"></span>2.3.2.4 Finalizar la Novedad.

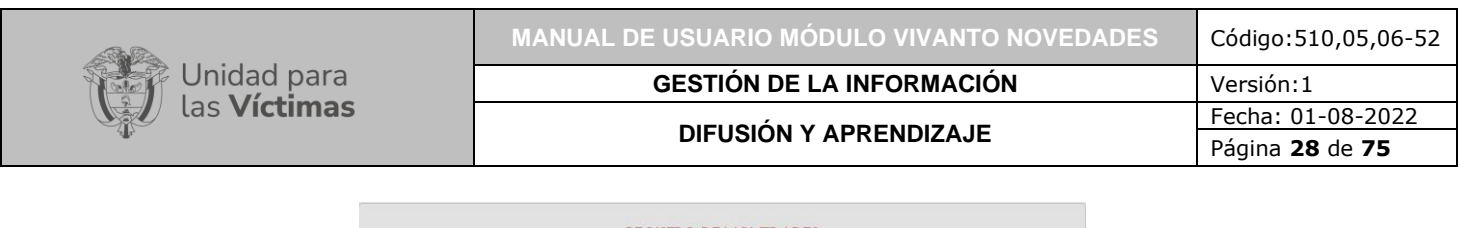

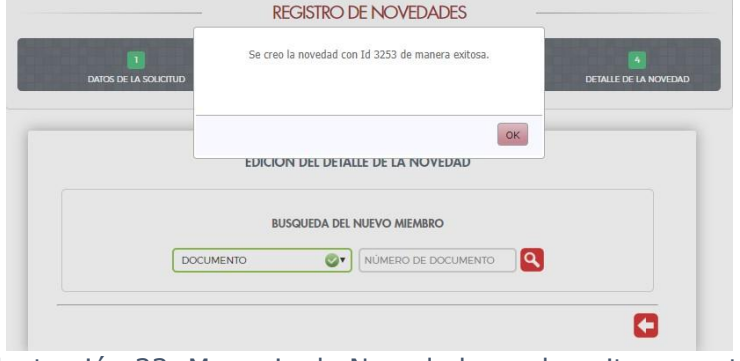

Ilustración 33. Mensaje de Novedad creada exitosamente

<span id="page-28-0"></span>2.3.3 Enfoque Diferencial: Discapacidad, Situación de Salud (enfermedades de alto costo) y Pertenencia Étnica.

Ilustración 34. Tipo de Novedad Enfoque Diferencial

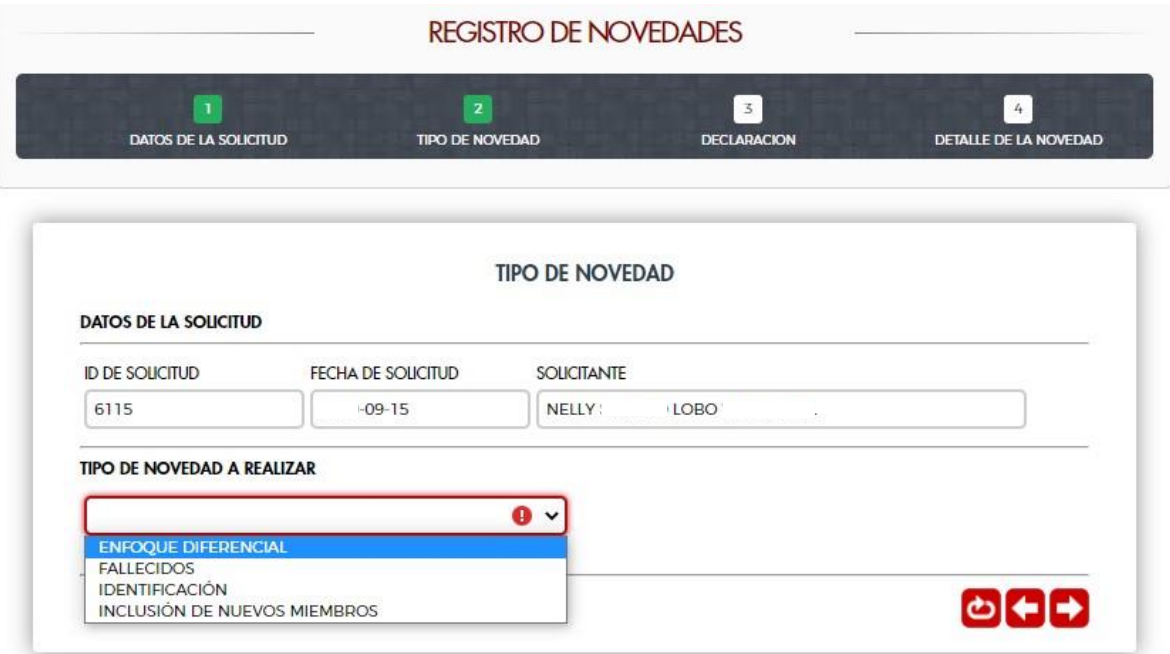

Ilustración 35. Sub-tipificaciones Enfoque Diferencial

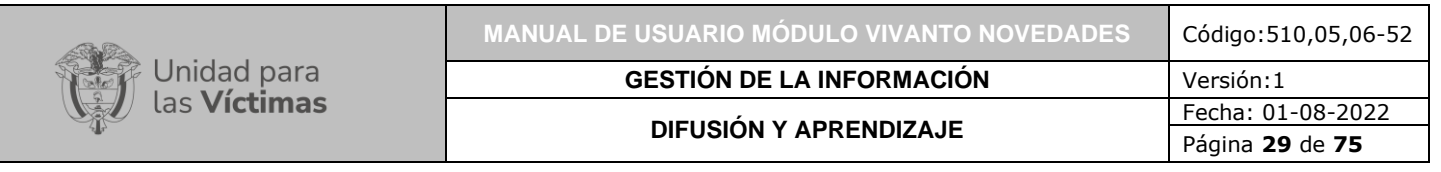

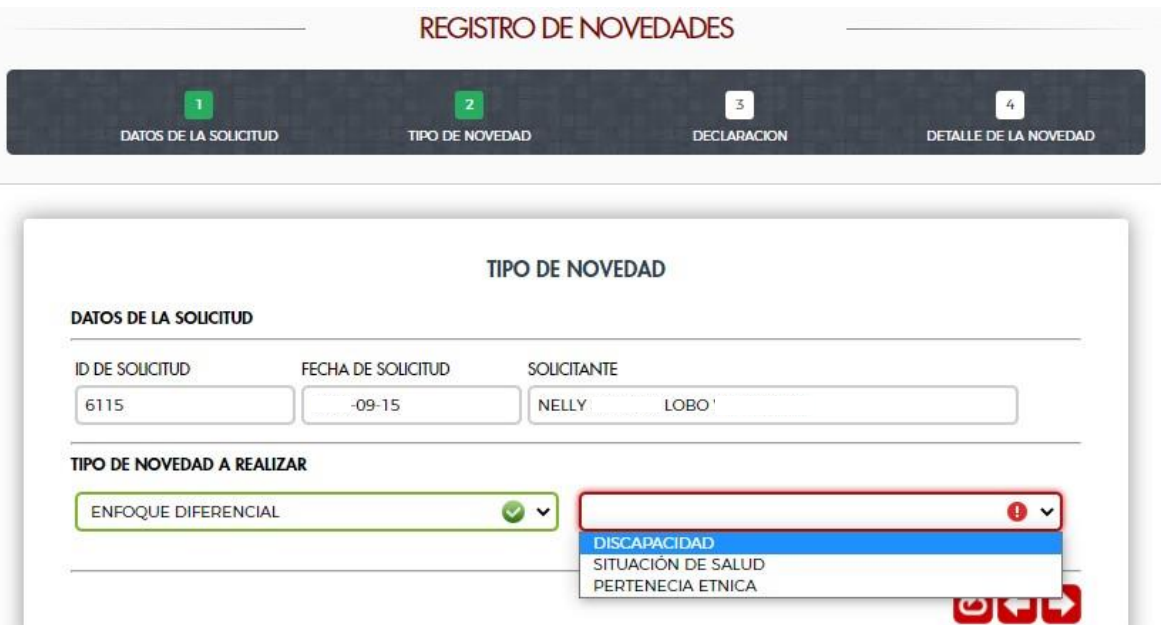

Al seleccionar la tipificación de enfoque diferencial, esta cuenta con 3 subtipificaciones de acuerdo con las características de este grupo especial.

- Discapacidad
- Situación de Salud (enfermedades de alto costo)
- Pertenencia Étnica.

<span id="page-29-0"></span>2.3.3.1 Búsqueda de la persona para la novedad de Enfoque diferencial.

En este paso, se debe buscar la persona a quien realizar las novedades requeridas por el solicitante. Solo hay disponible una (1) opción de búsqueda

Ilustración 36. Opciones de Búsqueda de la Persona

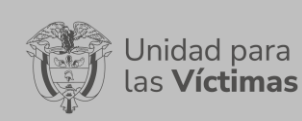

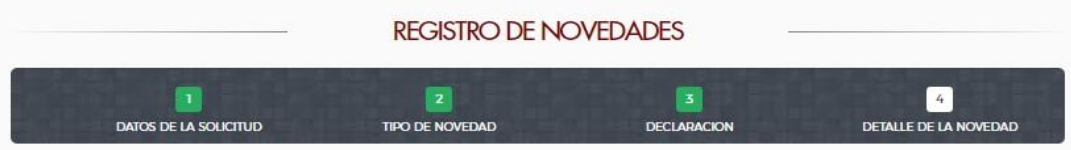

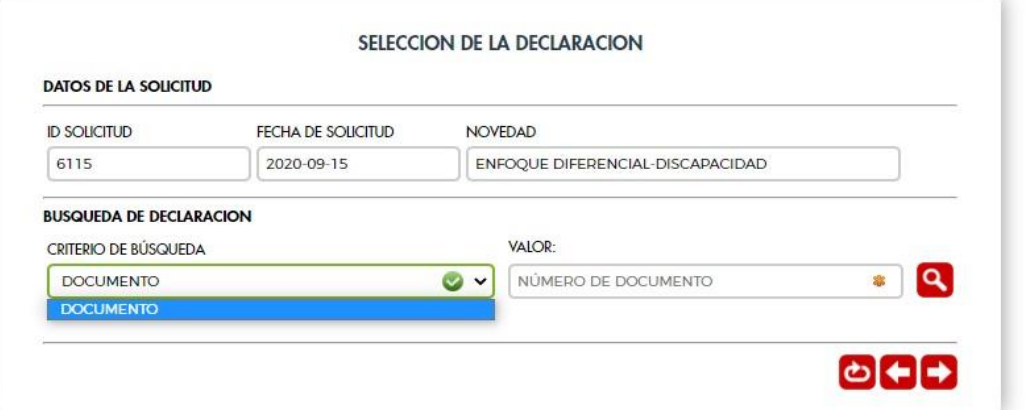

#### Ilustración 37. Resultado de Búsqueda de la Persona

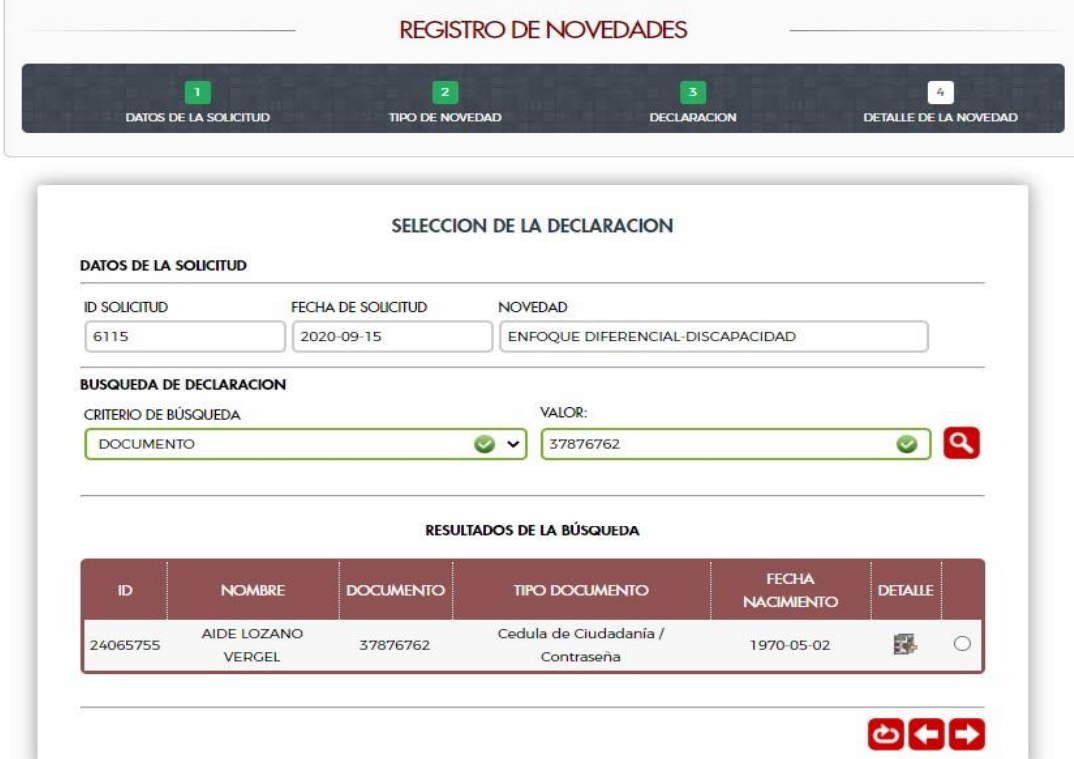

**Nota:** Toda novedad relacionada con enfoque diferencial será actualizada en la base de datos del Modelo Integrado, considerando que la mayoría de las bases de datos que hacen parte del RUV no contaban con este tipo de información. Es por esto que se

adiciona el botón de Detalle, el cual le permite al usuario revisar la información directamente del Modelo integrado y así determinar si se requiere o no la creación de la novedad.

#### Ilustración 38. Datos Asociados a la Persona

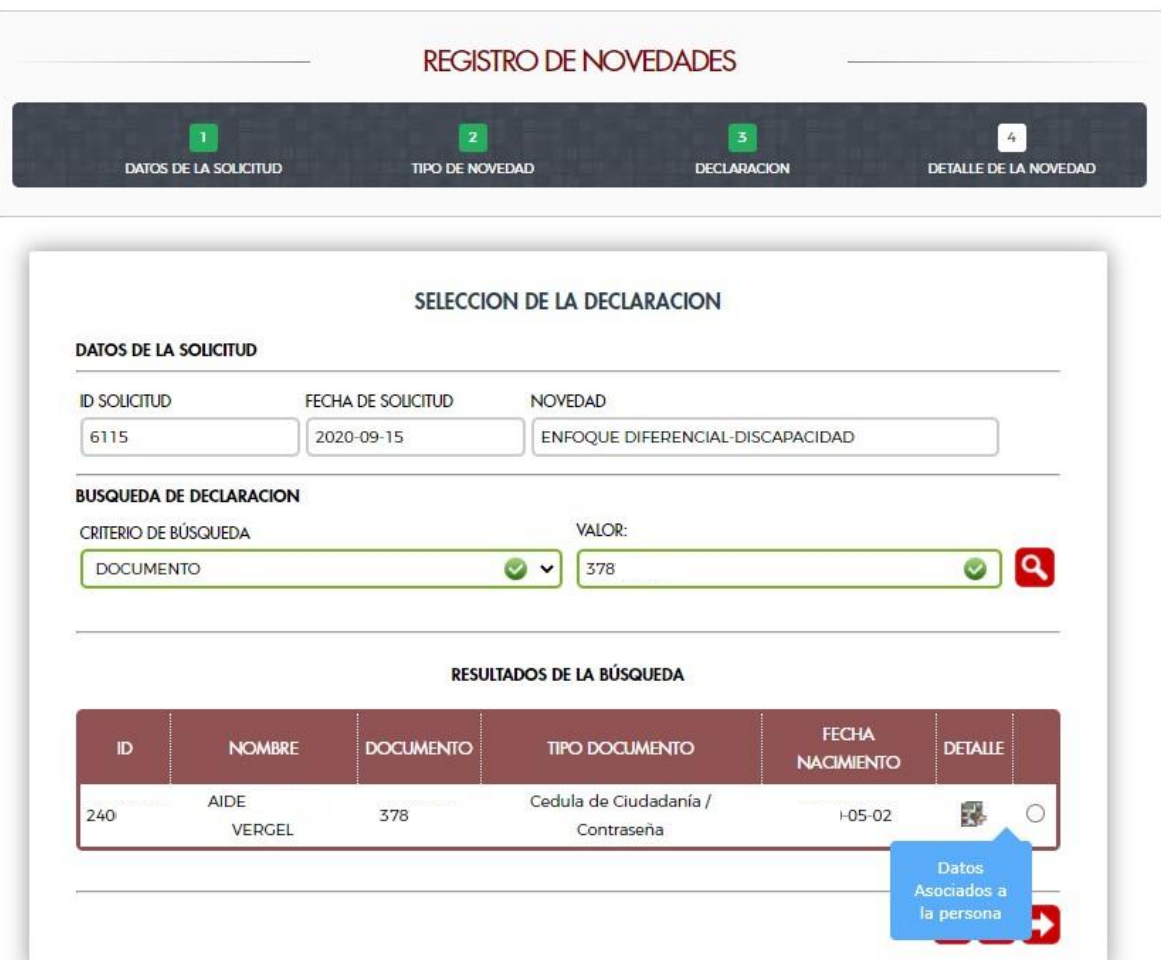

Ilustración 39. Resultado información Modelo Integrado

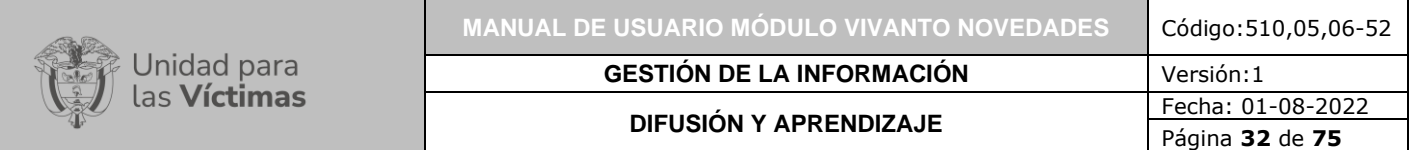

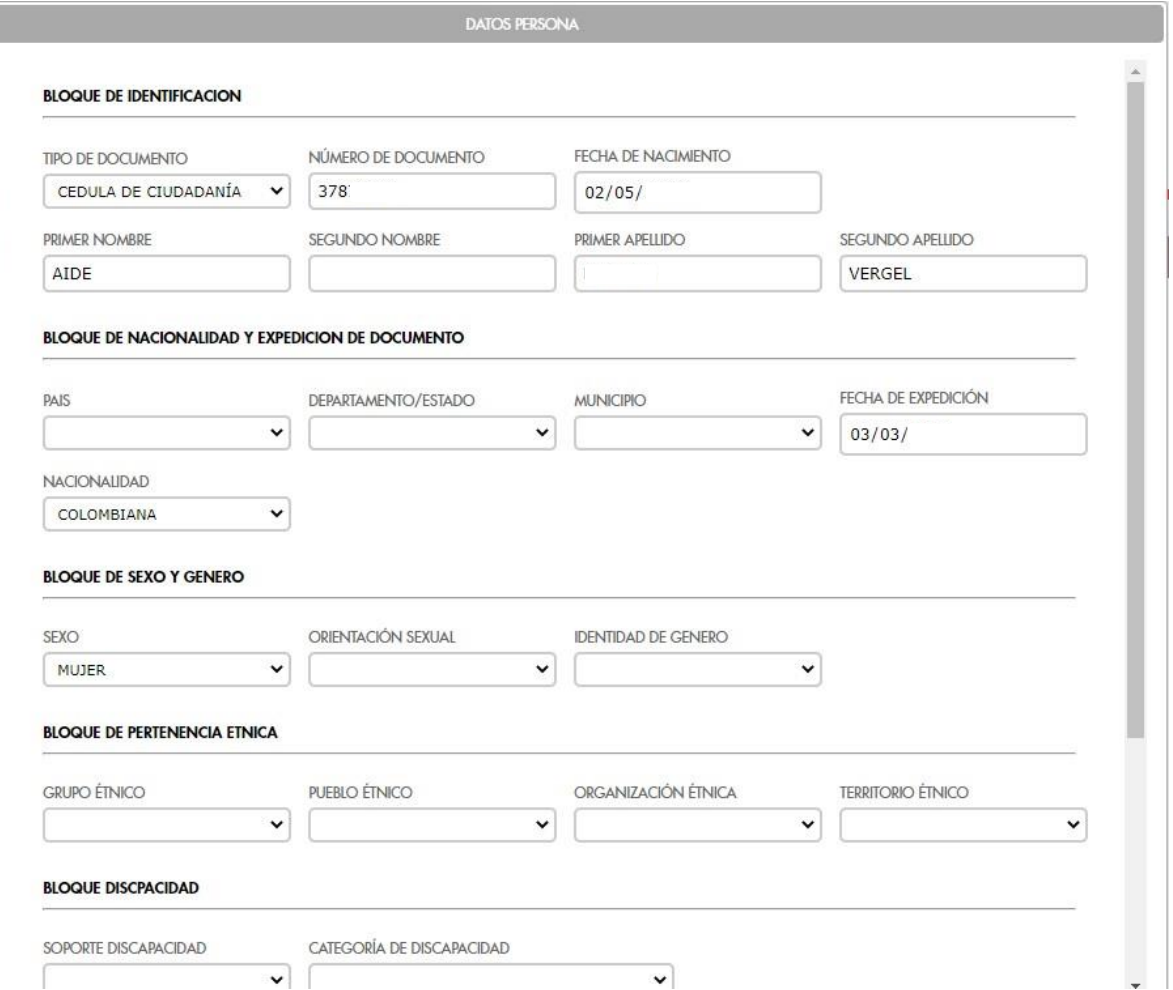

<span id="page-32-0"></span>2.3.3.2 Diligenciar los datos de la Novedad.

Cada una de las subtipificaciones tiene ciertas particularidades dependiendo de la temática de la novedad y por esto requiere cierta información puntual que debe ser diligenciada por la persona que toma la solicitud.

## <span id="page-32-1"></span>2.3.3.2.1 Novedad de Discapacidad.

Ilustración 40. Datos para Diligenciar Novedad Discapacidad

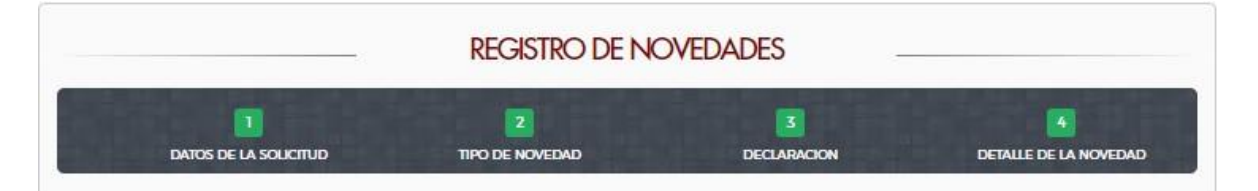

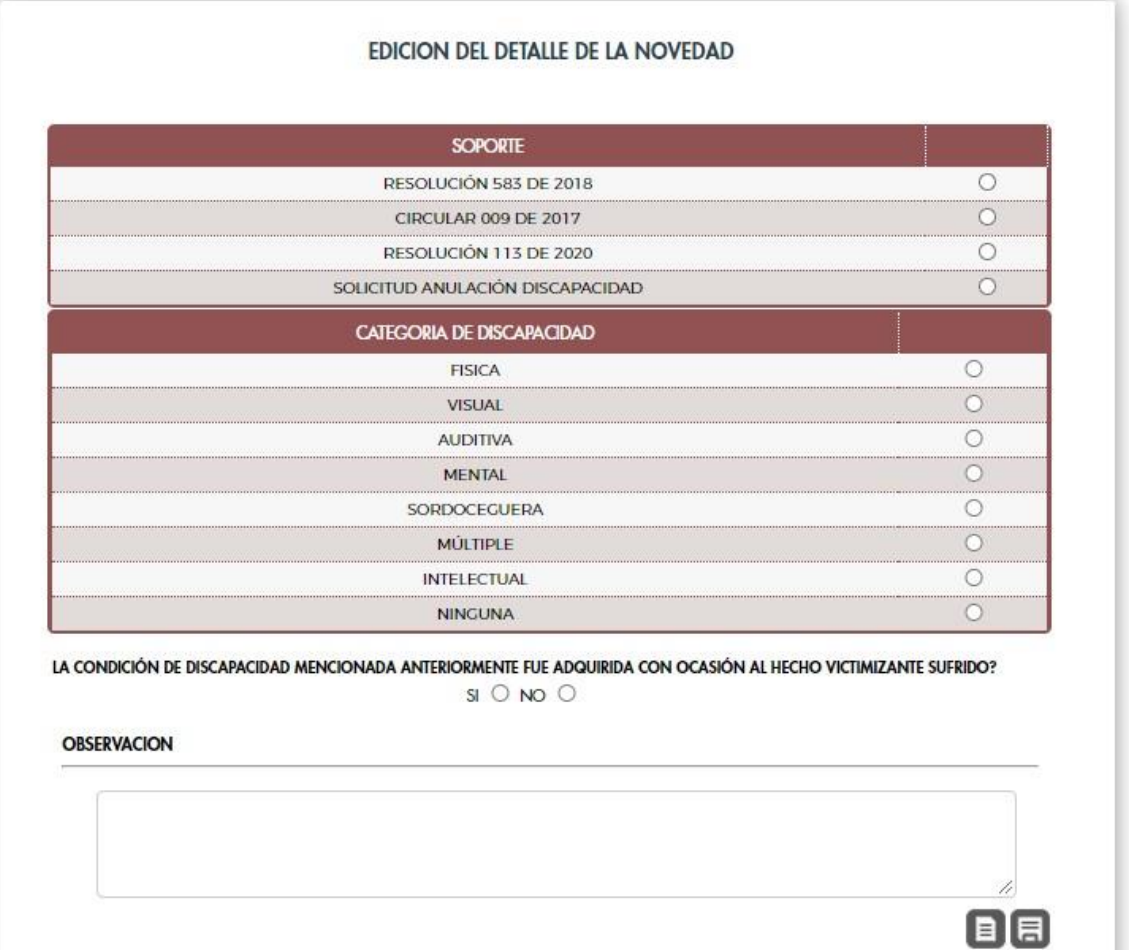

## <span id="page-33-0"></span>2.3.3.2.2 Novedad de Situación de Salud.

Ilustración 41. Datos para Diligenciar Novedad Situación de Salud

a

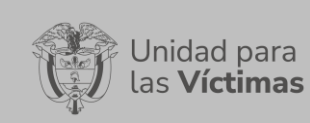

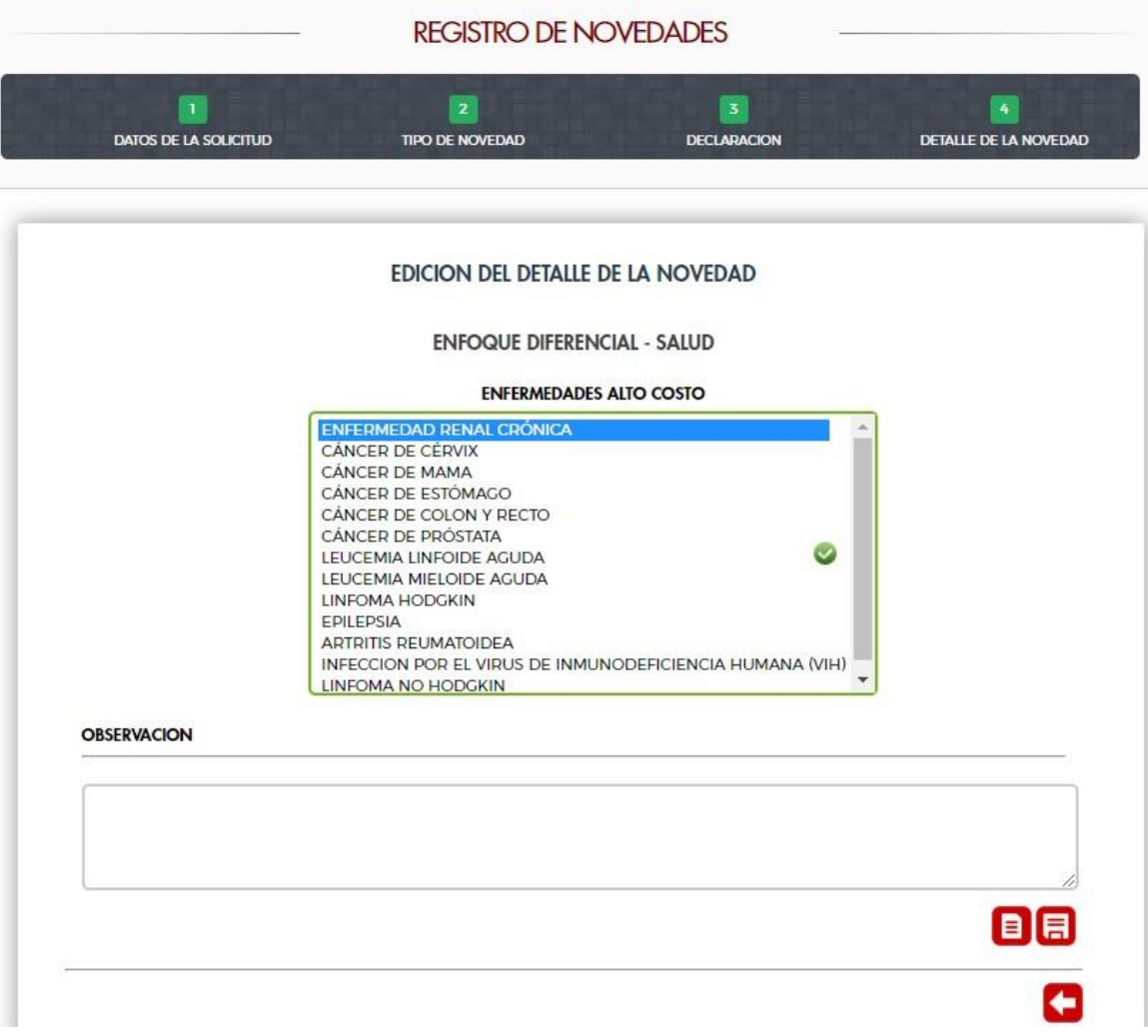

# <span id="page-34-0"></span>2.3.3.2.3 Novedad de Pertenencia Étnica.

Ilustración 42. Datos para Diligenciar Novedad Pertenencia Étnica

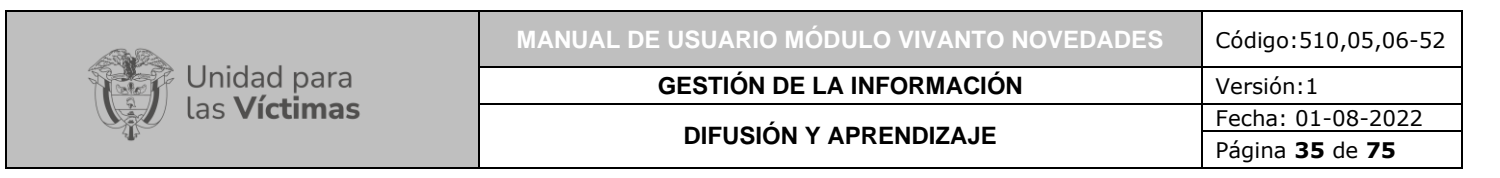

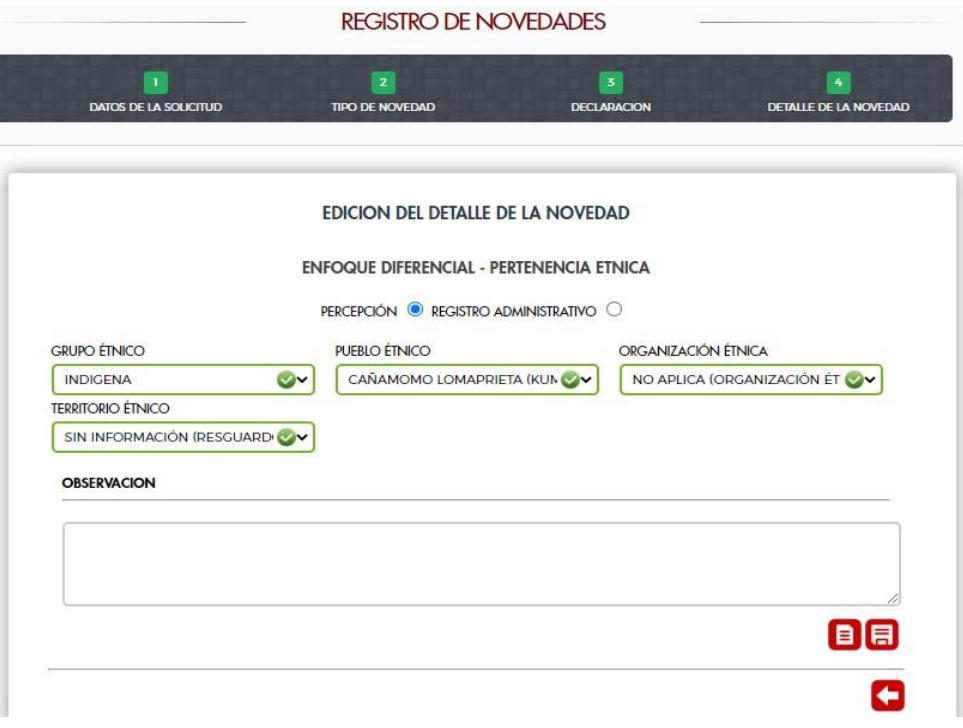

<span id="page-35-0"></span>2.3.3.3 Cargue de soportes de las novedades de enfoque diferencial.

Ilustración 43. Cargue de Soportes

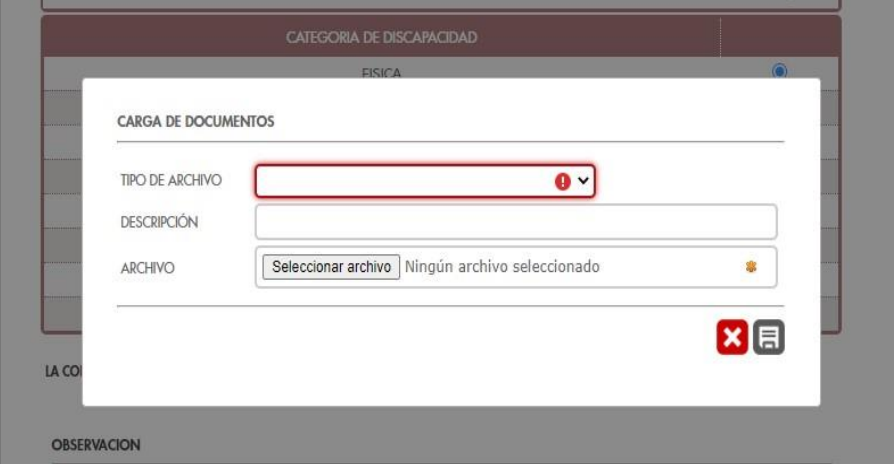

<span id="page-35-1"></span>2.3.3.4 Finalizar la Novedad.

Ilustración 44. Mensaje de Novedad creada exitosamente
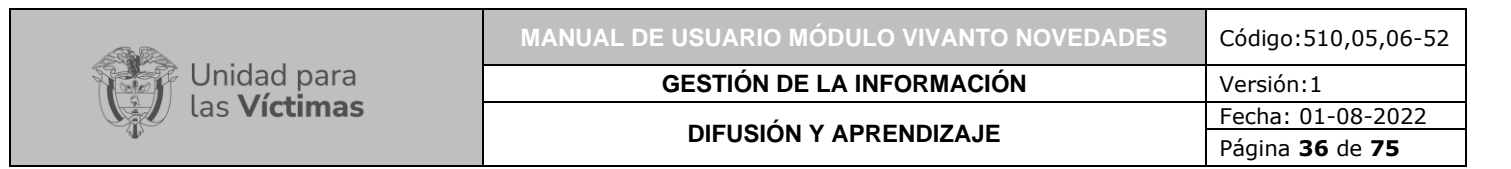

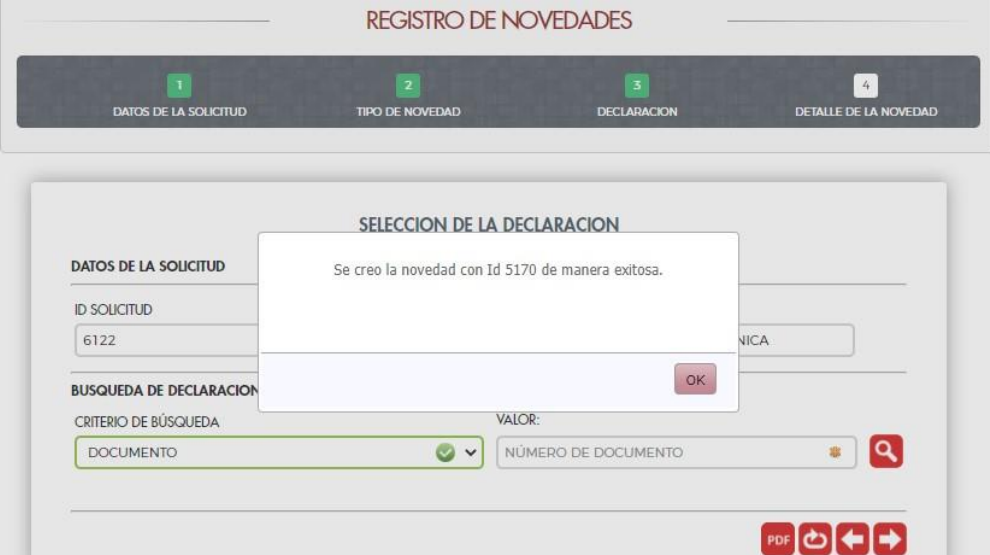

2.3.4 Actualización de registros de personas fallecidas.

Ilustración 45. Tipo de Novedad Fallecidos

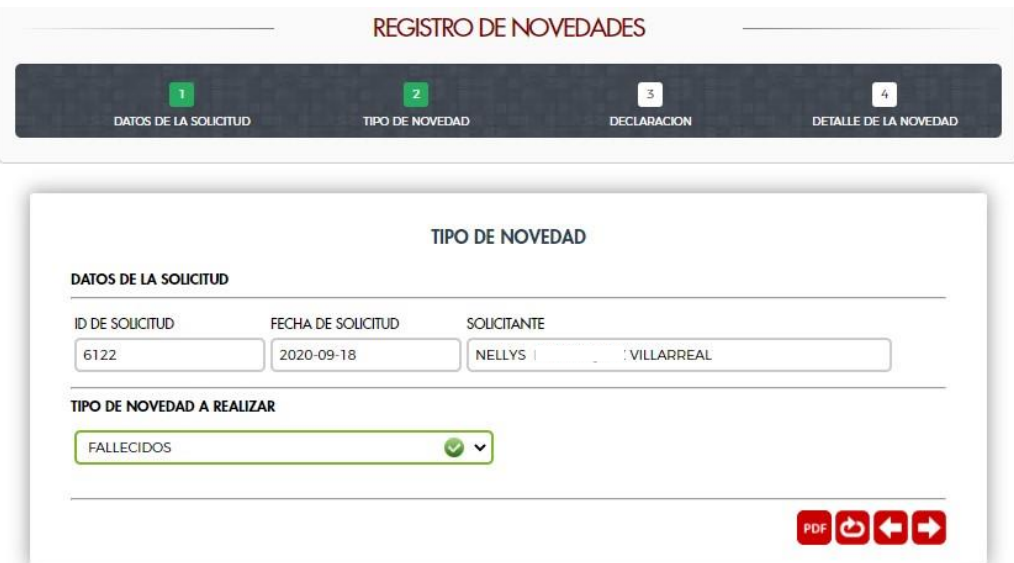

2.3.4.1 Búsqueda de la persona para la novedad de Fallecidos.

Ilustración 46. Resultado de la Búsqueda de la Persona por Documento

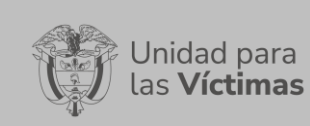

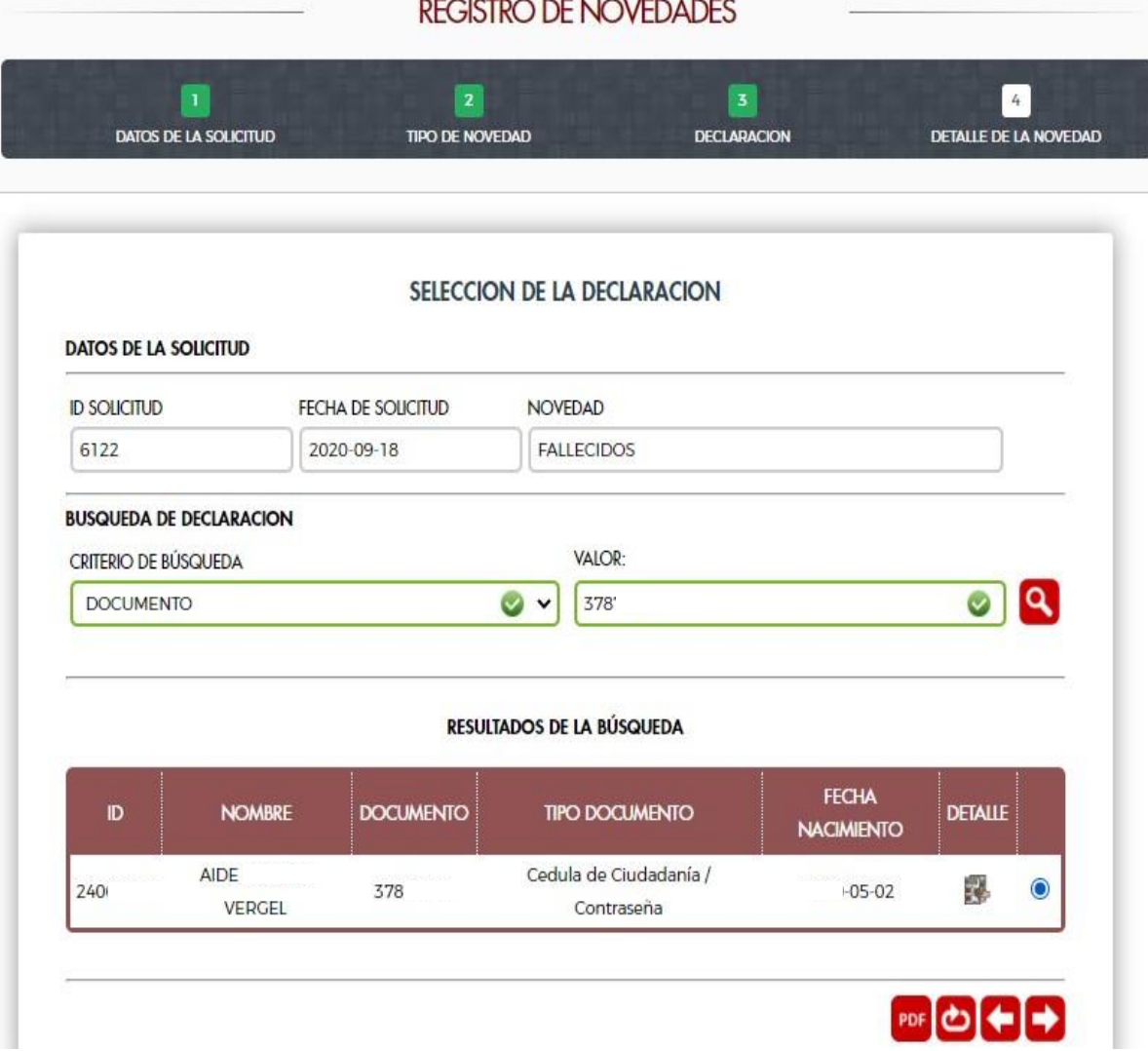

# Ilustración 47. Resultado de la Búsqueda de la Persona diferente a Documento

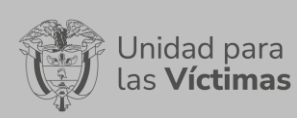

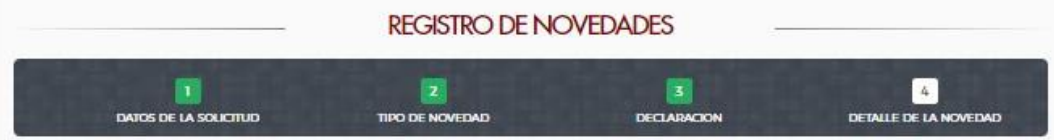

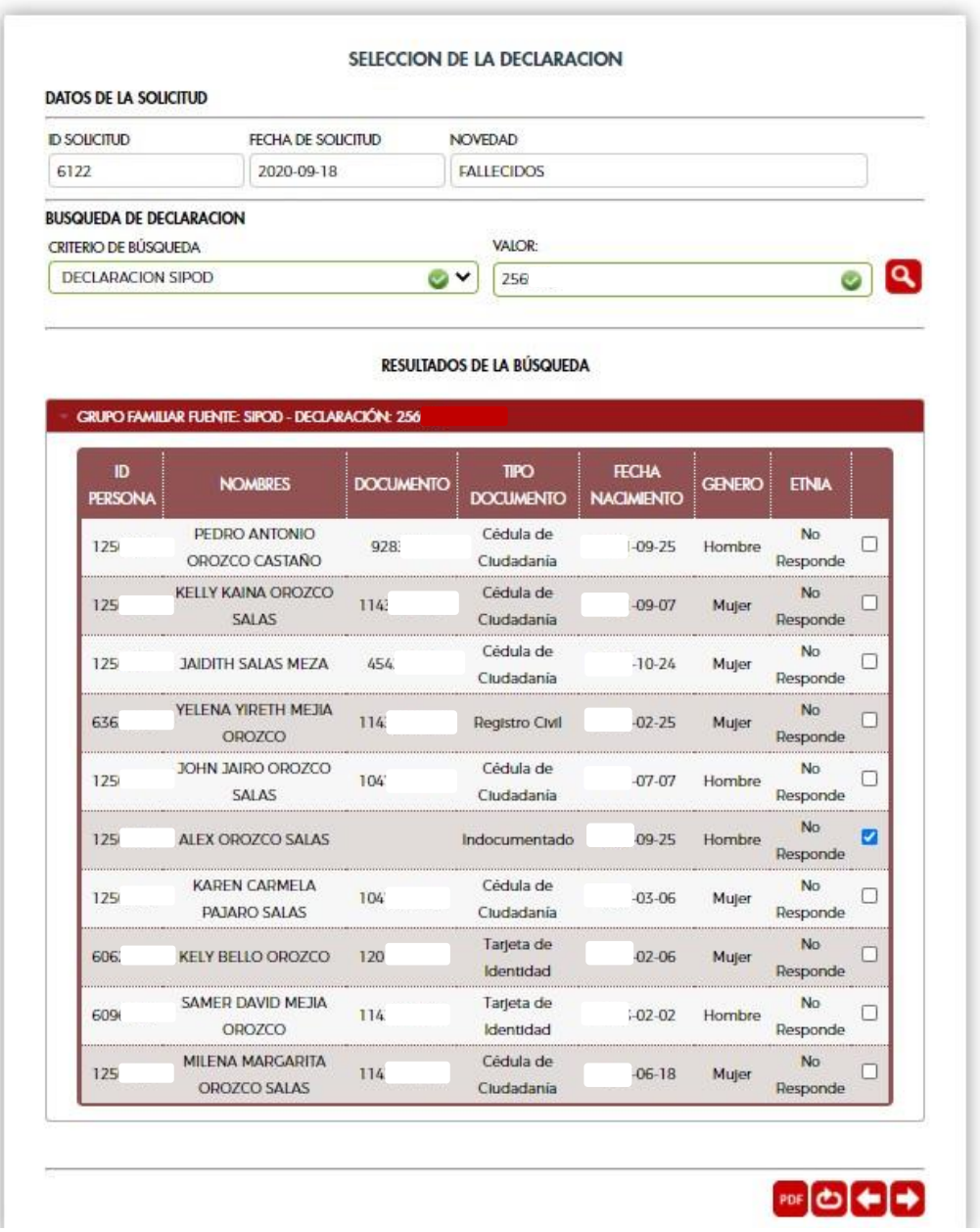

# 2.3.4.2 Diligenciar los datos de la novedad.

Ilustración 48. Datos para Diligenciar Novedad Fallecidos

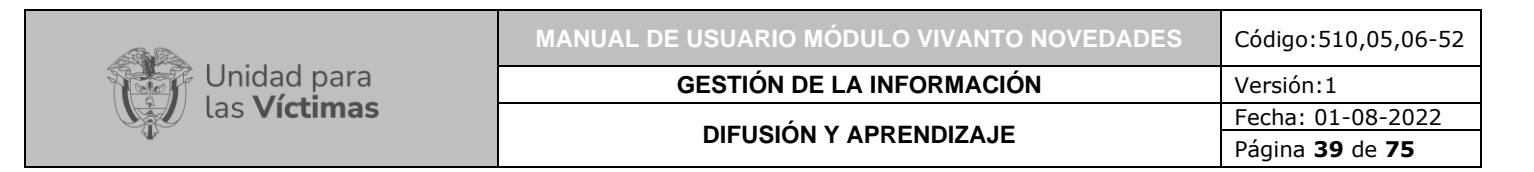

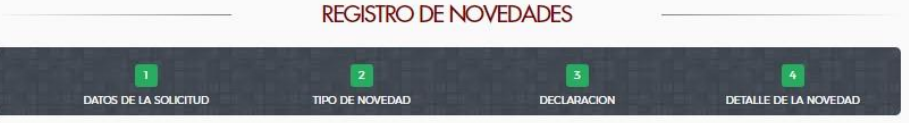

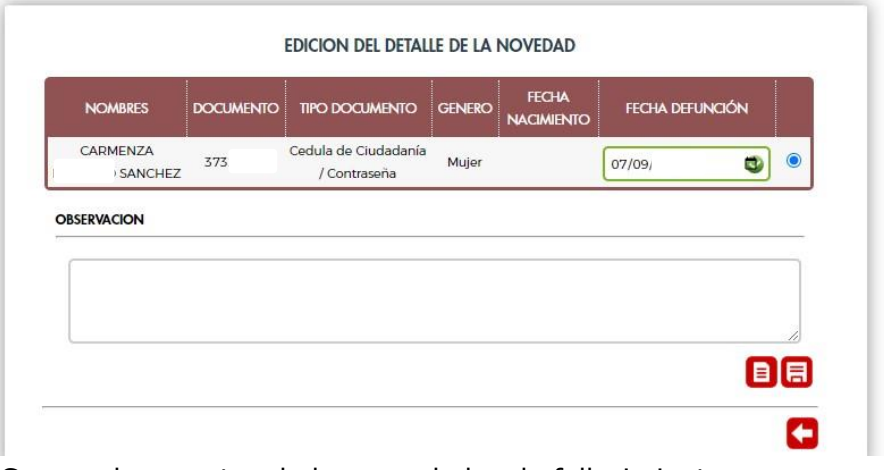

2.3.4.3 Cargue de soportes de las novedades de fallecimiento.

Ilustración 49. Cargue de Soportes

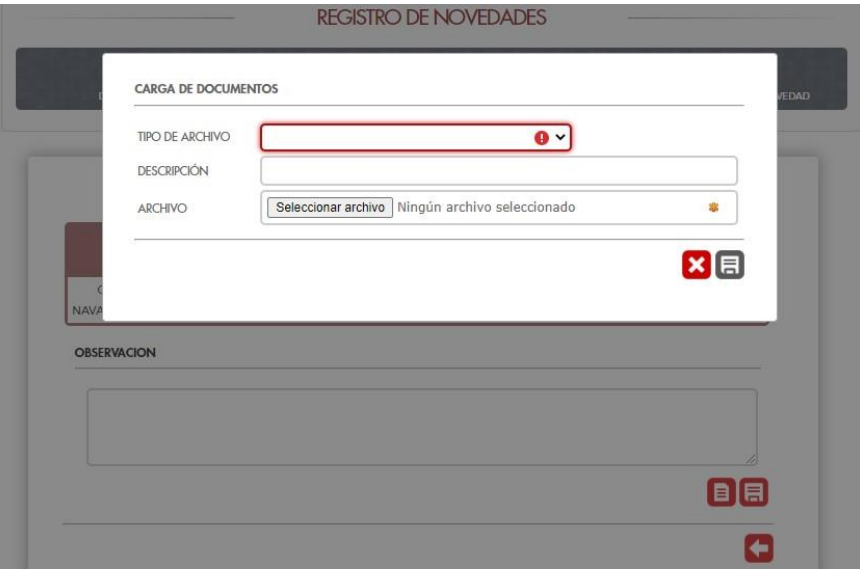

# 2.3.4.4 Finalizar la Novedad.

Ilustración 50. Mensaje de Novedad creada exitosamente

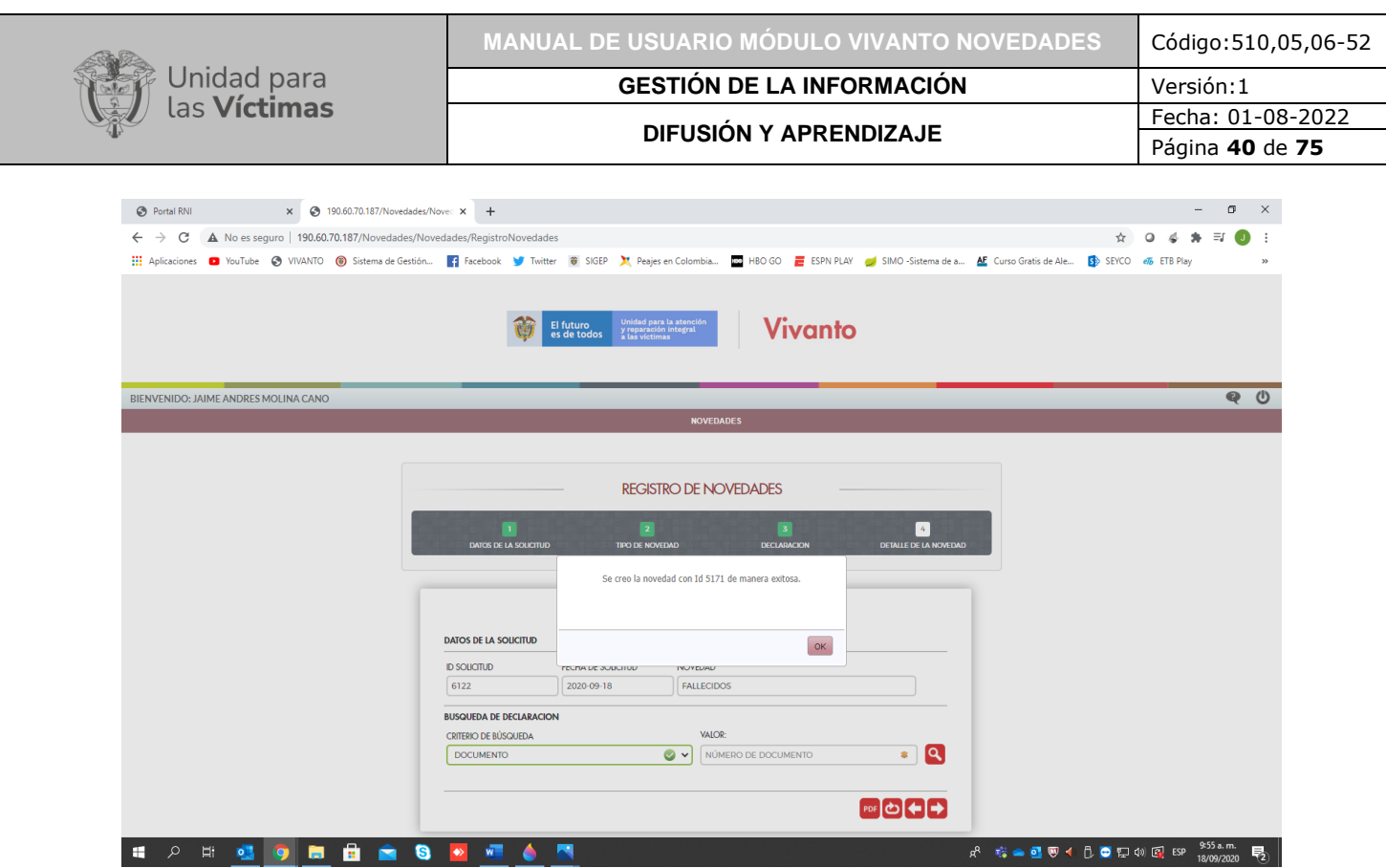

# 2.4 FINALIZAR LA SOLICITUD

Una vez se hayan diligenciado la o las novedades, y se hayan cargado los soportes correspondientes. Se debe descargar (de ser necesario), el documento soporte de la solicitud, dándole clic al icono PDF.

Ilustración 51. Descarga PDF Soporte de la Solicitud

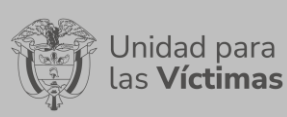

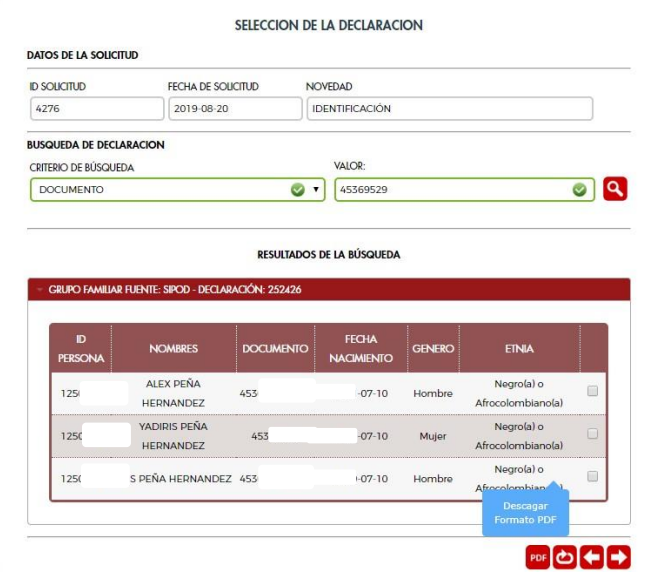

Ilustración 52. Documento Soporte de la Solicitud

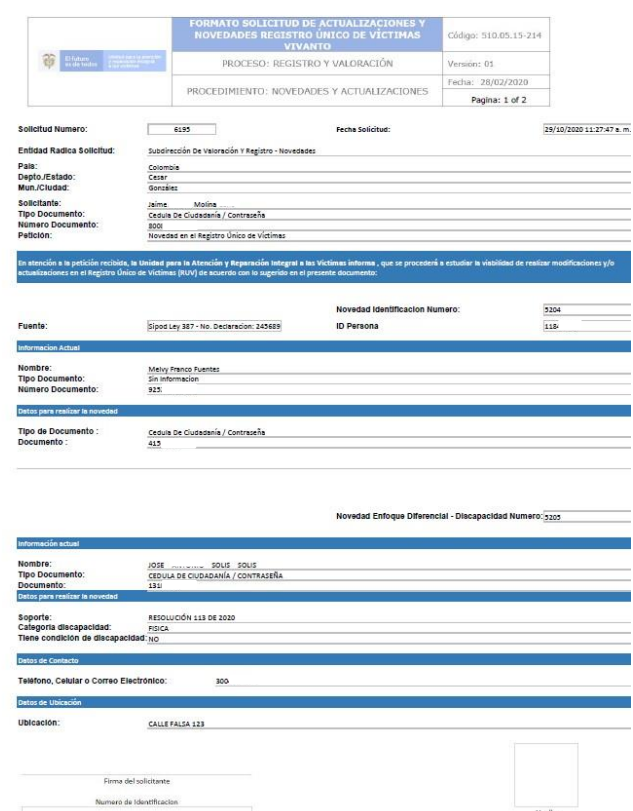

Posterior a la descarga del documento soporte de la solicitud, y una vez esté firmado por el solicitante, el documento se debe adjuntar a la solicitud a través del botón de

# finalización para que sea tramitada por los avaladores de registro.

# Ilustración 53. Botón de Finalizar Solicitud

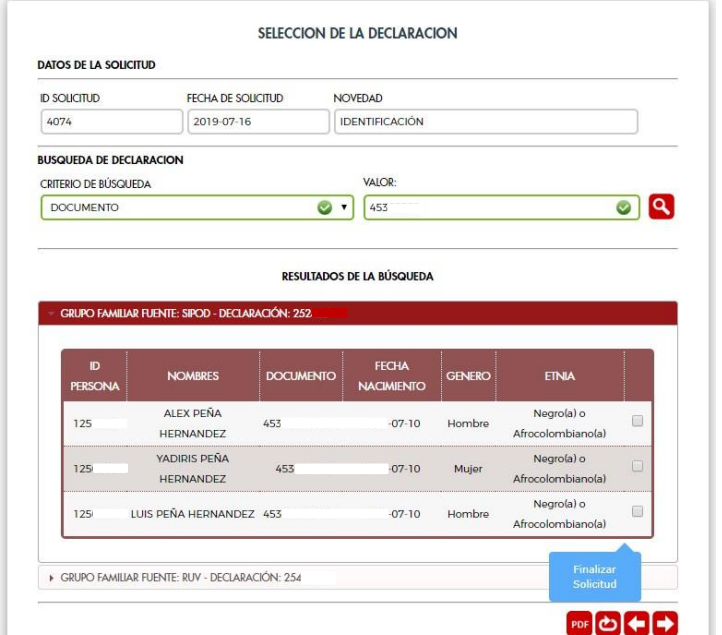

Ilustración 54. Mensaje de Confirmación de Finalización de Solicitud

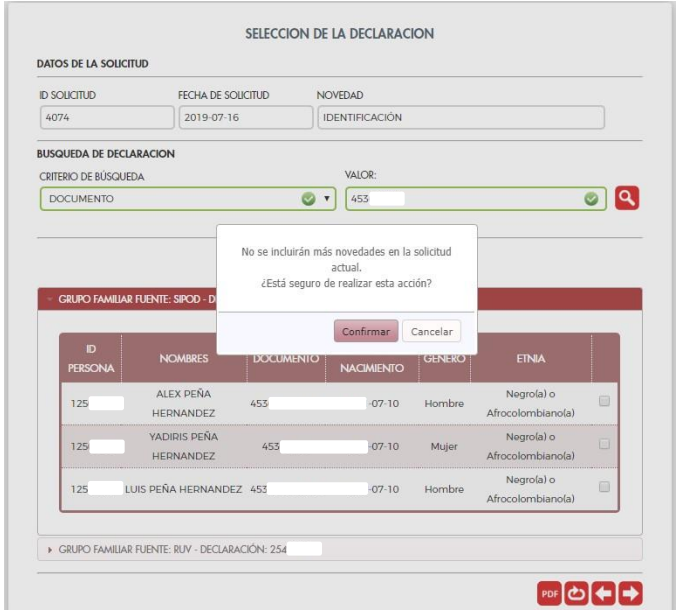

Ilustración 55. Ventana de Carga de Soporte de la Solicitud

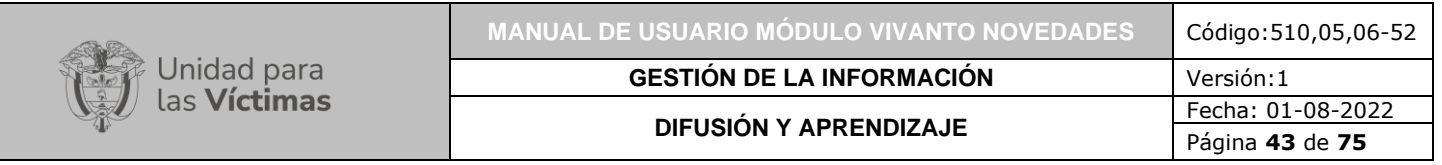

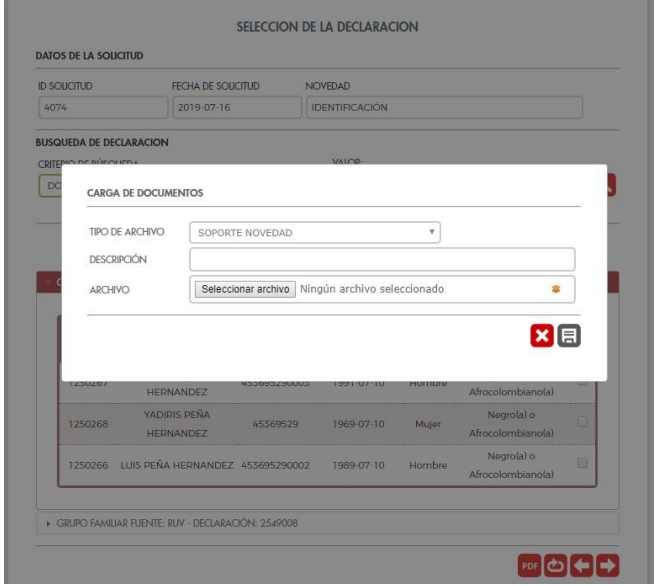

Ilustración 56. Mensaje de Soporte Cargado Correctamente

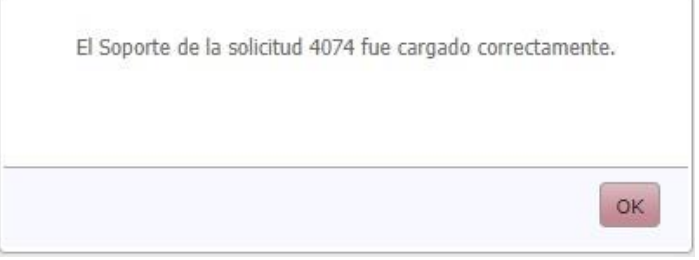

# 2.5 BANDEJA NOVEDADES SOLICITANTES

En esta bandeja, se puede verificar y revisar tanto el detalle de las solicitudes creadas, como también el estado de estas de acuerdo con los trámites realizados por los avaladores de registro.

m.

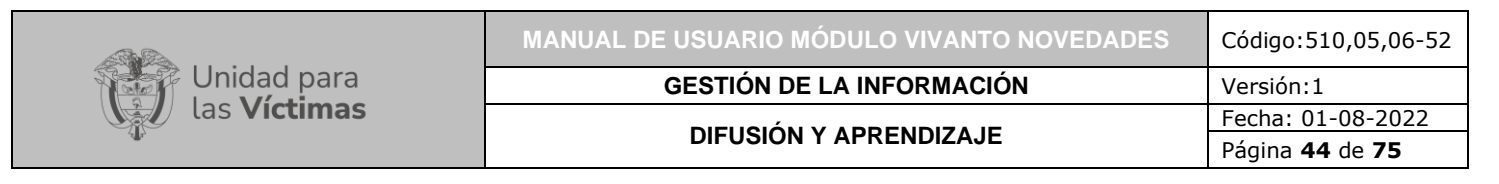

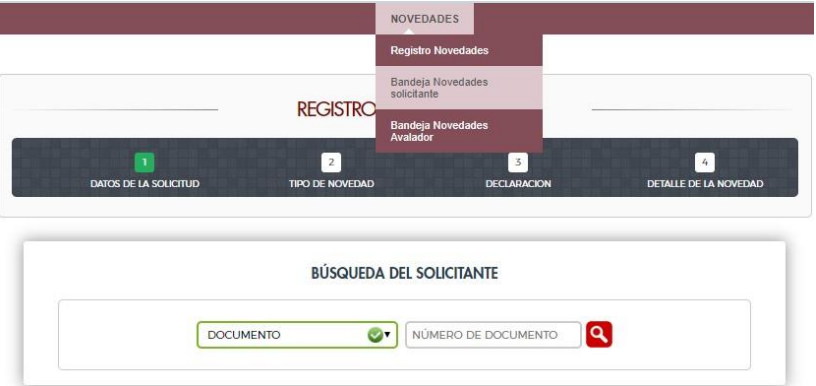

# Ilustración 58. Estados Bandeja Solicitantes

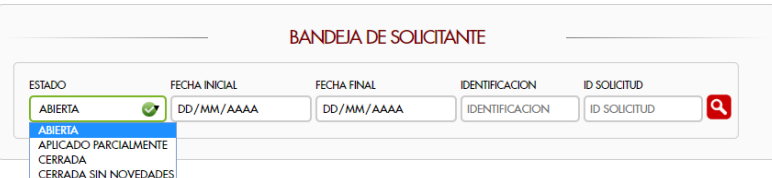

# 2.6 BANDEJA NOVEDADES AVALADORES

En esta bandeja los avaladores de registro pueden verificar las solicitudes que deben tramitar.

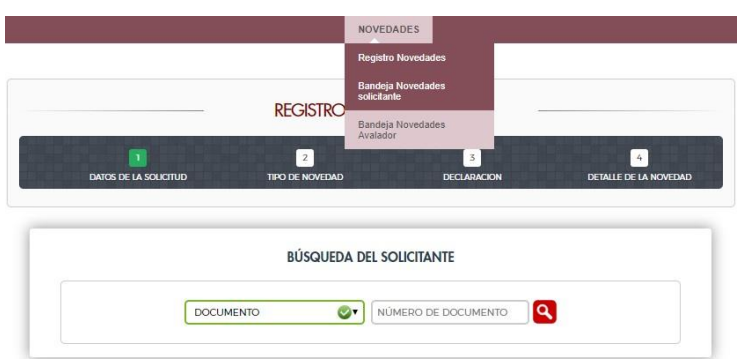

Ilustración 59. Ingreso Bandeja Avalador

Ilustración 60. Estados Bandeja Avalador

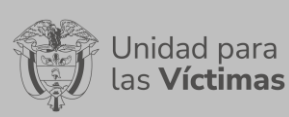

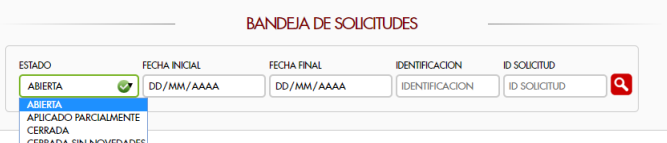

Ilustración 61. Solicitudes Creadas para Trámite

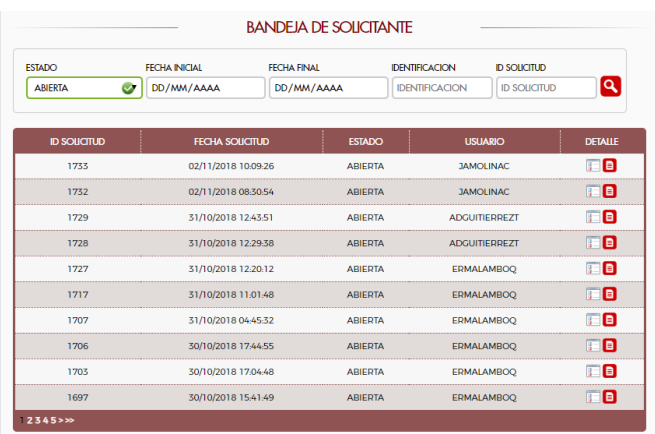

# 2.7 TRAMITAR/AVALAR SOLICITUDES

Por medio de esta opción, los avaladores pueden realizar el trámite de las solicitudes creadas, como también ver el documento soporte adjunto a la solicitud.

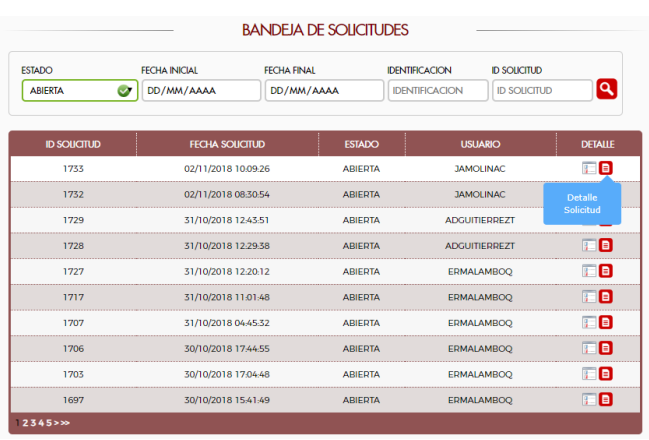

Ilustración 62. Solicitudes Abiertas para Trámite

Ilustración 63. Visualización del Documento Soporte de la Solicitud

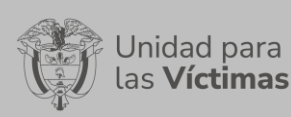

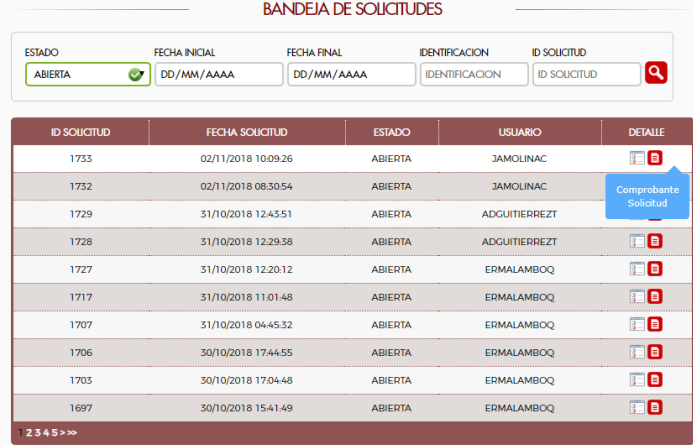

2.7.1 Detalles de las Solicitudes.

Esta opción permite verificar en detalle la solicitud creada.

Ilustración 64. Detalle Interno de la Solicitud

|                                                  |                |     |                |        | KAREN YOLINA FIERRO TOVAR (CEDULA DE CIUDADANÍA / CONTRASEÑA - 52959003) |                                 |                     |  |  |
|--------------------------------------------------|----------------|-----|----------------|--------|--------------------------------------------------------------------------|---------------------------------|---------------------|--|--|
| <b>DOCUMENTO</b><br><b>NOMBRE</b><br><b>TIPO</b> |                |     |                |        |                                                                          |                                 |                     |  |  |
| <b>ID NOVEDAD</b><br>3243                        | Identificación | 100 | CRISTIAN       | ORTEGA | <b>FECHA NOVEDAD</b><br>16/08/2019 10:27:58                              | <b>ESTADO</b><br><b>ABIERTA</b> | <b>DETALLE</b><br>桓 |  |  |
|                                                  |                | 100 | <b>BRAYAN:</b> | ORTEGA | 16/08/2019 10:28:59                                                      | <b>ABIERTA</b>                  | 炬                   |  |  |

2.7.2 Editar Novedades.

Esta opción le permite al avalador editar o corregir una solicitud creada, lo que redunda en optimizar los tiempos de gestión y disminuir las devoluciones de solicitudes por correcciones menores.

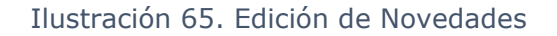

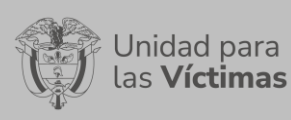

**DIFUSIÓN Y APRENDIZAJE** 

#### **BANDEJA DE NOVEDADES - SOLICITUD 4254**

KAREN YOLINA FIERRO TOVAR (CEDULA DE CIUDADANÍA / CONTRASEÑA - 52959003)

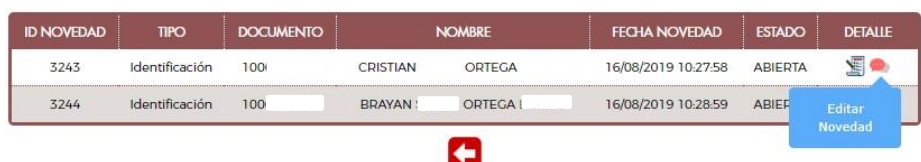

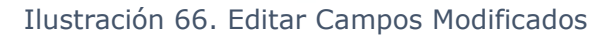

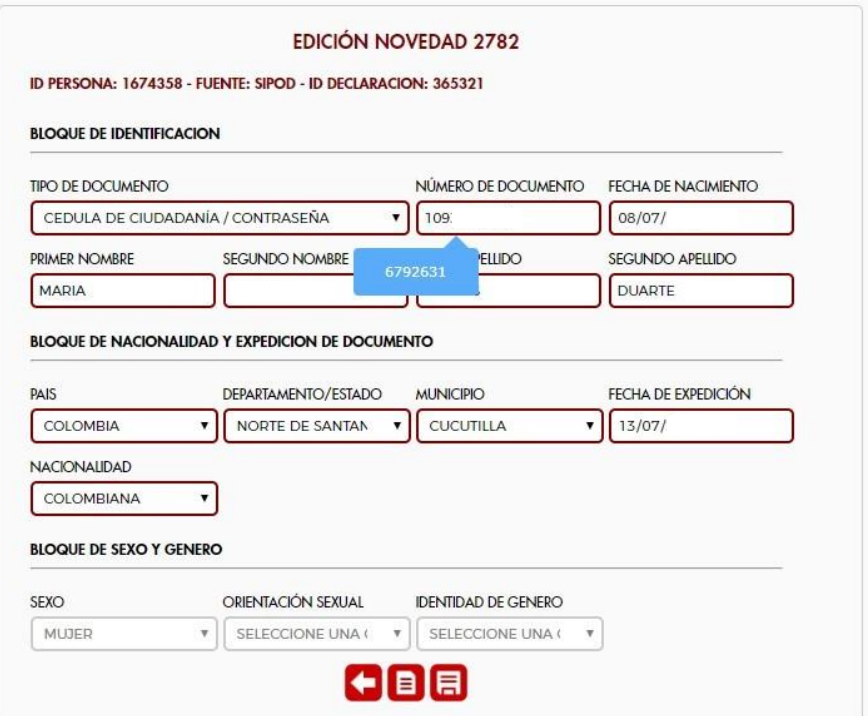

# Ilustración 67. Confirmación de Campos Editados Modificados

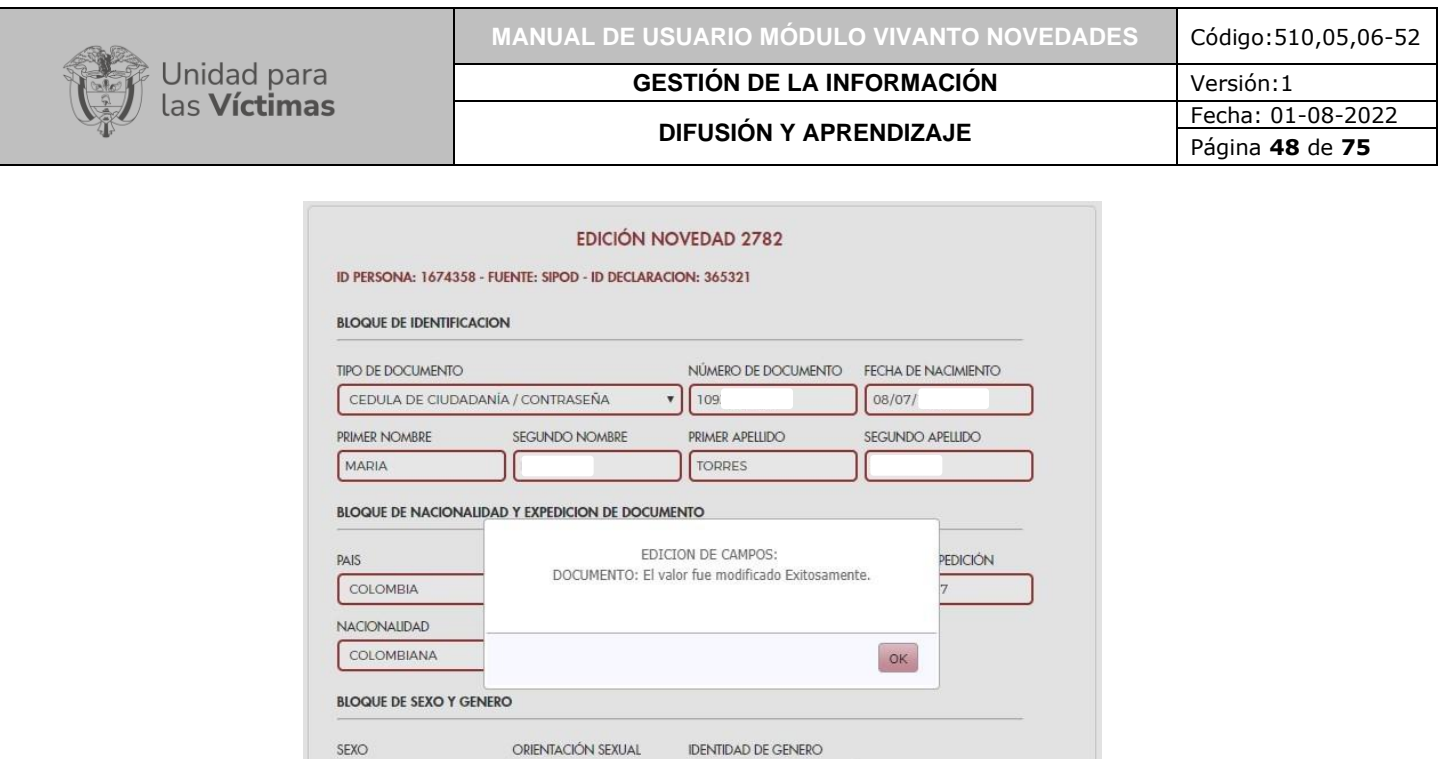

2.7.3 Tramitar (Avalar, Rechazar o Devolver) Novedades.

MUJER

2.7.3.1 Tramitar (Avalar, Rechazar o Devolver) Novedades de Identificación.

 $\begin{array}{c|c|c|c|c|c|c} \hline \textbf{w} & \textbf{SELECT} & \textbf{WE} & \textbf{WE} & \text$ 

 $\leftarrow$  e a

A través del cambio de estado de la novedad, los avaladores actualizan el estado de la solicitud, la cual le permitirá a orientadores y quienes consulten la información de novedades, conocer el estado de estas.

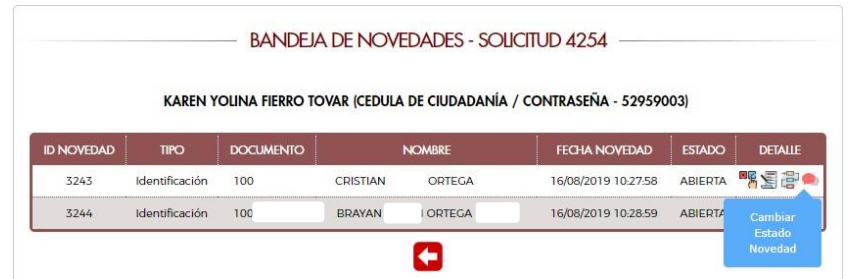

# Ilustración 68. Cambio de Estado de la Novedad

Ilustración 69. Realizar el Cambio de Estado de la Novedad

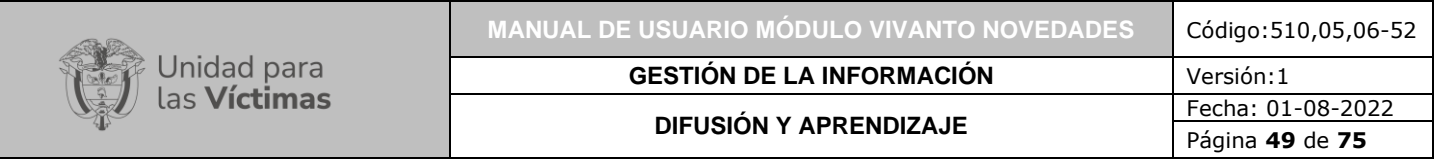

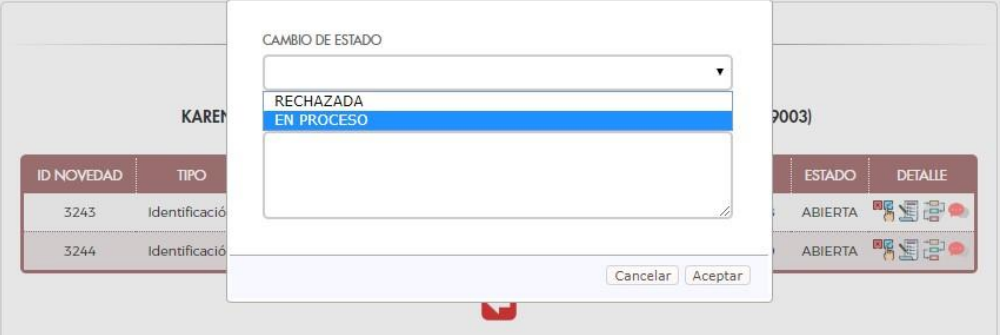

Ilustración 70. Ingreso al Detalle de la Novedad

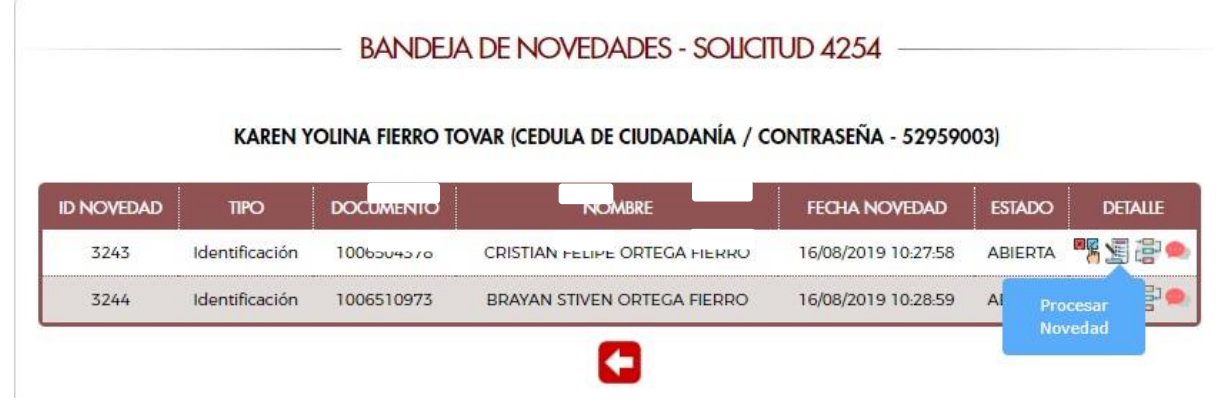

En este paso, los avaladores, acorde con lo cargado por los creadores de la solicitud, determinan si avalan o no las novedades creadas, respaldados tanto en rigurosos protocolos de trabajo como en los soportes adjuntos a las solicitudes de novedades.

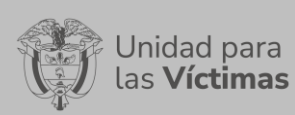

**MANUAL DE USUARIO MÓDULO VIVANTO NOVEDADES** Código:510,05,06-52

**GESTIÓN DE LA INFORMACIÓN** Versión:1 **DIFUSIÓN Y APRENDIZAJE** Fecha: 01-08-2022 Página **50** de **75**

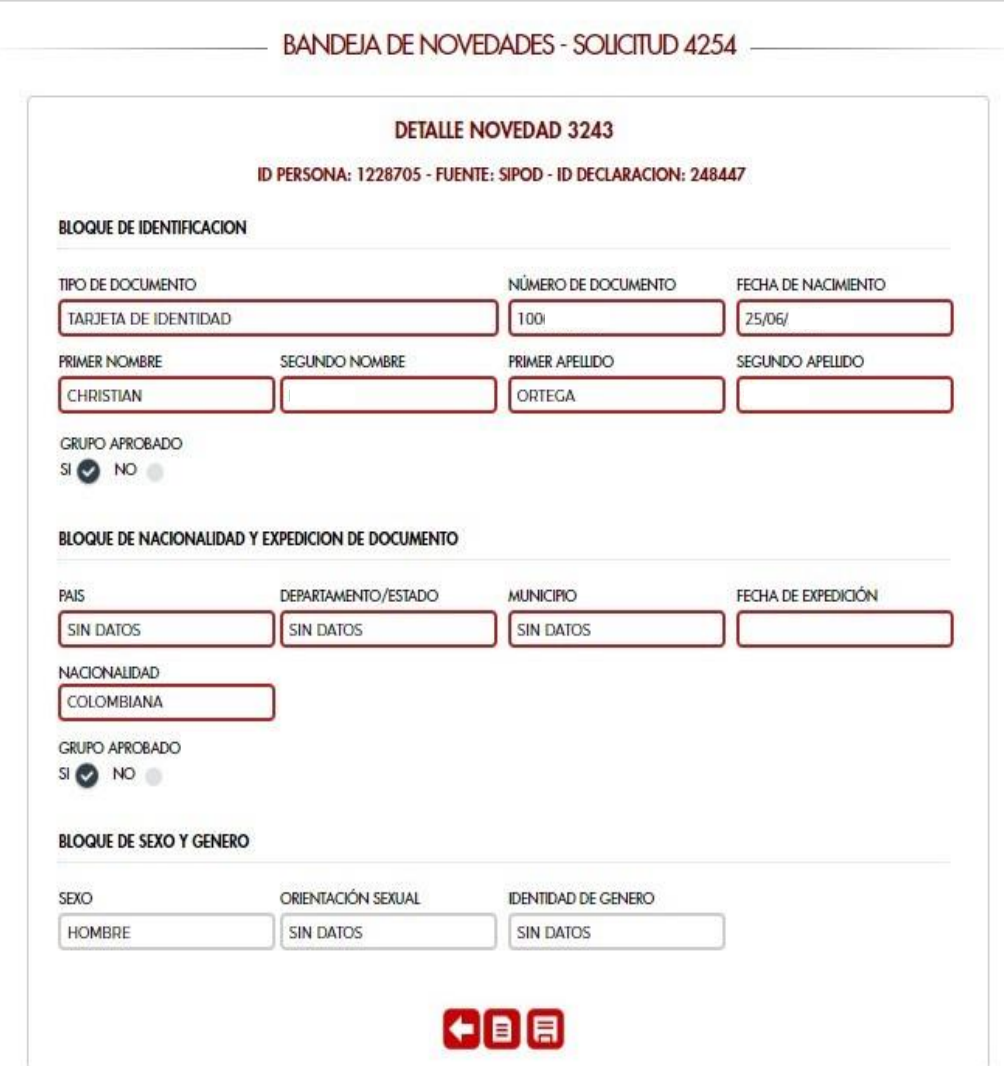

Ilustración 72. Acceso a los Soportes

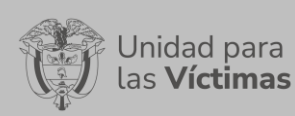

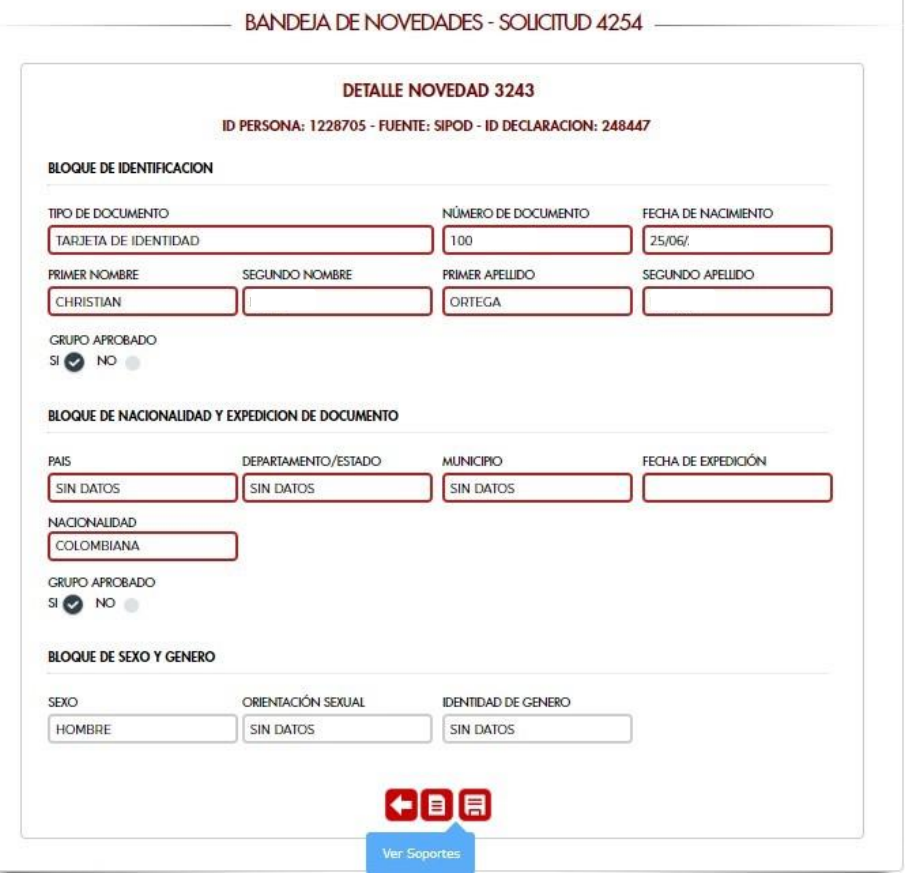

Ilustración 73. Visualización de los soportes

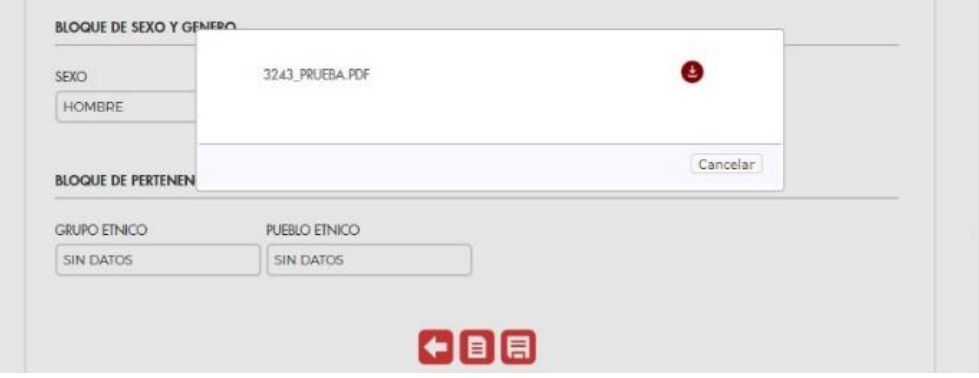

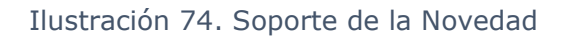

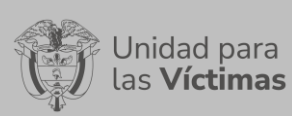

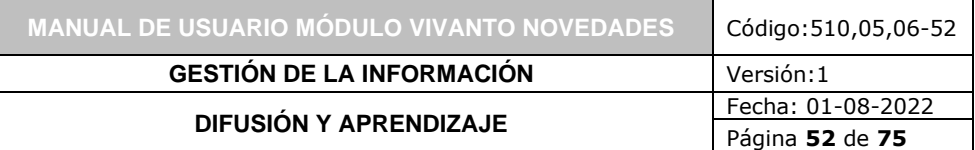

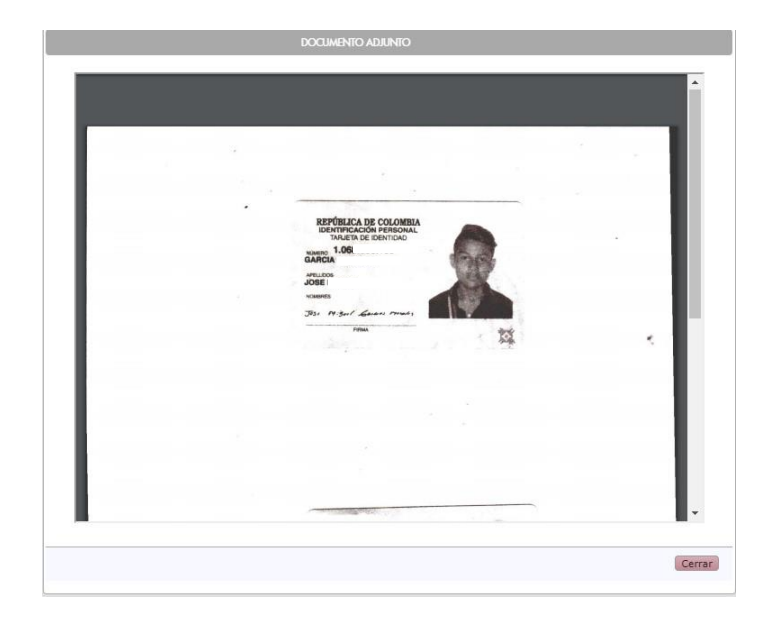

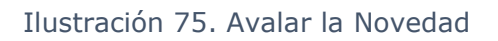

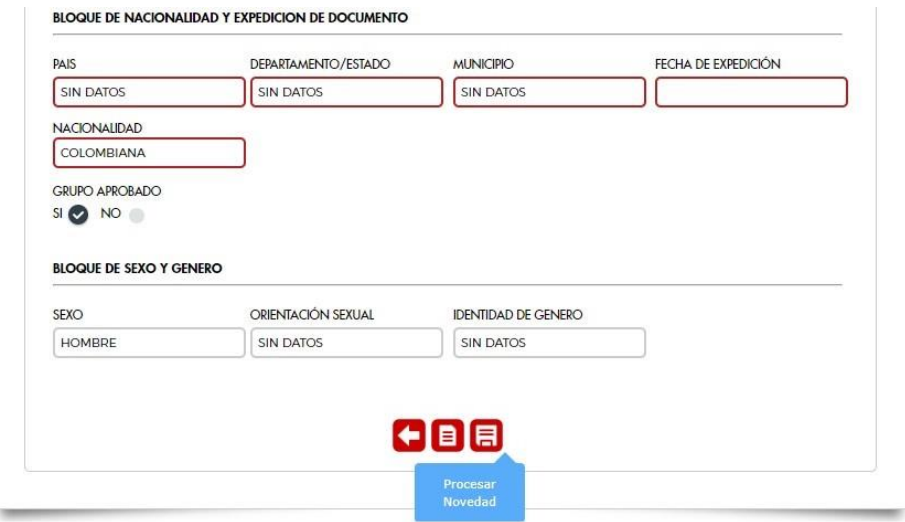

Ilustración 76. Observación de la Novedad

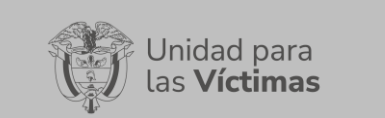

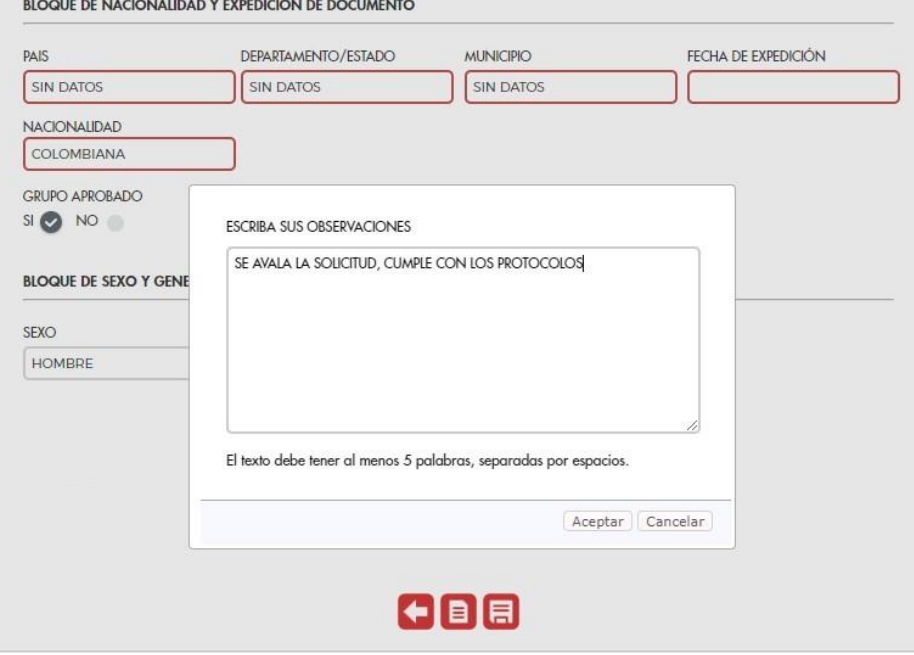

Ilustración 77. Novedad Aplicada

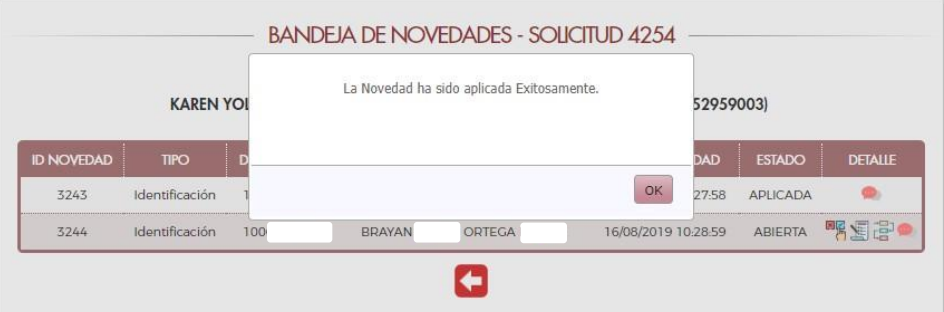

2.7.3.2 Tramitar (Avalar, Rechazar o Devolver) Novedades de Inclusión.

A través del cambio de estado de la novedad, los avaladores actualizan el estado de la solicitud.

Ilustración 78. Cambio de Estado de la Novedad

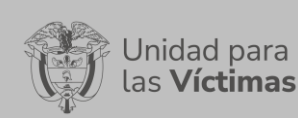

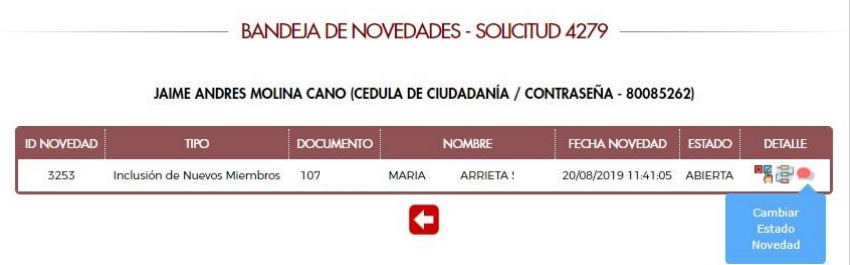

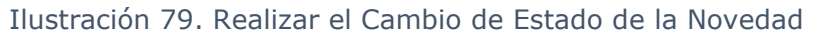

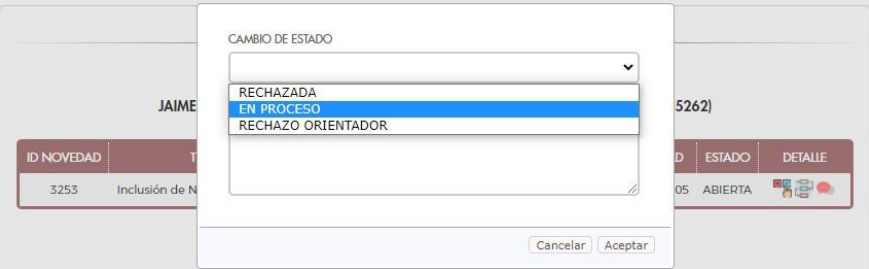

Ilustración 80. Ingreso al Detalle de la Novedad

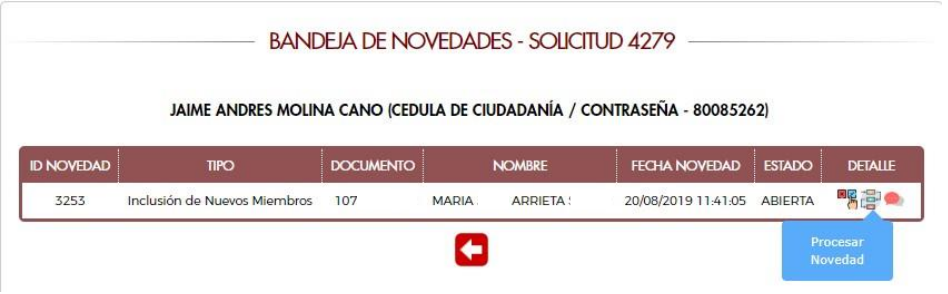

Los avaladores de acuerdo con lo cargado por los creadores de la solicitud tendrán la potestad de avalar o no las novedades creadas. Todo esto basado en protocolos de trabajo como también los soportes adjuntos a las solicitudes.

Nota: Aquí es importante notar la Subtipificación con la cual se incluye al nuevo miembro, ya que cada una de ellas cuenta con un protocolo y características especiales para la inclusión.

Ilustración 81. Información del Solicitante y Pariente del Nuevo Miembro a incluir

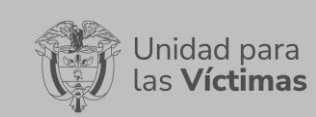

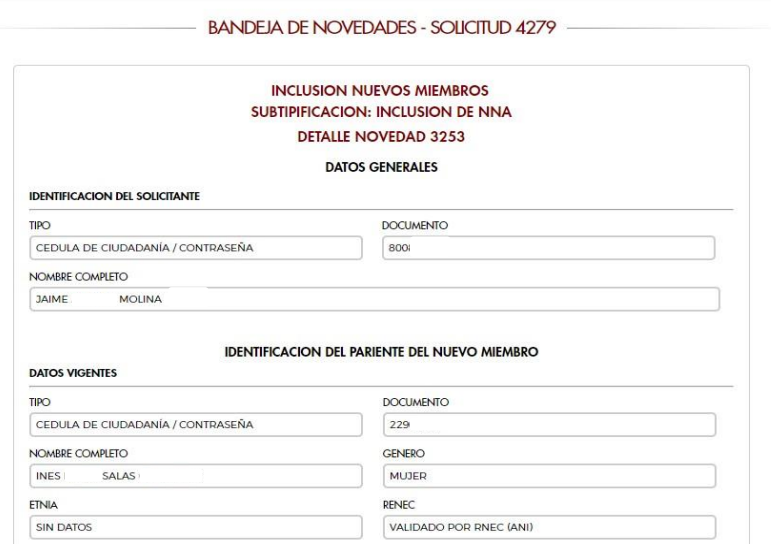

Se debe verificar cada posible declaración en la que se incluye el nuevo miembro y el grupo familiar, ya que después de la evaluación por parte del avalador, se debe seleccionar la declaración, que tipo de víctima es y cuál es la clase de parentesco con el que aparecerá en la declaración.

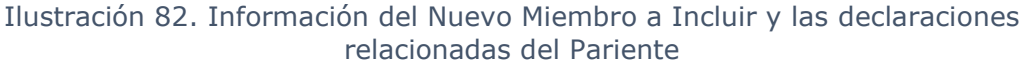

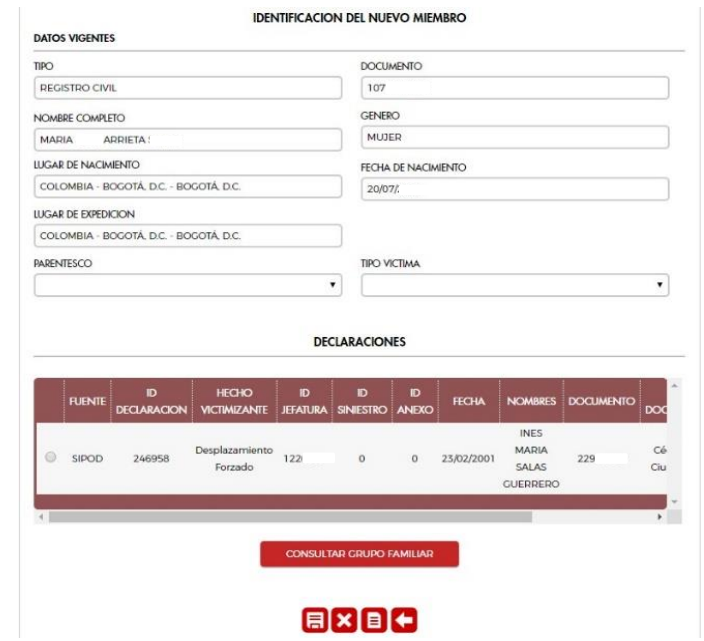

Ilustración 83. Seleccionar declaración para visualizar el Grupo Familiar

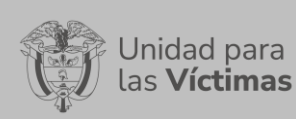

#### **DECLARACIONES** ID HECHO ID<br>ROANEXO **FECHA** NOMBRES DOCUMENTO **FUENTE**  $\overline{\mathsf{INES}}$ Desplazamiento<br>Forzado 1226 Cé SIPOD 246  $\circ$  $0 \frac{23}{02}$ 229 Forzado SALAS  $\overline{\text{Ciu}}$ **CONSULTAR GRUPO FAMILIAR** 888C

# Ilustración 84. Visualización del Grupo Familiar de la declaración seleccionada

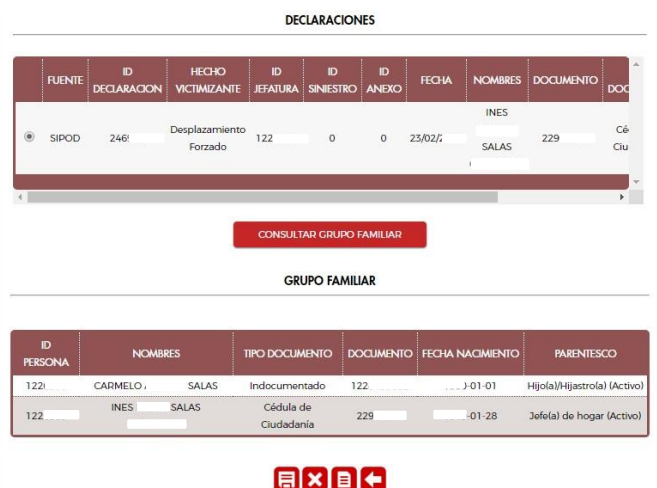

Ilustración 85. Tipo de Víctima

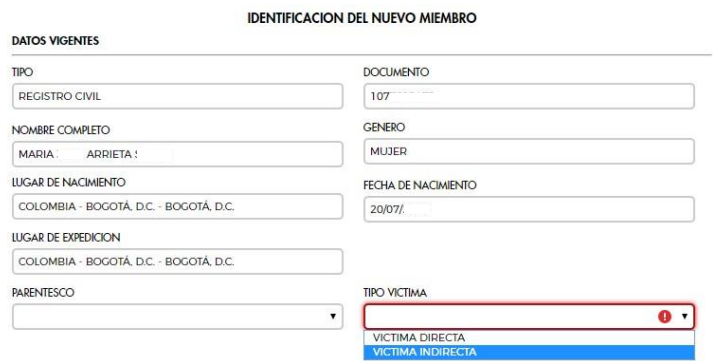

Ilustración 86. Parentesco

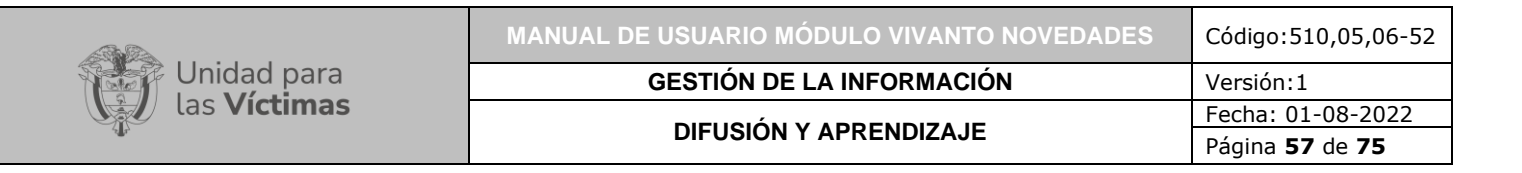

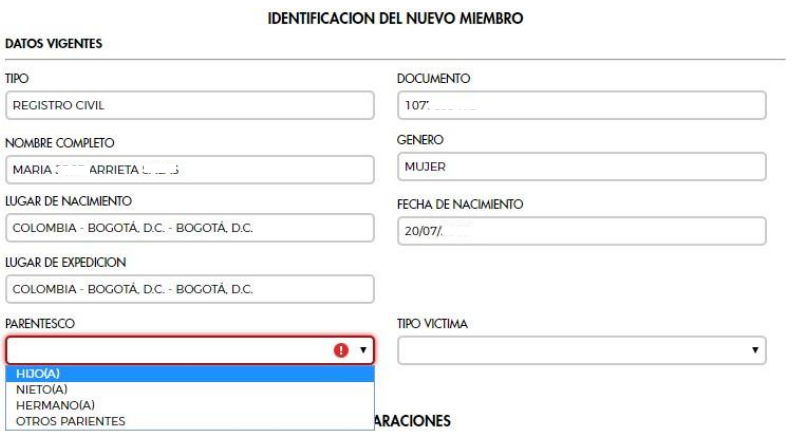

Adicionalmente, el avalador tiene la opción de ver los soportes que se adjuntaron a esta inclusión.

Ilustración 87. Acceso a los Soportes

|                      | <b>GRUPO FAMILIAR</b>   |       |                         |     |                            |                                                   |  |  |  |  |
|----------------------|-------------------------|-------|-------------------------|-----|----------------------------|---------------------------------------------------|--|--|--|--|
|                      |                         |       |                         |     |                            |                                                   |  |  |  |  |
| ID<br><b>PERSONA</b> | <b>NOMBRES</b>          |       | <b>TIPO DOCUMENTO</b>   |     | DOCUMENTO FECHA NACIMIENTO | <b>PARENTESCO</b><br>Hijo(a)/Hijastro(a) (Activo) |  |  |  |  |
| 1221                 | <b>CARMELO</b><br>SALAS |       | Indocumentado           | 122 | $-01-01$                   |                                                   |  |  |  |  |
| 122                  | <b>INES</b>             | SALAS | Cédula de<br>Ciudadanía | 229 | $1-01-28$                  | Jefe(a) de hogar (Activo)                         |  |  |  |  |

Ilustración 88. Visualización de los soportes

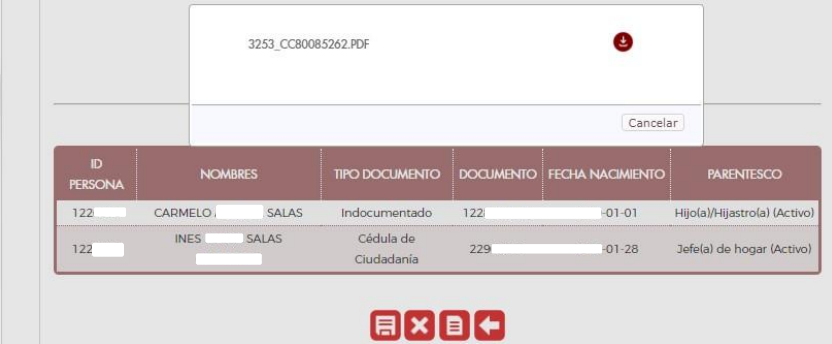

Ilustración 89. Soporte de la Novedad

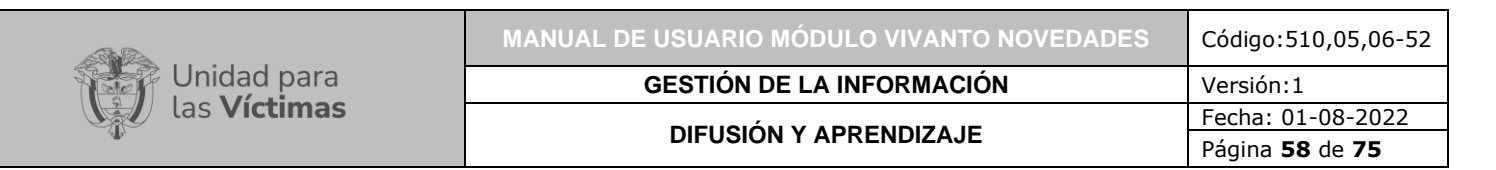

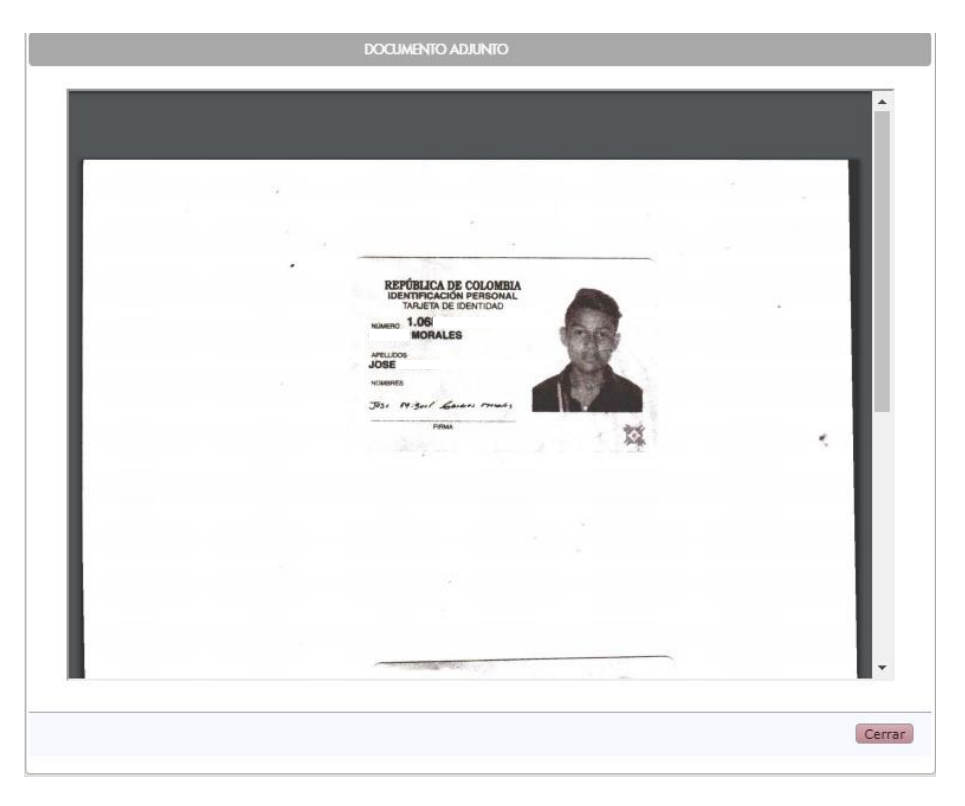

Finalmente, el avalador después de hacer la evaluación de la inclusión y encuentra que cumple con todos los protocolos de trabajo, finaliza y avala la inclusión.

# Ilustración 90. Avalar la Novedad

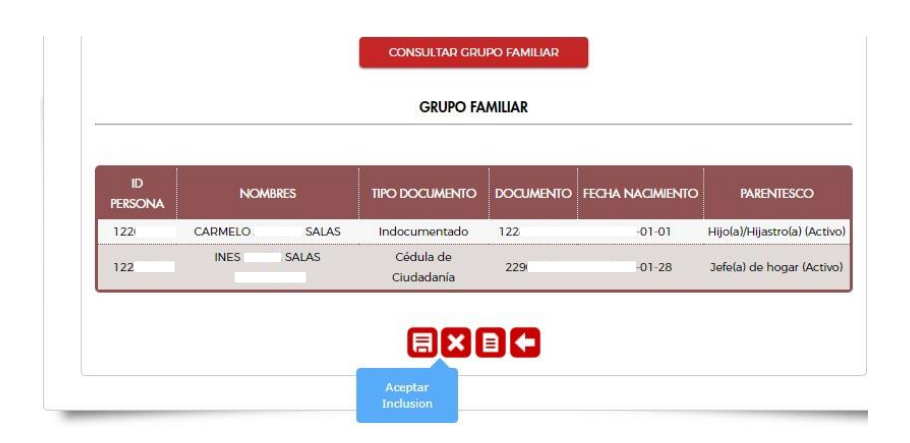

Ilustración 91. Observaciones de la Novedad

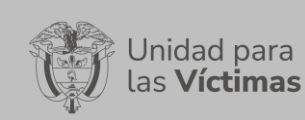

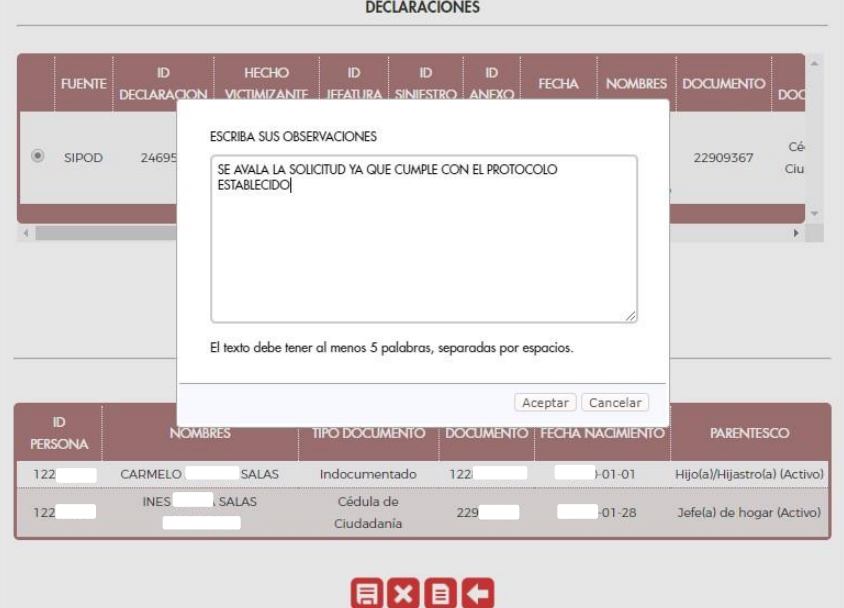

Ilustración 92. Novedad Aplicada

|                   |             |                  | JAIME ANDRES MOLINA CANO (CEDULA DE CIUDADANÍA / CONTRASEÑA - 800 |                      | J)            |                |
|-------------------|-------------|------------------|-------------------------------------------------------------------|----------------------|---------------|----------------|
|                   |             |                  |                                                                   |                      |               |                |
|                   |             |                  |                                                                   |                      |               |                |
| <b>ID NOVEDAD</b> | <b>TIPO</b> | <b>DOCUMENTO</b> | <b>NOMBRE</b>                                                     | <b>FECHA NOVEDAD</b> | <b>ESTADO</b> | <b>DETAILE</b> |

2.7.3.3 Tramitar (Avalar, Rechazar o Devolver) Novedades de Enfoque Diferencial.

A través del cambio de estado de la novedad, los avaladores actualizan el estado de la solicitud.

|                   |                     |                  |              | <b>BANDEJA DE NOVEDADES - SOLICITUD 6215</b> |                                                                            |                |                                 |
|-------------------|---------------------|------------------|--------------|----------------------------------------------|----------------------------------------------------------------------------|----------------|---------------------------------|
|                   |                     |                  |              |                                              | KEVIN DANIEL ANGULO SOLIS (CEDULA DE CIUDADANÍA / CONTRASEÑA - 1193515010) |                |                                 |
|                   | <b>TIPO</b>         | <b>DOCUMENTO</b> |              | <b>NOMBRE</b>                                | <b>FECHA NOVEDAD</b>                                                       | <b>ESTADO</b>  | <b>DETALLE</b>                  |
| <b>ID NOVEDAD</b> |                     |                  |              |                                              |                                                                            |                |                                 |
| 5219              | Enfoque Diferencial | 1193             | <b>KEVIN</b> | ANGULO                                       | 25/11/2020 09:10:54                                                        | <b>ABIERTA</b> | 喝得                              |
| 5220              | Enfoque Diferencial | 1193             | <b>KEVIN</b> | <b>ANGULO</b>                                | 25/11/2020 09:12:50                                                        | <b>ABIER</b>   | <b>Cambiar</b><br><b>Estado</b> |

Ilustración 93. Cambio de Estado de la Novedad

Ilustración 94. Realizar el Cambio de Estado de la Novedad

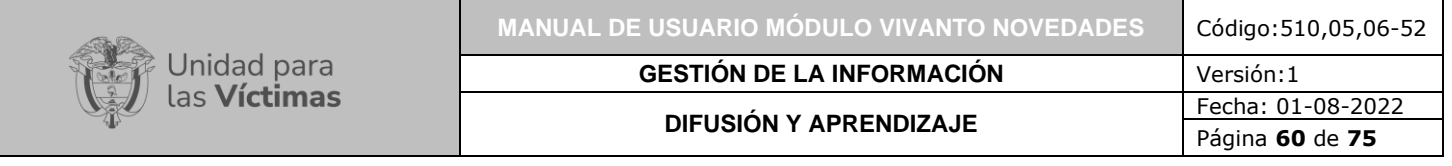

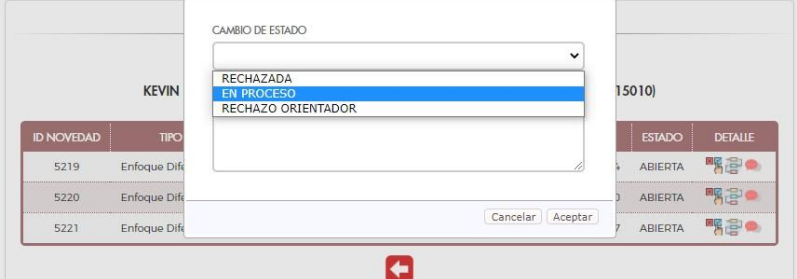

Ilustración 95. Ingreso al Detalle de la Novedad

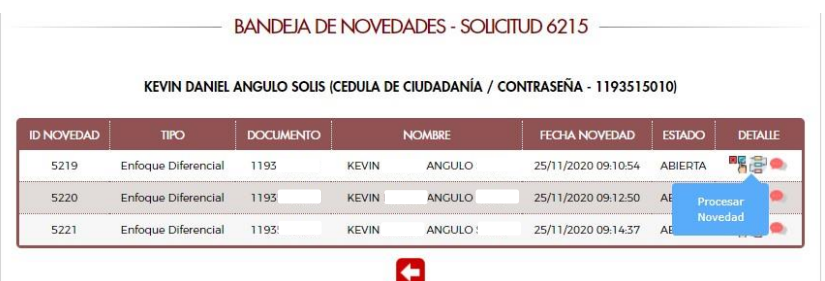

En este paso, los avaladores de acuerdo con lo cargado por los creadores de la solicitud tendrán la potestad de avalar o no las novedades creadas. Todo esto basado en protocolos de trabajo como también los soportes adjuntos a las solicitudes.

2.7.3.3.1 Tramitar (Avalar, Rechazar o Devolver) Novedades de Discapacidad.

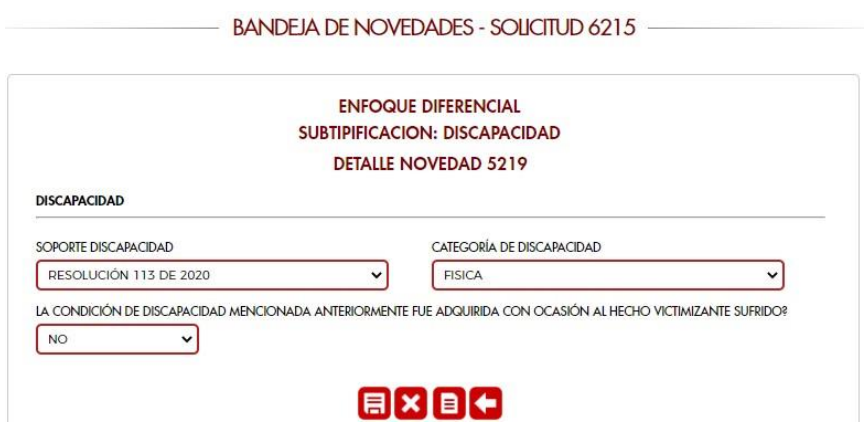

Ilustración 96. Detalle/Aprobación de la Novedad

Ilustración 97. Acceso a los Soportes

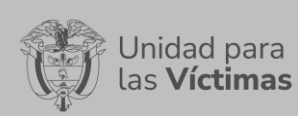

### BANDEJA DE NOVEDADES - SOLICITUD 6215 -

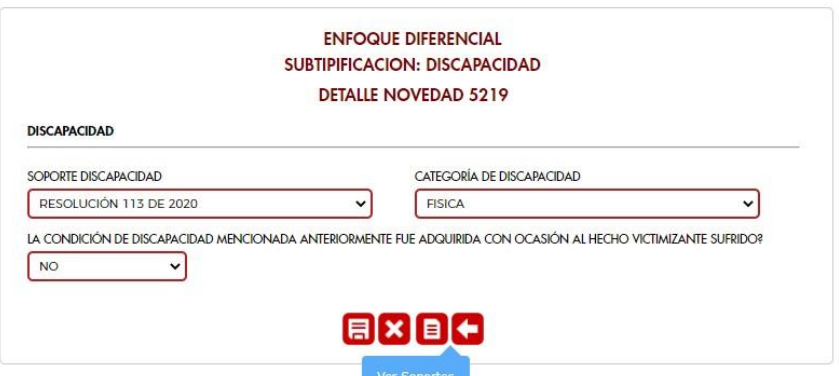

## Ilustración 98. Visualización de los soportes

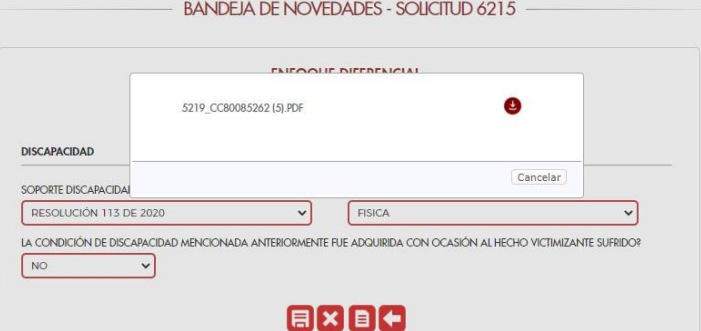

# Ilustración 99. Soporte de la Novedad

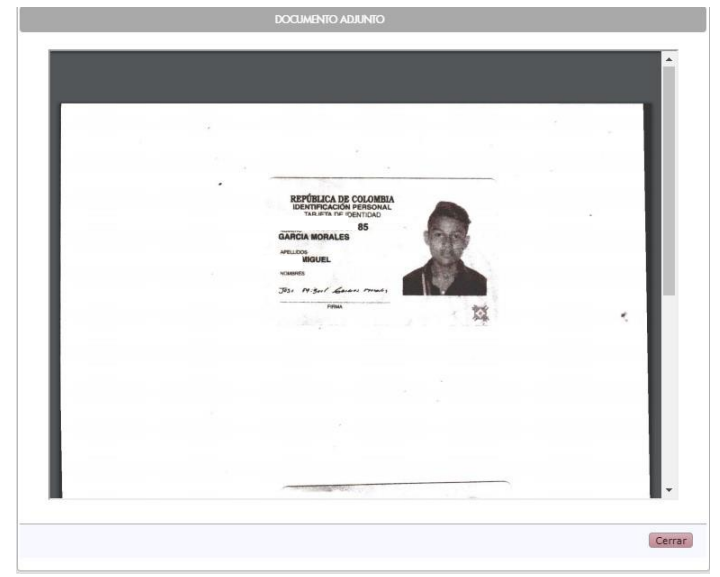

Ilustración 100. Avalar la Novedad

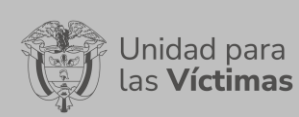

#### **BANDEJA DE NOVEDADES - SOLICITUD 6215**

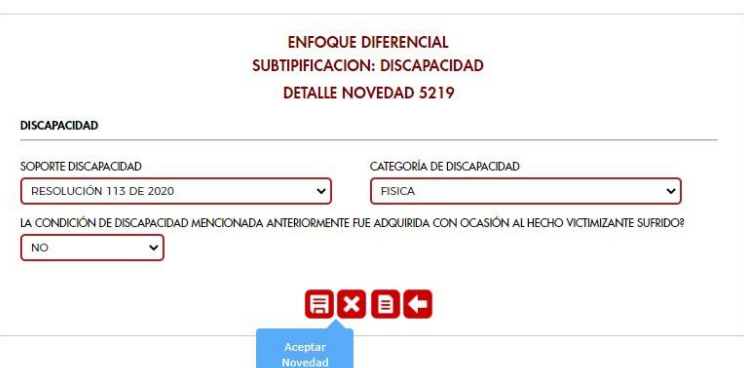

Ilustración 101. Observación de la Novedad

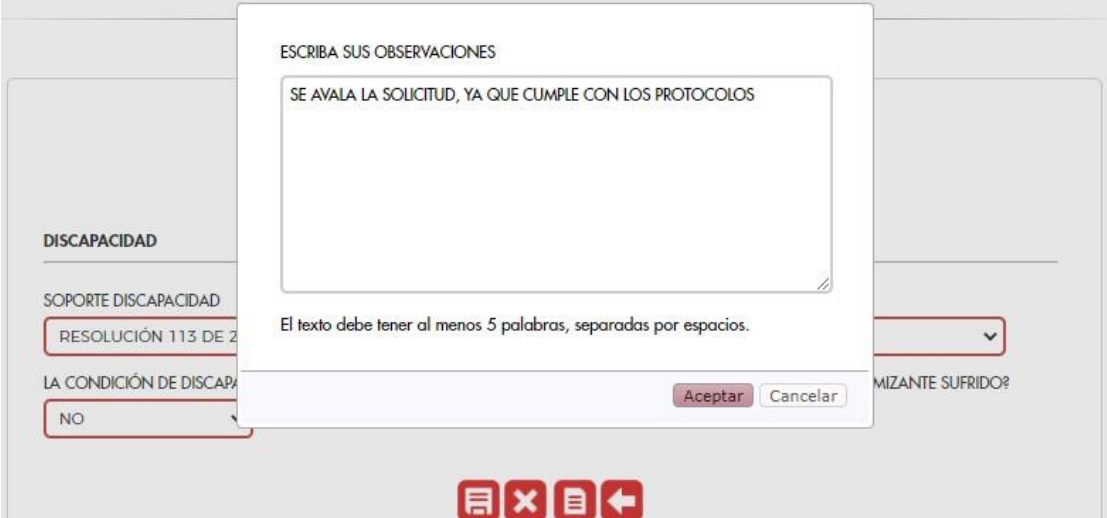

Ilustración 102. Novedad Aplicada

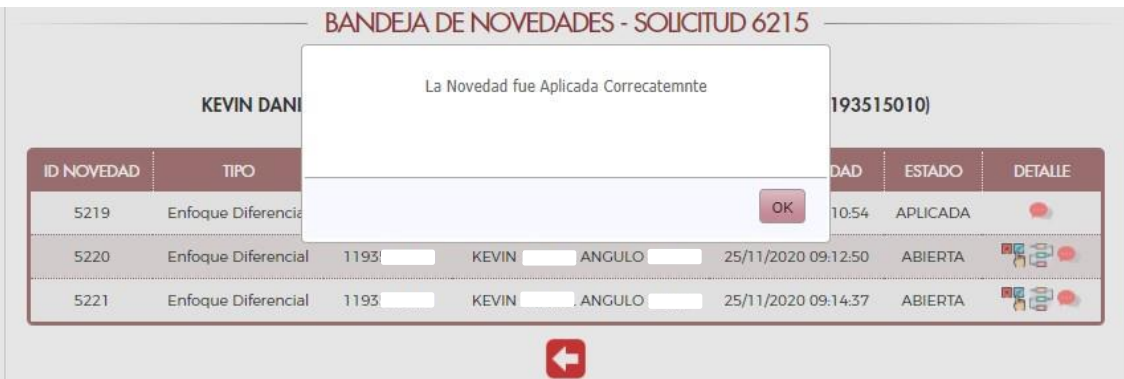

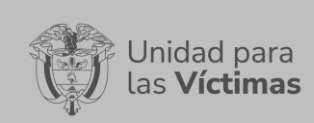

# 2.7.3.3.2 Tramitar (Avalar, Rechazar o Devolver) Novedades de Situación de Salud.

Ilustración 103. Detalle/Aprobación de la Novedad

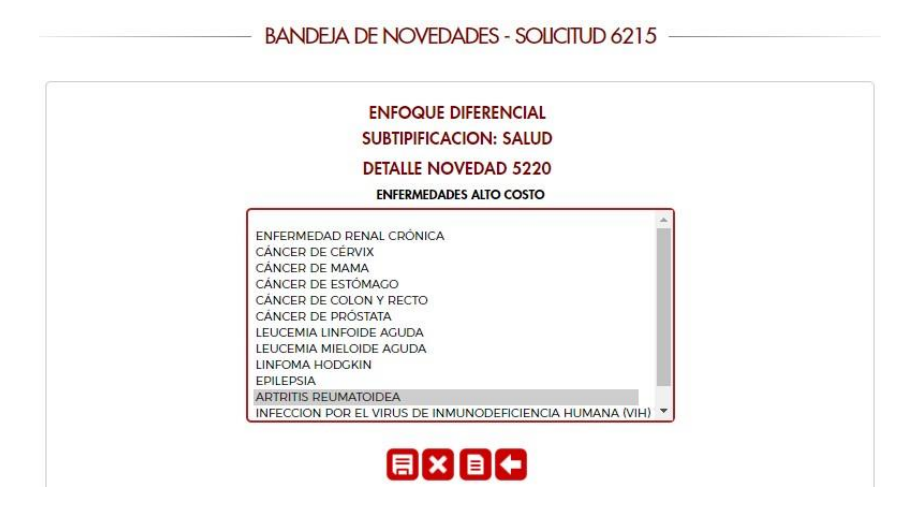

Ilustración 104. Acceso a los Soportes

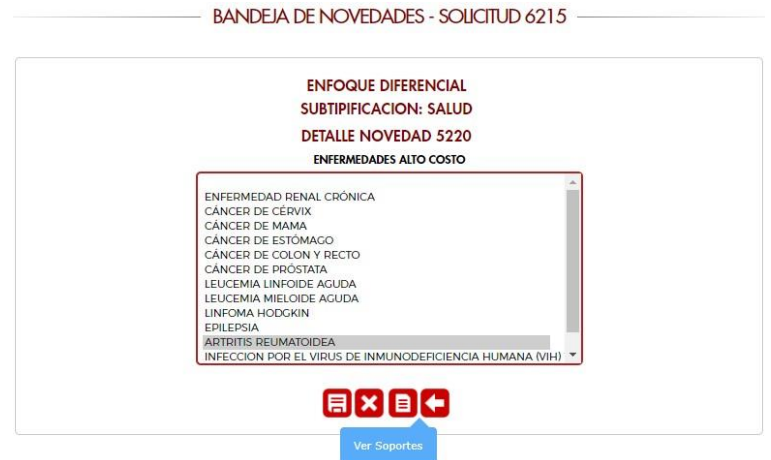

Ilustración 105. Visualización de los soportes

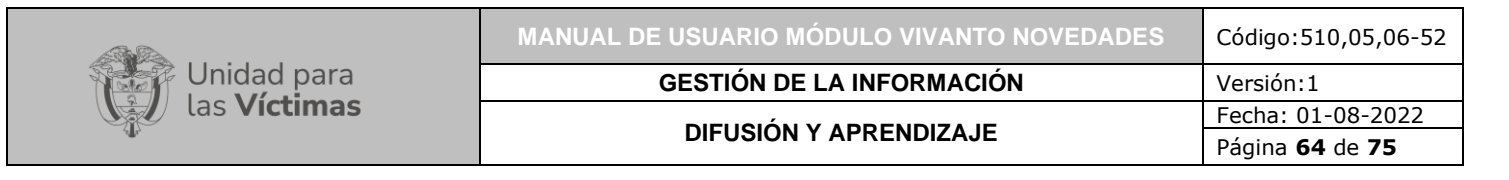

#### **BANDEJA DE NOVEDADES - SOLICITUD 6215**

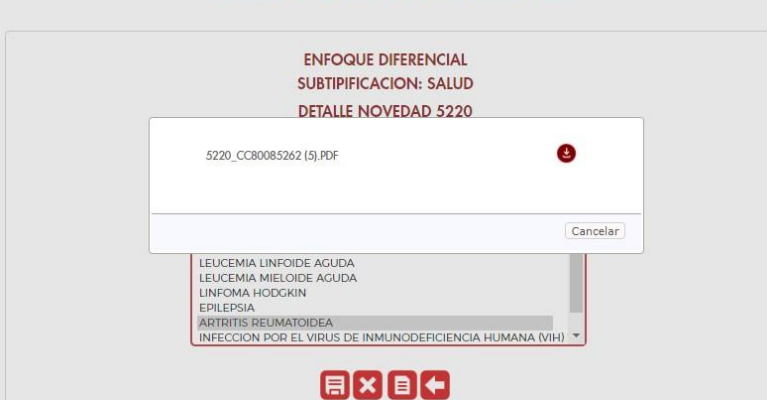

Ilustración 106. Soporte de la Novedad

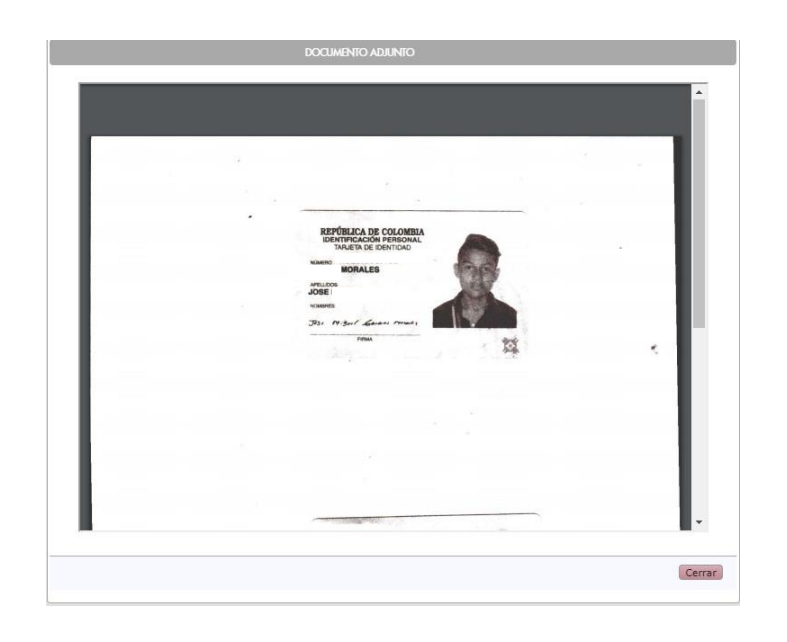

Ilustración 107. Avalar la Novedad

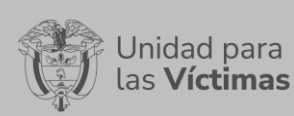

#### **BANDEJA DE NOVEDADES - SOLICITUD 6215**

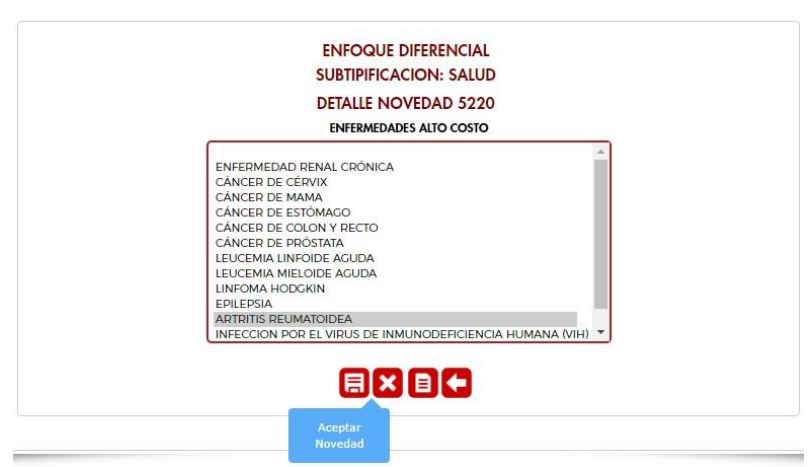

Ilustración 108. Observación de la Novedad

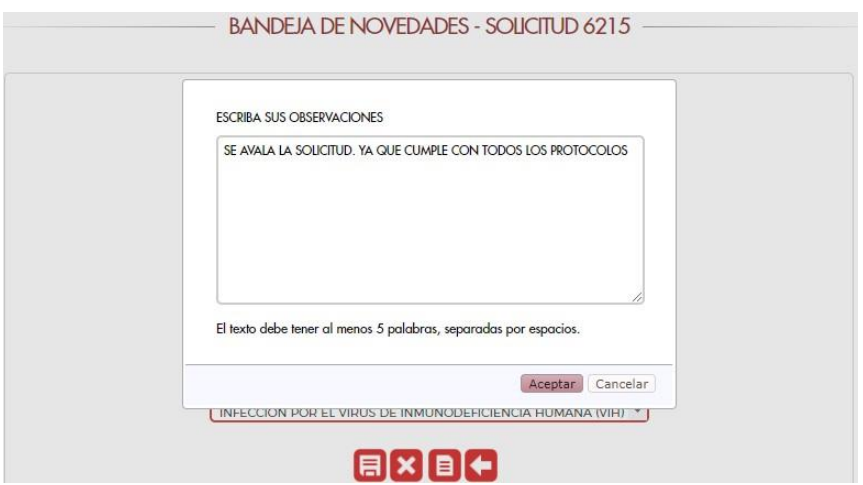

Ilustración 109. Novedad Aplicada

| <b>KEVIN DANI</b> |                           | La Novedad fue Aplicada Correcatemnte |              |          | 193515010)          |            |                 |                |
|-------------------|---------------------------|---------------------------------------|--------------|----------|---------------------|------------|-----------------|----------------|
| <b>ID NOVEDAD</b> | <b>TIPO</b>               |                                       |              |          |                     | <b>DAD</b> | <b>ESTADO</b>   | <b>DETALLE</b> |
| 5219              | <b>Enfoque Diferencia</b> |                                       |              |          | OK                  | 10:54      | APLICADA        |                |
| 5220              | Enfoque Diferencial       | 1193                                  | <b>KEVIN</b> | ANGULO ! | 25/11/2020 09:12:50 |            | <b>APLICADA</b> |                |
| 5221              | Enfoque Diferencial       | 1193                                  | <b>KEVIN</b> | ANGULO : | 25/11/2020 09:14:37 |            | <b>ABIERTA</b>  | 呼吸             |

2.7.3.3.3 Tramitar (Avalar, Rechazar o Devolver) Novedades de Pertenencia Étnica.

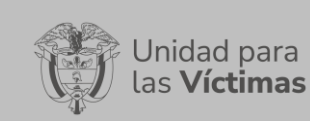

# Ilustración 110. Detalle/Aprobación de la Novedad

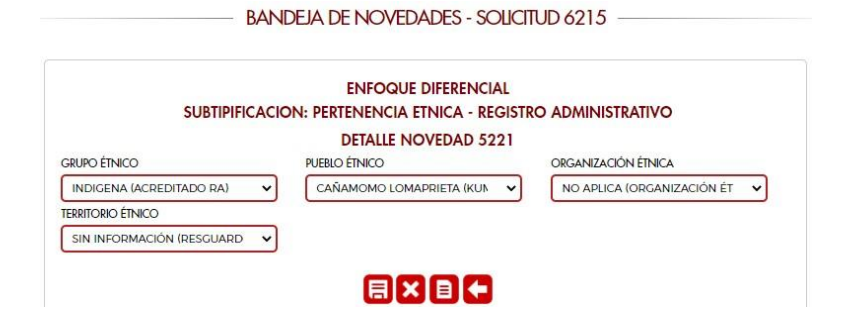

Ilustración 111. Acceso a los Soportes

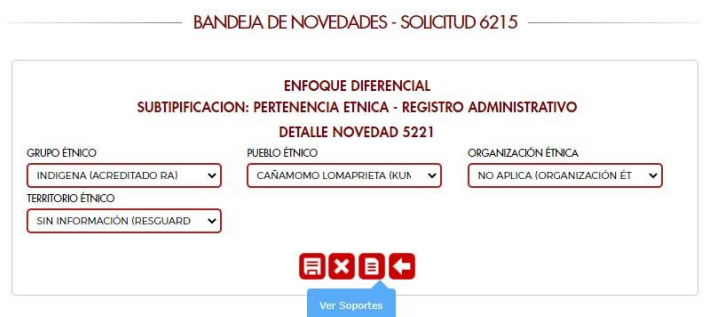

Ilustración 112. Visualización de los soportes

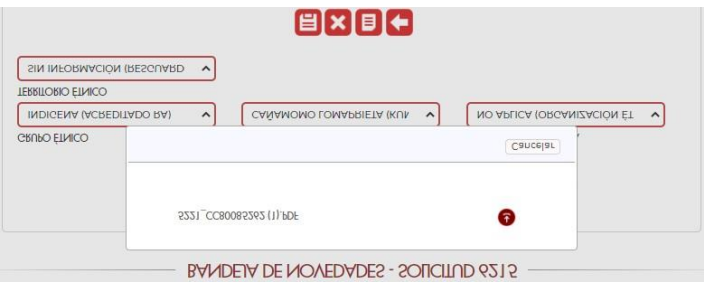

Ilustración 113. Soporte de la Novedad

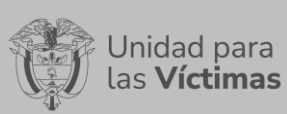

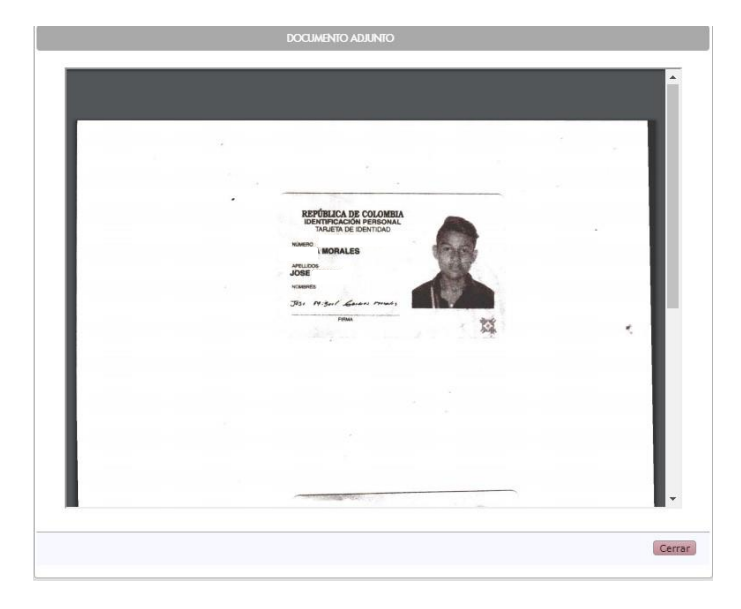

Ilustración 114. Avalar la Novedad

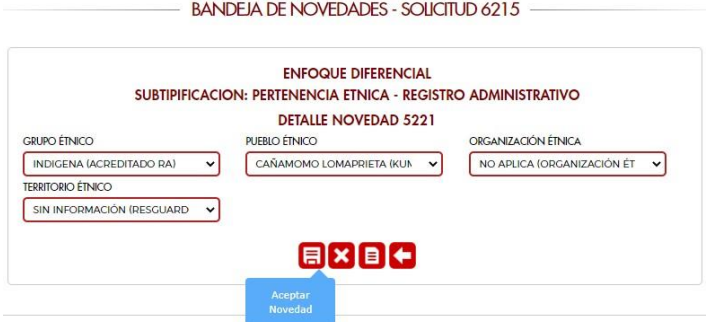

Ilustración 115. Observación de la Novedad

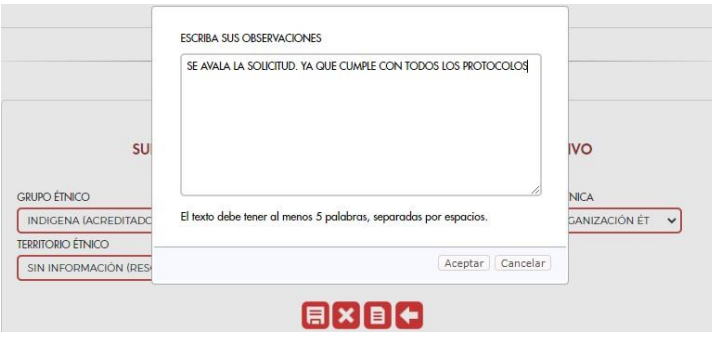

Ilustración 116. Novedad Aplicada

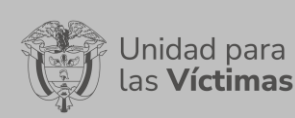

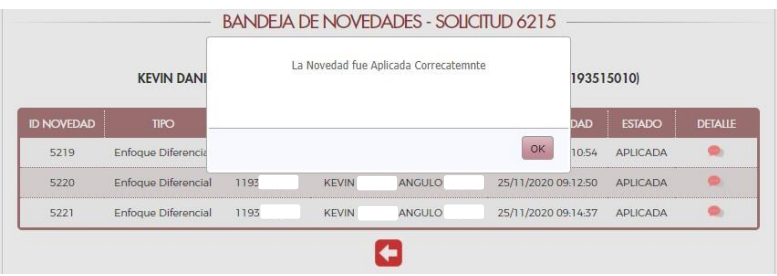

2.7.3.3.4 Tramitar (Avalar, Rechazar o Devolver) Novedades de Fallecidos.

A través del cambio de estado de la novedad, los avaladores actualizan el estado de la solicitud.

# Ilustración 117. Cambio de Estado de la Novedad

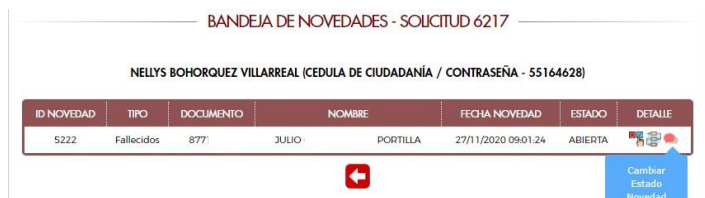

## Ilustración 118. Realizar el Cambio de Estado de la Novedad

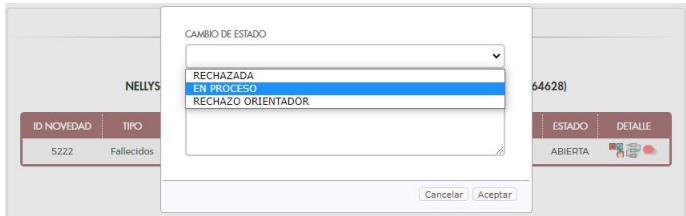

En este paso, los avaladores de acuerdo con lo cargado por los creadores de la solicitud tendrán la potestad de avalar o no las novedades creadas. Todo esto basado en protocolos de trabajo como también los soportes adjuntos a las solicitudes.

## Ilustración 119. Ingreso al Detalle de la Novedad

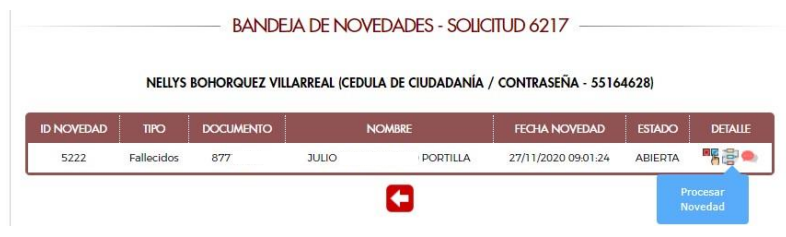

Ilustración 120. Detalle/Aprobación de la Novedad

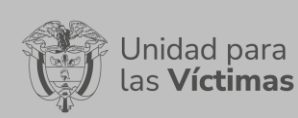

#### **BANDEJA DE NOVEDADES - SOLICITUD 6217 -**

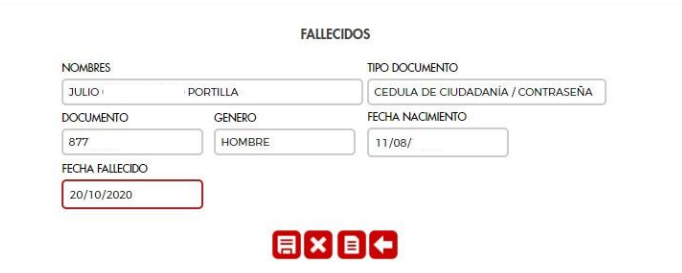

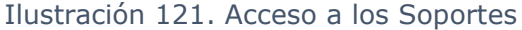

**BANDEJA DE NOVEDADES - SOLICITUD 6217 -**

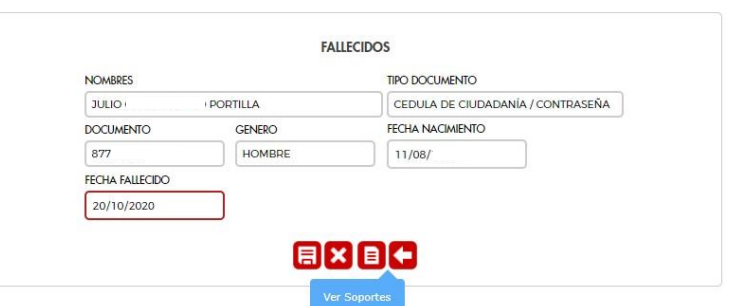

Ilustración 122. Visualización de los soportes

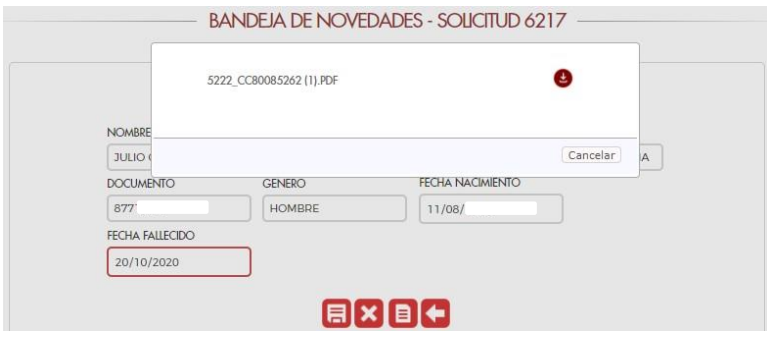

Ilustración 123. Soporte de la Novedad

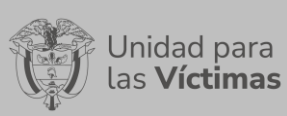

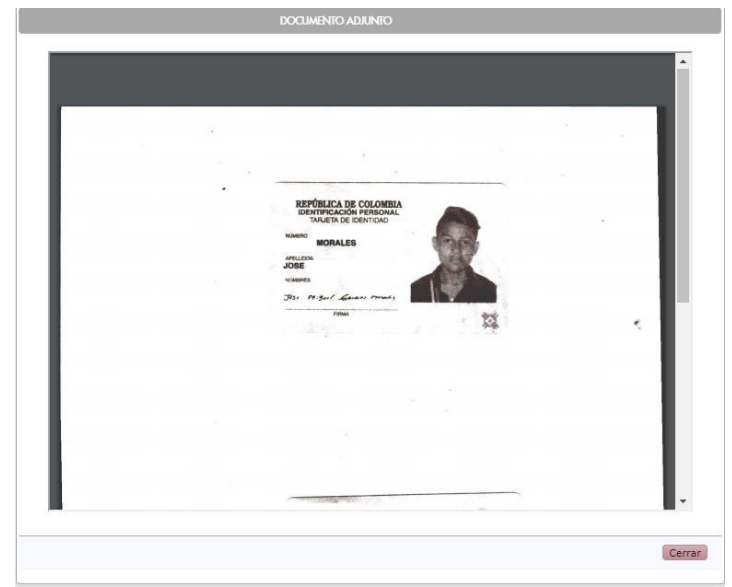

Ilustración 124. Avalar la Novedad

**BANDEJA DE NOVEDADES - SOLICITUD 6217 -**

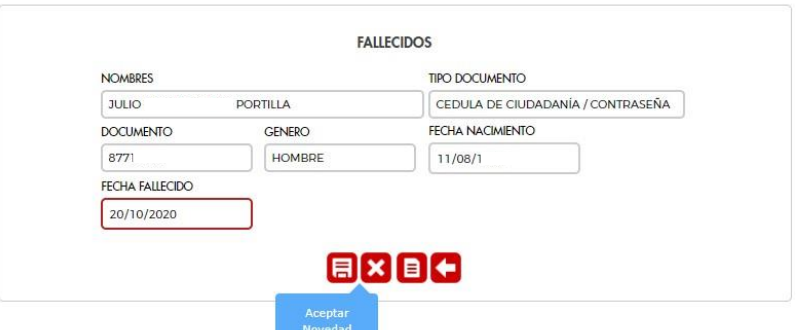

Ilustración 125. Observación de la Novedad

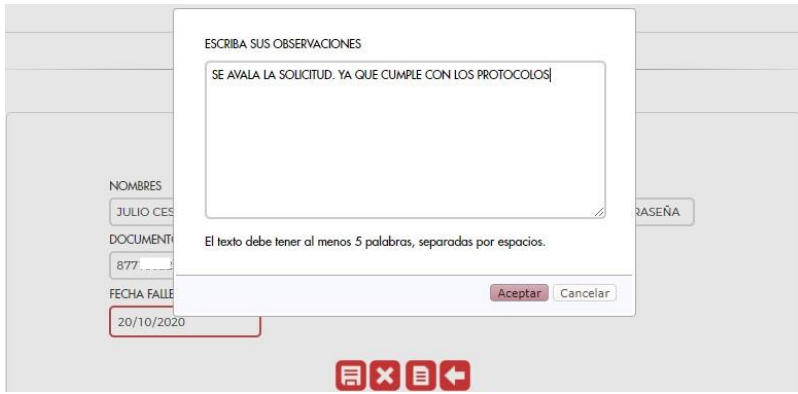

Ilustración 126. Novedad Aplicada

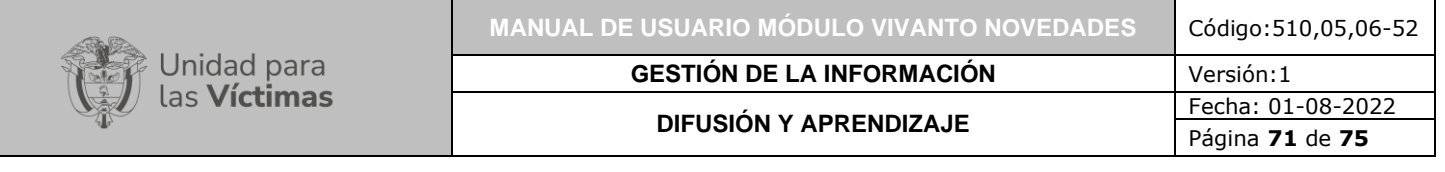

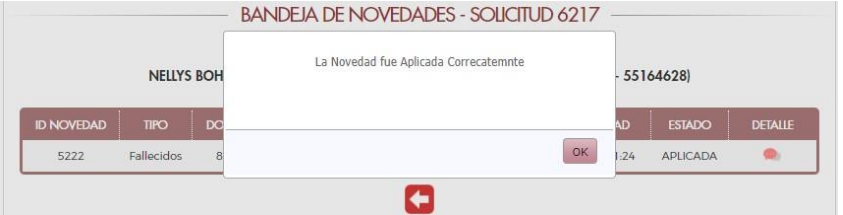

# 2.8 DIAGRAMA DE FLUJO

2.8.1 Diagrama de Flujo Novedades Solicitante.

Ilustración 127. Diagrama de Flujo Novedades Solicitante

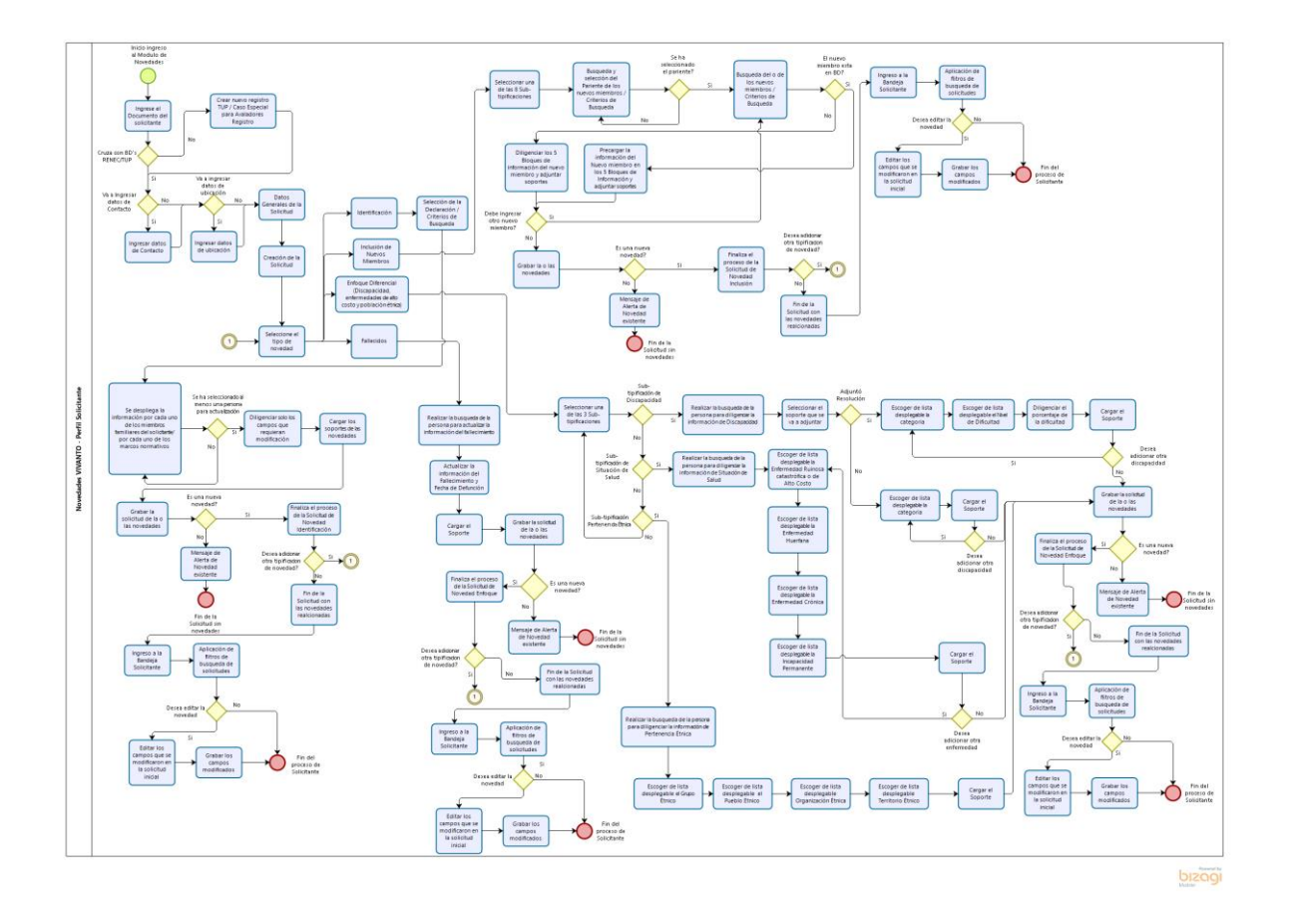

# 2.8.2 Diagrama de Flujo Identificación Novedades Avalador.

Ilustración 128. Diagrama de Flujo Identificación Novedades Avalador
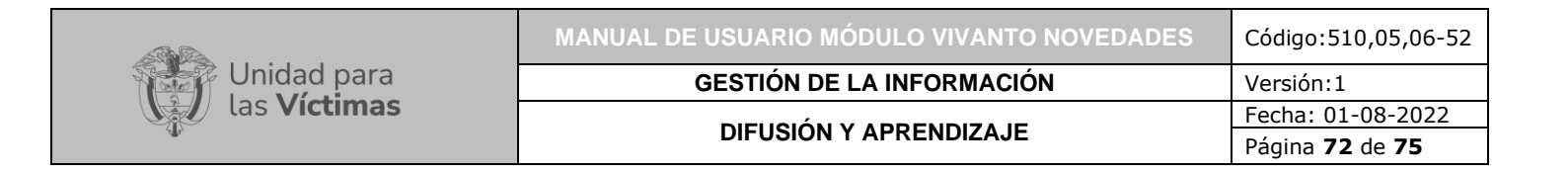

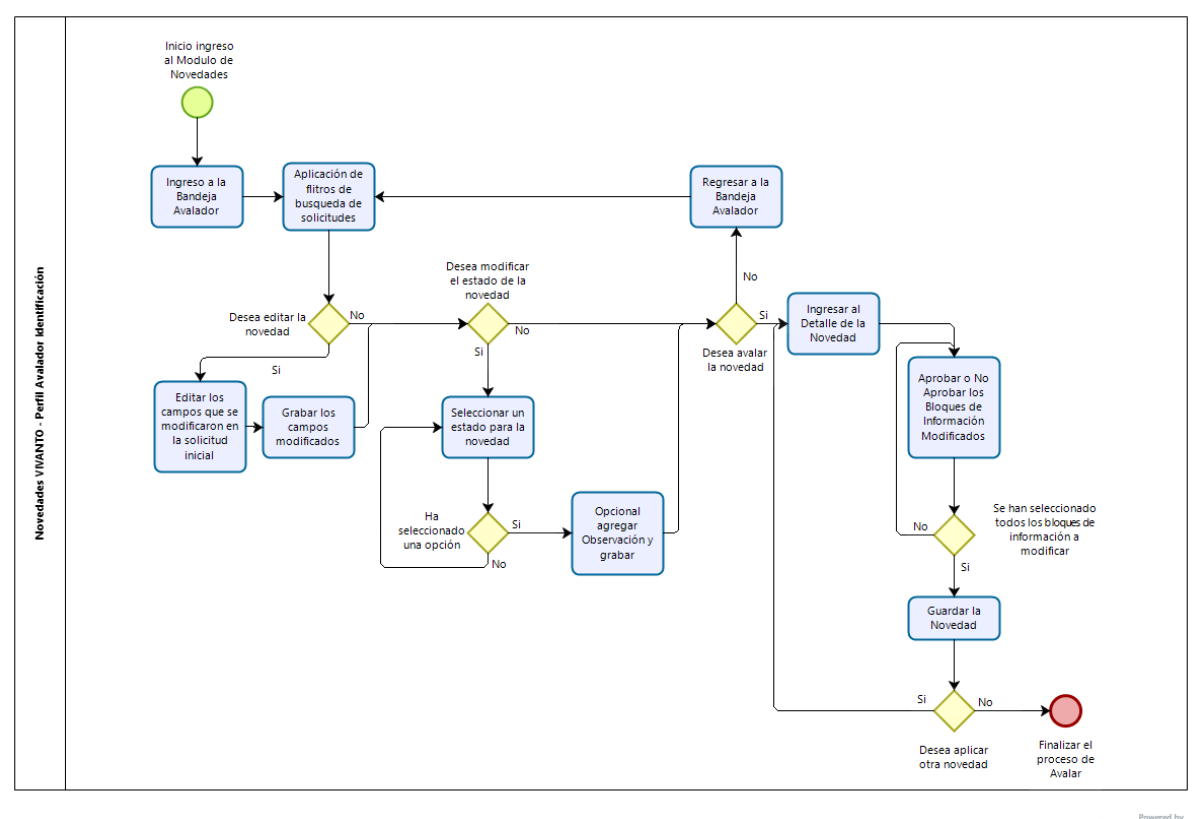

bizagi

#### 2.8.3 Diagrama de Flujo Inclusión Novedades Avalador.

### Ilustración 129. Diagrama de Flujo Inclusión Novedades Avalador

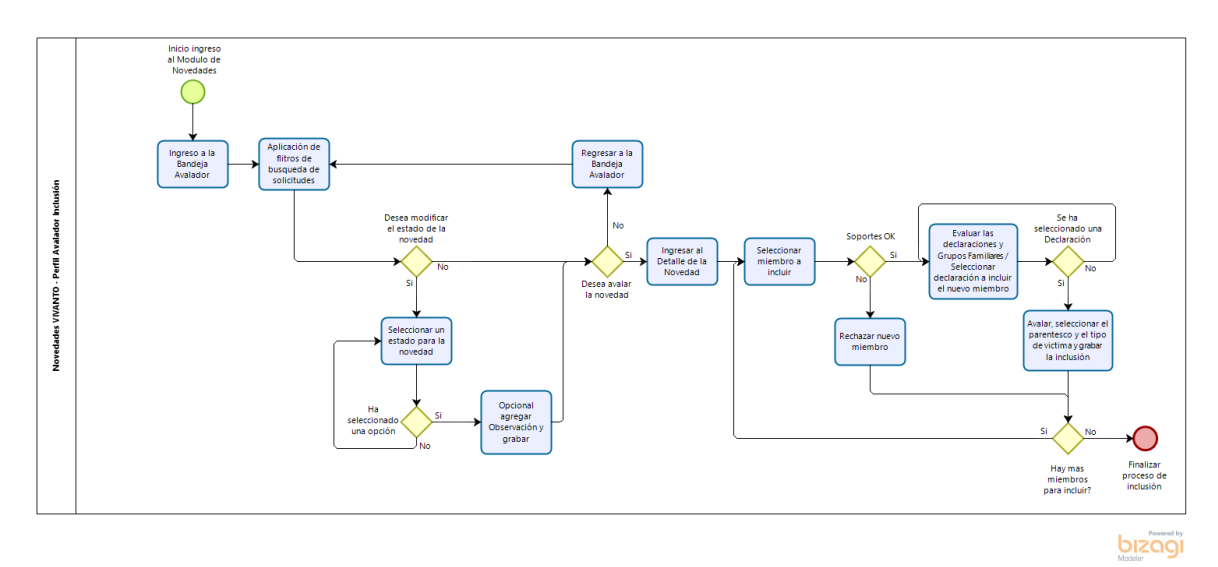

710.14.15-24 V2

## 2.8.4 Diagrama de Flujo Enfoque Diferencial Novedades Avalador.

Ilustración 130. Diagrama de Flujo Enfoque Diferencial Novedades Avalador

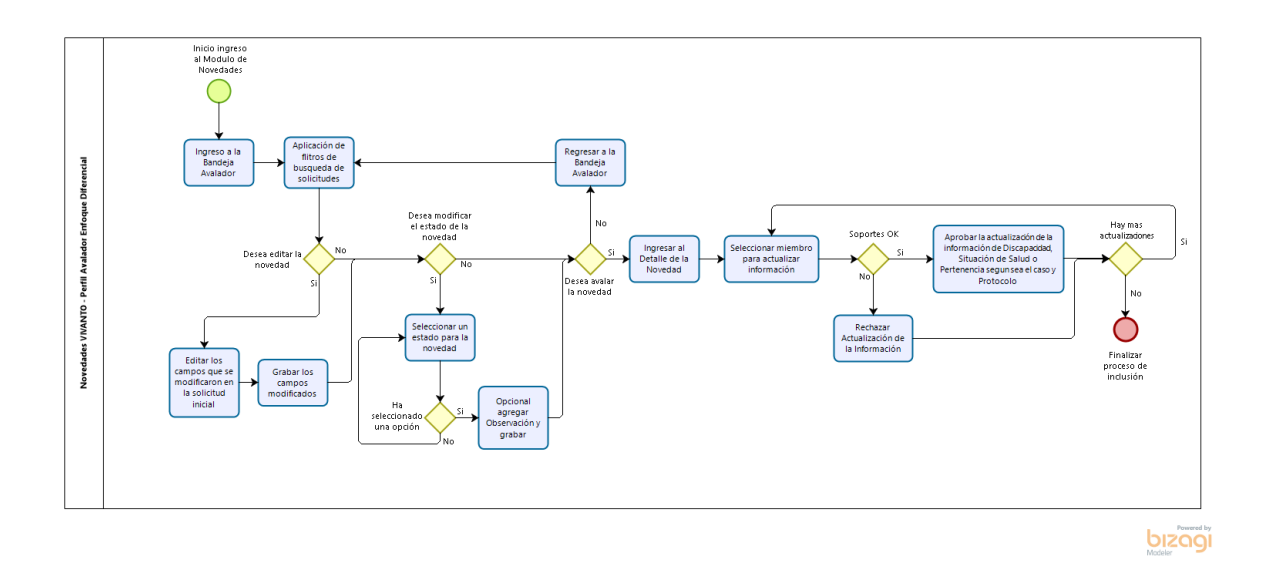

### 2.8.5 Diagrama de Flujo Fallecidos Novedades Avalador.

#### Ilustración 131. Diagrama de Flujo Fallecidos Novedades Avalador

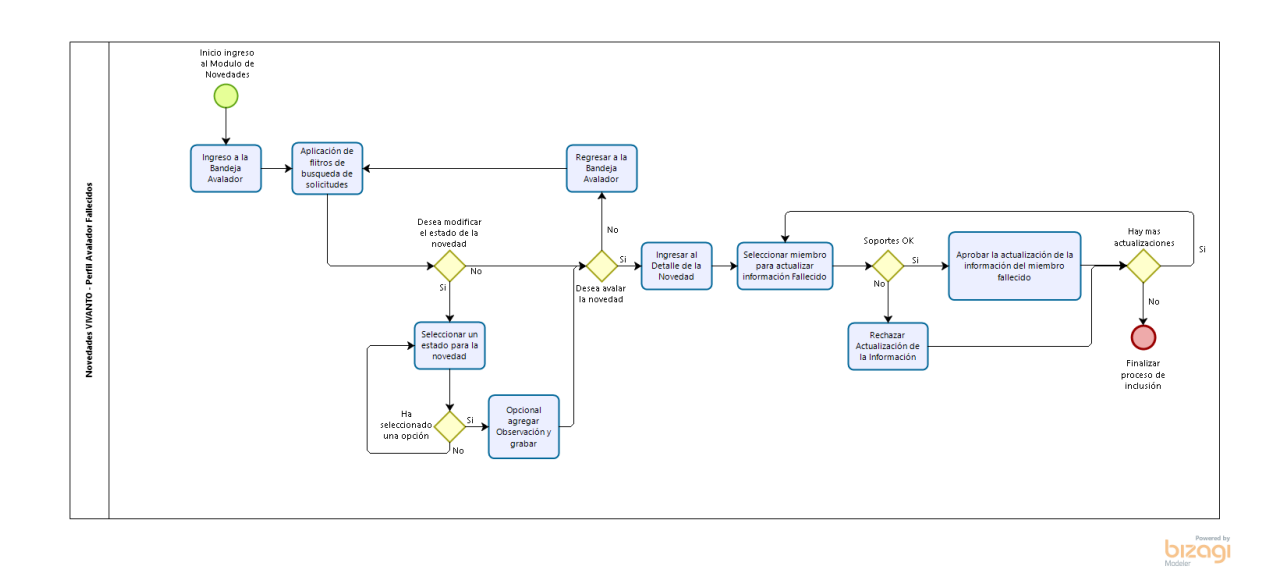

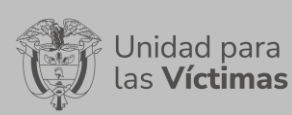

## **DOCUMENTOS DE REFERENCIA**

- Manual de Identidad 2019 [\(https://www.unidadvictimas.gov.co/sites/default/files/documentosbiblioteca/man](https://www.unidadvictimas.gov.co/sites/default/files/documentosbiblioteca/manualdeimageninstitucionalv3.pdf) [ualdeimageninstitucionalv3.pdf\)](https://www.unidadvictimas.gov.co/sites/default/files/documentosbiblioteca/manualdeimageninstitucionalv3.pdf)
- Procedimiento Control de la Información Documentada V10 [\(https://www.unidadvictimas.gov.co/sites/default/files/documentosbiblioteca/proc](https://www.unidadvictimas.gov.co/sites/default/files/documentosbiblioteca/procedimientocontroldelainformaciondocumentadav10.pdf) [edimientocontroldelainformaciondocumentadav10.pdf\)](https://www.unidadvictimas.gov.co/sites/default/files/documentosbiblioteca/procedimientocontroldelainformaciondocumentadav10.pdf)
- Definiciones [\(https://www.unidadvictimas.gov.co/sites/default/files/documentosbiblioteca/glosa](https://www.unidadvictimas.gov.co/sites/default/files/documentosbiblioteca/glosario.pdf) [rio.pdf\)](https://www.unidadvictimas.gov.co/sites/default/files/documentosbiblioteca/glosario.pdf)

## **ANEXOS**

No Aplica

# **CONTROL DE CAMBIOS**

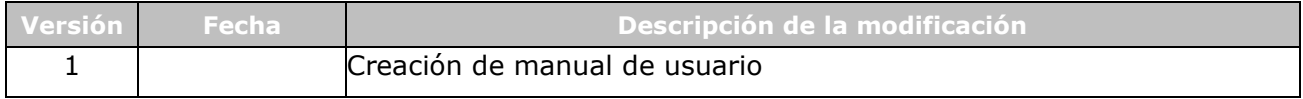